# *therascreen*® EGFR RGQ PCR Kit Handbook

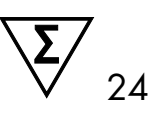

### Version 2

### $\overline{\mathsf{ND}}$

For in vitro diagnostic use

For use with Rotor-Gene® Q MDx instruments

 $C \in$ REF 874111 QIAGEN Manchester Ltd, Skelton House, Lloyd Street North, Manchester, M15 6SH, UK

R2 MAT 1090641EN

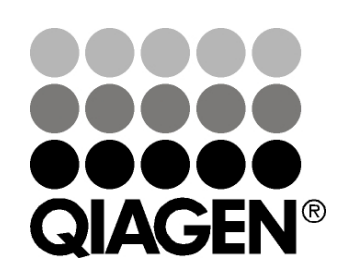

# Sample & Assay Technologies

# QIAGEN Sample and Assay Technologies

QIAGEN is the leading provider of innovative sample and assay technologies, enabling the isolation and detection of contents of any biological sample. Our advanced, high-quality products and services ensure success from sample to result.

### QIAGEN sets standards in:

- **Purification of DNA, RNA, and proteins**
- Nucleic acid and protein assays
- **Manuford Manuform International Property** and RNAi
- **Automation of sample and assay technologies**

Our mission is to enable you to achieve outstanding success and breakthroughs. For more information, visit [www.qiagen.com.](http://www.qiagen.com/)

### **Contents**

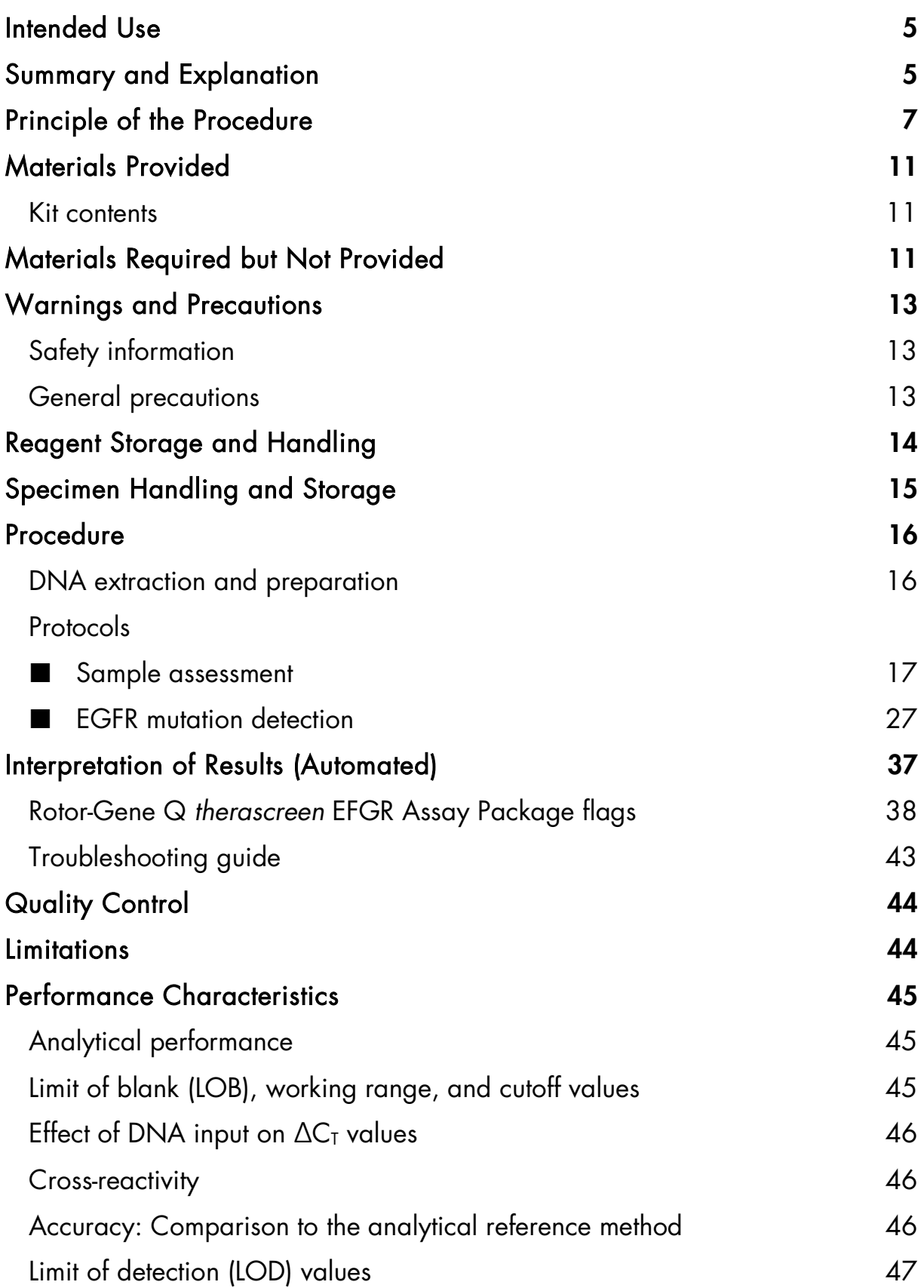

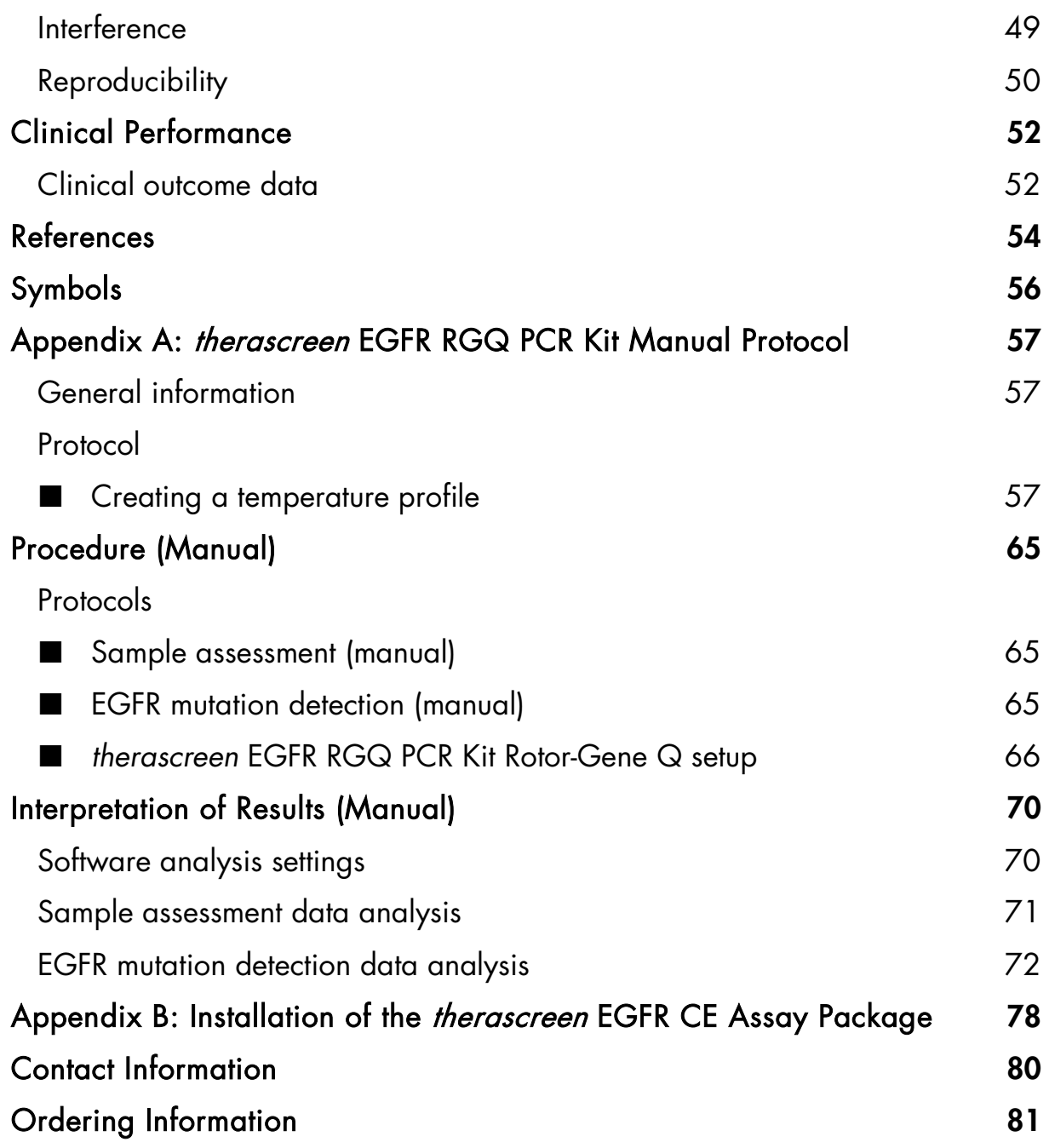

# <span id="page-4-0"></span>Intended Use

The *therascreen* EGFR RGQ PCR Kit is an in vitro diagnostic test for the detection of 29 somatic mutations in the EGFR gene. It provides a qualitative assessment of the mutation status in tumor samples from non-small cell lung cancer (NSCLC) patients.

Results are intended to aid the clinician in identifying patients with NSCLC who may benefit from treatment with EGFR tyrosine kinase inhibitors.

The *therascreen* EGFR RGQ PCR Kit will test DNA samples extracted from formalin-fixed, paraffin embedded (FFPE) tumor tissue from NSCLC patients, and run on a Rotor-Gene Q MDx instrument. It is to be used by trained personnel in a professional laboratory environment.

The *therascreen* EGFR RGQ PCR Kit is intended for in vitro diagnostic use.

# <span id="page-4-1"></span>Summary and Explanation

Mutations in the EGFR oncogene are found in human cancers (1, 2). The presence of these mutations correlates with response to certain tyrosine kinase inhibitor (TKI) therapies in patients with non-small cell lung cancer (NSCLC) (3–8). Such mutations in the EGFR oncogene are present in the general population of patients with NSCLC at a frequency of approximately 10% in patients from the USA, Europe, or Australia and up to 30% in patients from Japan and Taiwan (1, 2, 9).

The *therascreen* EGFR RGQ PCR Kit is a ready-to-use kit for the detection of 29 mutations in the EGFR cancer-related gene using the polymerase chain reaction (PCR) on a Rotor-Gene Q MDx instrument.

Using Scorpions® (10) and ARMS (Amplification Refractory Mutation System) (11) technologies, the *therascreen* EGFR RGQ PCR Kit enables detection of 29 mutations in exons 18, 19, 20, and 21 of the EGFR oncogene against a background of wild type genomic DNA [\(Table 1\)](#page-5-0). In summary,

- **19 deletions in exon 19 (detects the presence of any of 19 deletions but** does not distinguish between them)
- 3 insertions in exon 20 (detects the presence of any of 3 insertions but does not distinguish between them)
- G719X (detects the presence of G719S, G719A, or G719C but does not distinguish between them
- **S**768I
- $\blacksquare$  T790M

**L**858R

L861Q

The methods used are highly selective and, depending on the total amount of DNA present, enable detection of a low percentage of mutant DNA in a background of wild-type genomic DNA. These selectivity and detection limits are superior to technologies such as dye terminator sequencing.

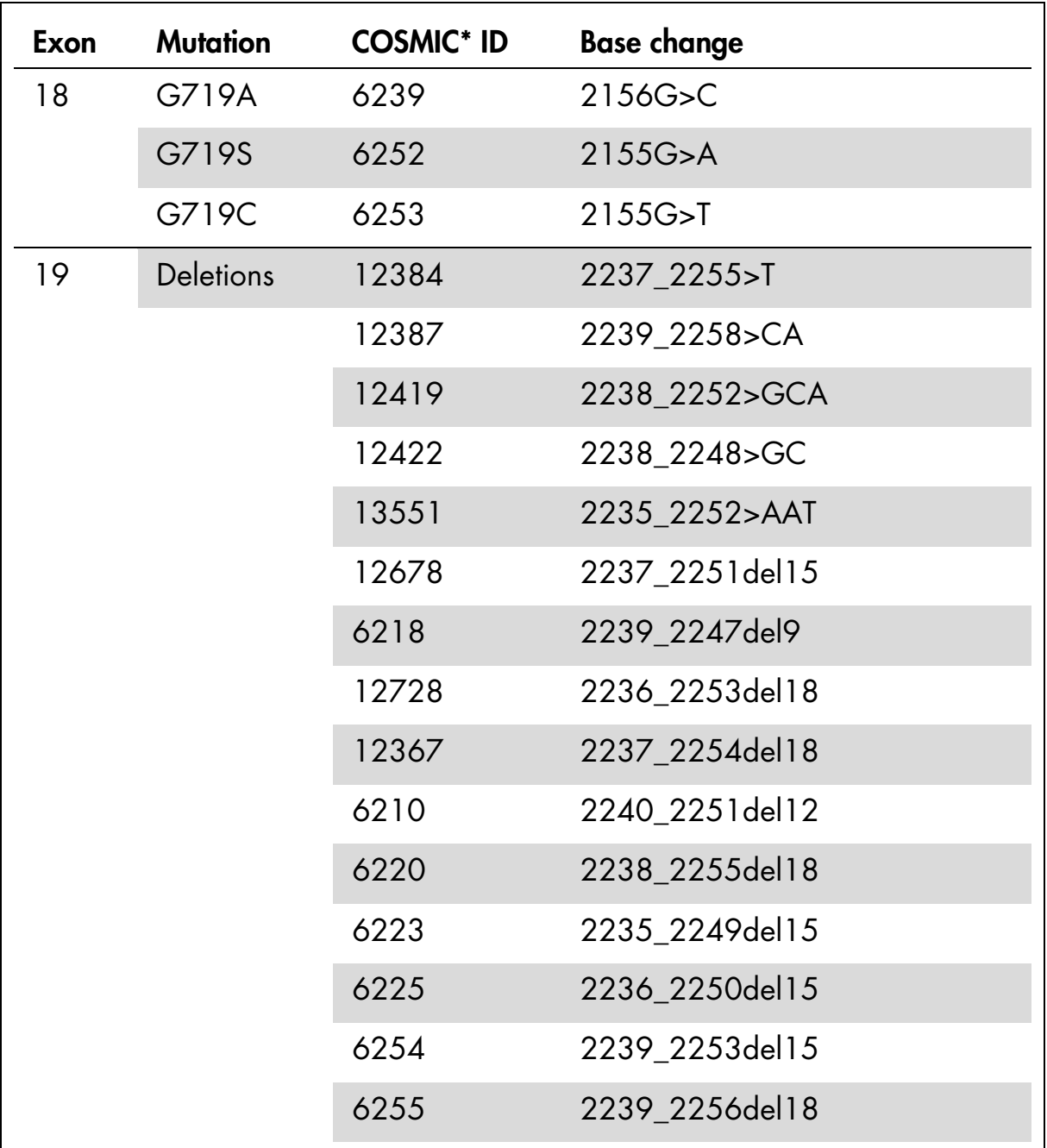

<span id="page-5-0"></span>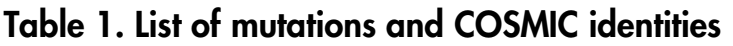

\* COSMIC: Catalogue of somatic mutations in cancer: http://cancer.sanger ac.uk/

Table continued on next page

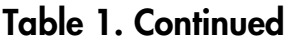

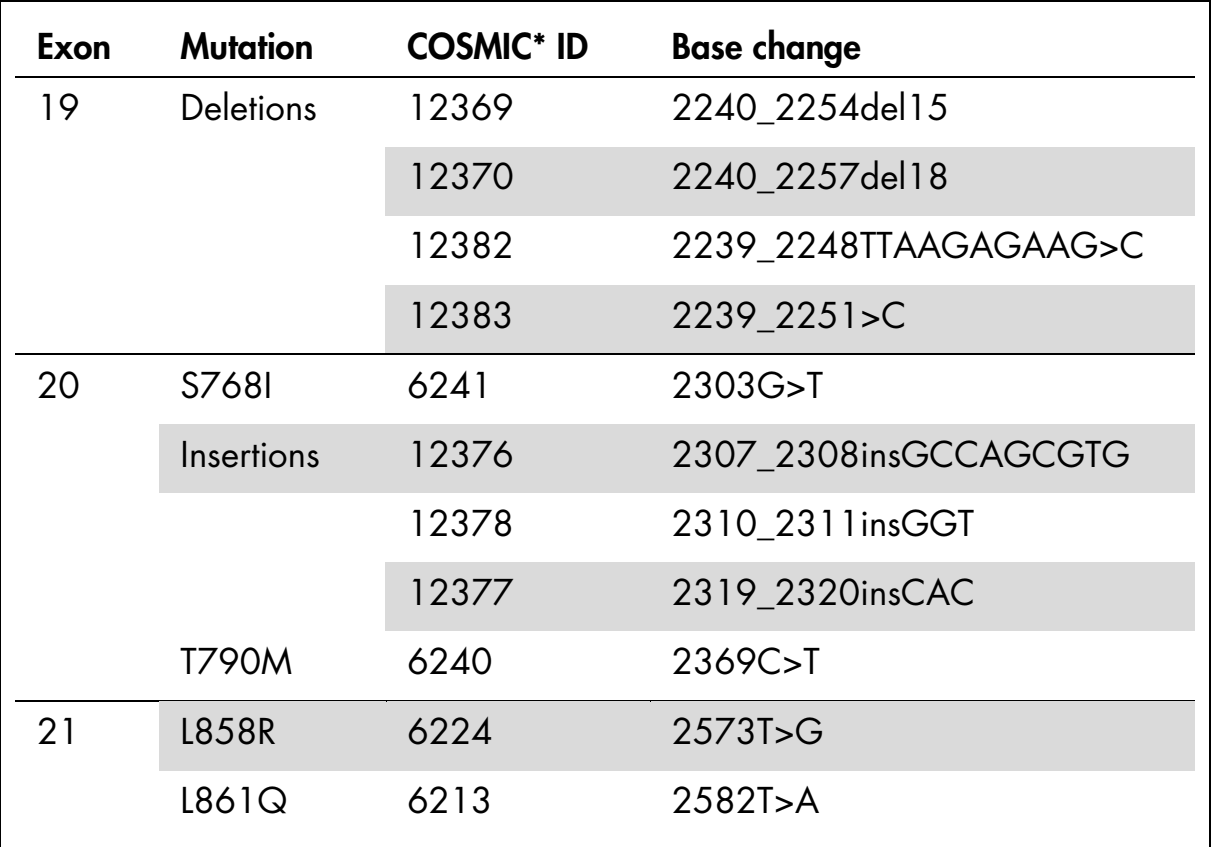

<span id="page-6-0"></span>\* COSMIC: Catalogue of somatic mutations in cancer: http://cancer.sanger.ac.uk/

# Principle of the Procedure

The *therascreen* EGFR RGQ PCR Kit comprises 8 separate PCR amplification reaction mixes: 7 mutation-specific reactions in exons 18, 19, 20, and 21 of the EGFR oncogene, and a wild type control in exon 2. The principle components of the kit are explained below.

### ARMS

Allele- or mutation-specific amplification is achieved using ARMS. *Taq* DNA polymerase (*Taq*) is effective at distinguishing between a match and a mismatch at the 3' end of a PCR primer. Specific mutated sequences are selectively amplified, even in samples where the majority of the sequences do not carry the mutation. When the primer is fully matched, the amplification proceeds with full efficiency. When the 3' base is mismatched, only low-level background amplification occurs.

### **Scorpions**

Detection of amplification is performed using Scorpions. Scorpions are bifunctional molecules containing a PCR primer covalently linked to a probe. The fluorophore in the probe interacts with a quencher, also incorporated into the probe, which reduces fluorescence. During PCR, when the probe binds to the amplicon, the fluorophore and quencher become separated leading to a detectable increase in fluorescence.

### Kit format

Eight assays are supplied in the *therascreen* EGFR RGQ PCR Kit:

- **1** control assay (CTRL)
- $\blacksquare$  7 mutation assays

All reaction mixes contain reagents to detect targets that are labeled with carboxyfluorescein (FAM™), and an internal control assay labeled with hexachlorofluorescein (HEX™). The internal control assay can detect the presence of inhibitors that may lead to false negative results. FAM amplification can out-compete the internal control amplification and the purpose of the internal control is simply to show that where there is no FAM amplification this is a true negative result and not a failed PCR reaction.

### Assays

The *therascreen* EGFR RGQ PCR Kit comprises a two-step procedure. In the first step, the control assay is performed to assess the total amplifiable EGFR DNA in a sample. In the second step, both the mutation and control assays are performed to determine the presence or absence of mutant DNA.

### *Control assay*

The control assay, labeled with FAM, is used to assess the total amplifiable EGFR DNA in a sample. The control assay amplifies a region of exon 2 of the EGFR gene. The primers and Scorpion probe have been designed to avoid any known EGFR polymorphisms.

### *Mutation assays*

Each mutation assay contains a FAM-labeled Scorpion probe and an ARMS primer for discrimination between the wild type DNA and a specific mutant DNA.

### **Controls**

Note: All experimental runs must contain positive and negative controls.

### *Positive control*

Each run must contain a positive control in tubes 1–8. The *therascreen* EGFR RGQ PCR Kit contains EGFR Positive Control (PC) to be used as the template in the positive control reaction. The positive control results will be assessed to ensure that the kit performs within the stated acceptance criteria.

### *Negative control*

Each run must contain a negative control ("no template control": NTC) in tubes 9–16. The *therascreen* EGFR RGQ PCR Kit contains water for the NTC to be used as the "template" for the no template control. The no template control is used to assess any potential contamination during the run setup and to assess the performance of the internal control reaction.

### Internal control reaction assessment

Each reaction mix contains an internal control (IC) in addition to the target reaction. A failure indicates that either there may be inhibitors present that could lead to an inaccurate result or an operator setup error has occurred for that tube. The IC employs a non-EGFR related oligonucleotide target sequence, an unlabeled primer, and a Scorpions primer labeled with HEX in order to distinguish it from the FAM-labeled Scorpions in the control and mutation reaction mixes. FAM amplification can out-compete the IC amplification so that the IC  $C_T$  (HEX) value generated may fall outside the specified range. The FAM results are still valid for these samples.

### Sample assessment

It is strongly recommended to use the Control Reaction Mix (tube CTRL) supplied with the *therascreen* EGFR RGQ PCR Kit to assess the total amplifiable EGFR DNA in a sample. The control assay amplifies a region of exon 2 of the EGFR gene. It is recommended to set up samples with only the control assay using the EGFR PC as a positive control and water for the "template" as the no template control.

Note: DNA assessment should be based on PCR and may differ from quantification based on absorbance readings. Additional Control Reaction Mix (tube CTRL) is supplied to enable assessment of quality and quantity of the DNA in samples before analysis with the *therascreen* EGFR RGQ PCR Kit.

### Platform and software

The *therascreen* EGFR RGQ PCR Kit is specifically designed to be used with Rotor-Gene Q MDx instruments. The Rotor-Gene Q MDx instrument is programmed for different cycle parameters, or "runs", by the *therascreen* EGFR CE Assay Package.

The *therascreen* EGFR CE Assay Package consists of two templates: the "therascreen EGFR CE Control Run Locked Template" (for sample assessment) and the "therascreen EGFR CE Locked Template" (for detection of EGFR mutations). These templates contain the PCR run parameters and calculate the results.

It is also possible to use the *therascreen* EGFR RGQ PCR Kit with Rotor-Gene Q software version 2.3 in the open mode (i.e., without using the Rotor-Gene Q *therascreen* EGFR CE Assay Package). For details, see ["Appendix A:](#page-56-0)  *therascreen* [EGFR RGQ PCR Kit Manual Protocol"](#page-56-0), page [57.](#page-56-0)

# <span id="page-10-0"></span>Materials Provided

### <span id="page-10-1"></span>Kit contents

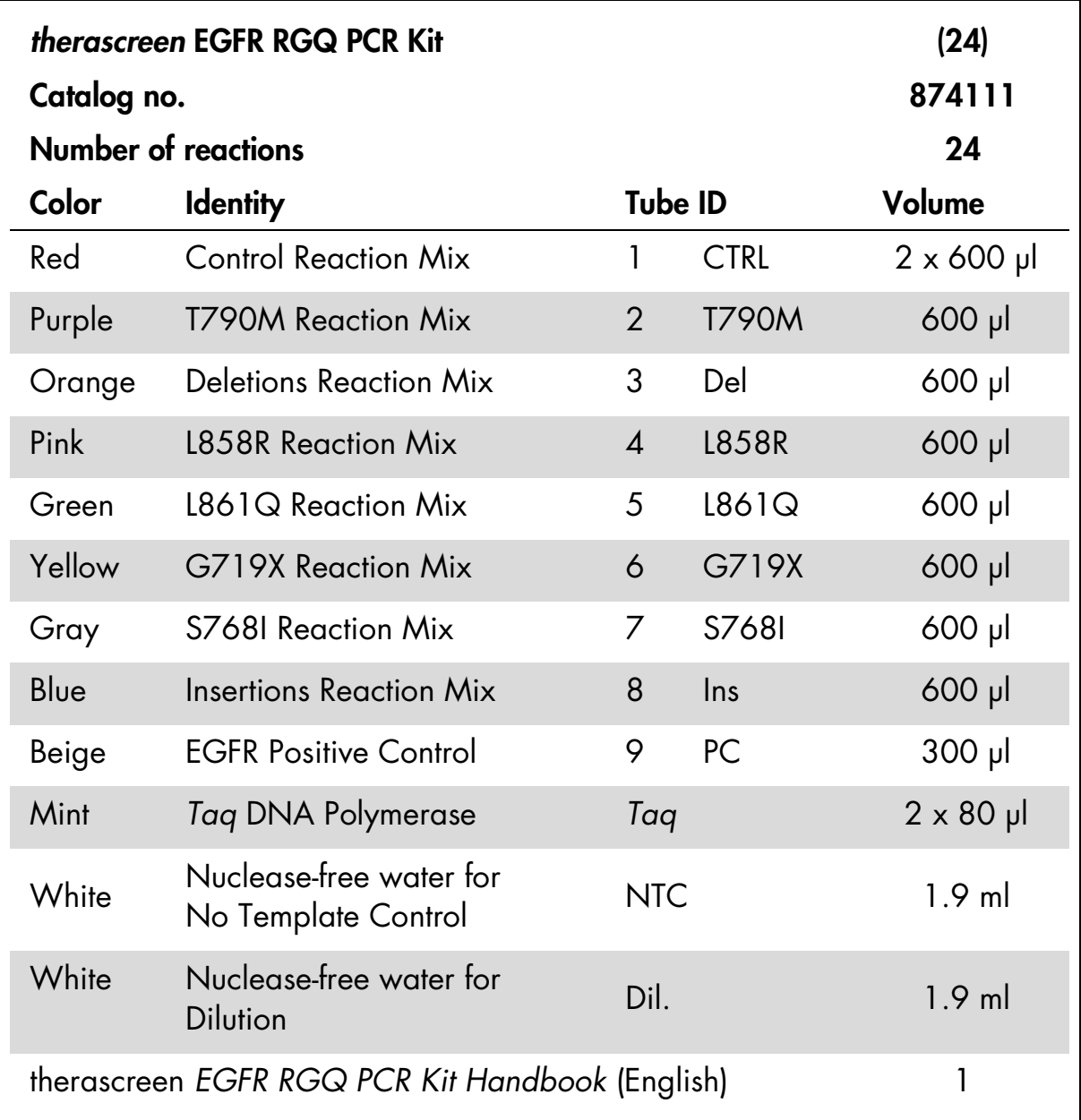

# <span id="page-10-2"></span>Materials Required but Not Provided

When working with chemicals, always wear a suitable lab coat, disposable gloves, and protective goggles. For more information, consult the appropriate safety data sheets (SDSs), available from the product supplier.

#### **Reagents**

DNA extraction kit (see ["DNA extraction and preparation"](#page-15-1), page [16\)](#page-15-1)

### Consumables and general laboratory equipment

- Dedicated pipets[\\*](#page-11-0) (adjustable) for sample preparation
- **Dedicated pipets\* (adjustable) for PCR master mix preparation**
- Dedicated pipets\* (adjustable) for dispensing of template DNA
- **DNAse, RNAse, and DNA-free pipet tips with filters (to avoid** cross-contamination, pipet tips with aerosol barriers are recommended)
- Strip Tubes and Caps, 0.1 ml, for use with 72-well rotor (cat. no. 981103 or 981106)
- **DIMASE, RNASE, and DNA-free micro centrifuge tubes for preparing master** mixes
- $\Box$  Loading Block 72 x 0.1 ml Tubes, aluminum block for manual reaction setup with a single-channel pipet (cat. no. 9018901)
- Thermomixer,\* heated orbital incubator,\* heating block,\* or water bath\* capable of incubation at 90°C
- $\blacksquare$  Benchtop centrifuge\* with rotor for 2ml reaction tubes
- **Nortex mixer\***

### Equipment for PCR

- **Rotor-Gene Q MDx instrument with fluorescence channels for Cycling** Green and Cycling Yellow (detection of FAM and HEX, respectively)\*[†](#page-11-1)
- Rotor-Gene Q software version 2.3
- Rotor-Gene Q *therascreen* EGFR CE Assay Package CD, version 3.0.5 (cat. no. 9023537)

Note: Rotor-Gene Q *therascreen* EGFR CE Assay Package software requires Rotor-Gene Q software version 2.3.

<span id="page-11-0"></span><sup>\*</sup> Ensure that instruments and equipment have been checked and calibrated according to the manufacturer's recommendations.

<span id="page-11-1"></span><sup>&</sup>lt;sup>†</sup> In some countries, if applicable, the Rotor-Gene Q 5plex HRM instrument with a production date of May 2011 or later can be used. The production date can be obtained from the serial number on the back of the instrument. The serial number is in the format "mmyynnn" where "mm" indicates the production month in digits, "yy" indicates the last two digits of the production year, and "nnn" indicates the unique instrument identifier.

# <span id="page-12-0"></span>Warnings and Precautions

For in vitro diagnostic use

### <span id="page-12-1"></span>Safety information

When working with chemicals, always wear a suitable lab coat, disposable gloves, and protective goggles. For more information, please consult the appropriate safety data sheets (SDSs). These are available online in convenient and compact PDF format at www.qiagen.com/safety where you can find, view, and print the SDS for each QIAGEN kit and kit component.

For safety information regarding the Rotor-Gene Q instrument, see the user manual supplied with the instrument.

Discard sample and assay waste according to your local safety regulations.

### <span id="page-12-2"></span>General precautions

Always pay attention to the following:

- The test is for use with FFPE NSCLC tissue specimens.
- Store and extract positive materials (specimens and positive controls) separately from all other reagents and add them in the reaction mix in a spatially separated facility.
- Use extreme caution to prevent contamination of PCRs with synthetic control material. We recommend using separate, dedicated pipets for setting up reaction mixes and adding DNA template. Preparation and dispensing of reaction mixes must be carried out in a separate area to the addition of template. Rotor-Gene Q tubes must not be opened after the PCR run has finished. This is to prevent laboratory contamination with post-PCR products.
- **All chemicals and biological materials are potentially hazardous.** Specimens and samples are potentially infectious and must be treated as biohazardous materials.
- Reagents for the *therascreen* EGFR RGQ PCR Kit have been optimally diluted. Do not dilute reagents further as this may result in a loss of performance. Do not use reaction volumes (reaction mix plus sample) of less than 25 µl since this will increase the risk of a false negative.
- All reagents supplied in the *therascreen* EGFR RGQ PCR Kit are intended to be used solely with the other reagents supplied in the same *therascreen* EGFR RGQ PCR Kit. Do not substitute the reagents in the *therascreen* EGFR

RGQ PCR Kit or between *therascreen* EGFR RGQ PCR Kits, as this may affect performance.

- Only use the *Taq* DNA polymerase (tube *Taq*) that is provided in the *therascreen* EGFR RGQ PCR Kit. Do not substitute with *Taq* DNA polymerase from other kits of the same or any other type or with *Taq* DNA polymerase from another supplier.
- Do not use expired or incorrectly stored components.

Note: Caution must be observed to ensure correct sample testing with emphasis on eliminating wrong sample entry, loading errors, and pipetting errors.

Note: The reagents are validated for manual setup. If an automated method is used, this may reduce the number of possible reactions due to reagent required to fill "dead volumes" on these instruments.

# <span id="page-13-0"></span>Reagent Storage and Handling

The *therascreen* EGFR RGQ PCR Kit is shipped on dry ice and must be frozen on arrival. If the *therascreen* EGFR RGQ PCR Kit is not frozen on arrival, if the outer packaging has been opened during transit, or if the shipment does not contain a packing note, handbook or the reagents, please contact QIAGEN Technical Services or your local distributor (see back cover or visit [www.qiagen.com.](http://www.qiagen.com/)

The *therascreen* EGFR RGQ PCR Kit should be stored immediately upon receipt at –15 to –30°C in a constant-temperature freezer and protected from light. Scorpions (as with all fluorescently labeled molecules) must be protected from light to avoid photo bleaching and loss of performance. When stored under the recommended storage conditions in the original packaging, the kit is stable until the expiration date stated on the label. Repeated freezing and thawing should be avoided. A maximum of 8 freeze-thaw cycles is recommended.

The reagents must be thawed at ambient temperature (15–25°C) for a minimum of 1 hour and a maximum of 4.5 hours. Once the reagents are ready to use, the PCR reactions can be set up. The Rotor-Gene Q tubes, containing the master mixes and the DNA sample, can be loaded onto a Rotor-Gene Q MDx instrument immediately. The total time prior to run once the PCR reactions are set up should not exceed:

**■ 7 hours if stored at ambient temperature** 

Note: This time includes both the PCR setup and storage.

 $\blacksquare$  18 hours if stored in the refrigerator (2–8°C)

Note: This time includes both the PCR setup and storage.

Note: To ensure optimal activity and performance, Scorpions (as with all fluorescently labeled molecules) must be protected from light to avoid photo bleaching.

Note: To obtain optimal use of the reagents in the *therascreen* EGFR RGQ PCR Kit, samples should be batched. If samples are tested individually, this will use more reagents and reduce the number of samples that can be tested with the *therascreen* EGFR RGQ PCR Kit.

# <span id="page-14-0"></span>Specimen Handling and Storage

Note: All samples must be treated as potentially infectious material.

Sample material must be human genomic DNA extracted from FFPE tissue. Specimens must be transported according to standard pathology methodology to ensure specimen quality.

Tumor samples are non-homogeneous and data from a sample of tumor may not be concordant with other sections from the same tumor. Tumor samples may also contain non-tumor tissue. DNA from non-tumor tissue would not be expected to contain mutations detected by the *therascreen* EGFR RGQ PCR Kit.

To prepare tissue samples for DNA extraction:

- Using standard materials and methods, fix the tissue specimen in 10% neutral buffered formalin (NBF), and embed the tissue specimen in paraffin. Using a microtome, cut 5 µm serial sections from the paraffin block and mount them on glass slides.
- Use a trained individual (e.g., a pathologist) to assess a Hematoxylin & Eosin (H&E)-stained section to confirm that there is tumor present.
- The stained sections must not be used for DNA extraction.
- Store all FFPE blocks and slides at room temperature (15–25 °C). Slides may be stored at ambient temperature for up to 1 month prior to DNA extraction.

## <span id="page-15-0"></span>**Procedure**

### <span id="page-15-1"></span>DNA extraction and preparation

The performance characteristics for this kit have been generated using DNA extracted with the QIAamp® DSP DNA FFPE Tissue Kit. If using the functionally equivalent QIAamp DNA FFPE Tissue Kit (cat. no. 56404), carry out the DNA extraction according to the instructions in the handbook **noting the following**:

- **Do not use the QIAGEN Deparaffinization Solution. Use only the** xylene/ethanol method for deparaffinization described in the *QIAamp DNA FFPE Tissue Kit Handbook*.
- **Make sure to use molecular biology grade ethanol[\\*](#page-15-2)** for all required steps.
- Scrape the entire tissue area from 2 sections into a labeled microcentrifuge tube using a fresh scalpel for each sample.
- Proteinase K digestion (step 11 in the *QIAamp DNA FFPE Tissue Kit Handbook*) must be performed for 1 hour  $\pm$  5 minutes at 56°C  $\pm$  3°C.
- Proteinase K digestion (step 12 in the *QIAamp DNA FFPE Tissue Kit Handbook*) must be performed for 1 hour  $\pm$  5 minutes at 90 $^{\circ}$ C  $\pm$  3 $^{\circ}$ C.
- ■■ Do not use the RNase step described in the *QIAamp DNA FFPE Tissue Kit Handbook*.
- $\blacksquare$  The samples must be eluted with 120  $\mu$  of elution buffer (ATE) from the QIAamp DNA FFPE Tissue Kit (step 20 in the *QIAamp DNA FFPE Tissue Kit Handbook*).
- Genomic DNA may be stored at 2-8°C for 1 week post extraction, or at –15 to –25°C for up to 8 weeks before use.

Note: All assays in the *therascreen* EGFR RGQ PCR Kit generate short PCR products. However, the *therascreen* EGFR RGQ PCR Kit will not work with heavily fragmented DNA.

<span id="page-15-2"></span><sup>\*</sup> Do not use denatured alcohol, which contains other substances such as methanol or methylethylketone.

### <span id="page-16-0"></span>Protocol: Sample assessment

This protocol is used to assess the total amplifiable DNA in samples using the "therascreen EGFR CE Control Run Locked Template" of the Rotor-Gene Q *therascreen* EGFR CE Assay Package for automated sample assessment.

Note: For manual DNA sample assessment refer to ["Appendix A:](#page-56-0) *therascreen* [EGFR RGQ PCR Kit Manual Protocol"](#page-56-0), page [57.](#page-56-0)

#### Important points before starting

- **Before beginning the procedure read ["General precautions"](#page-12-2), page [13.](#page-12-2)**
- $\blacksquare$  Take time to familiarize yourself with the Rotor-Gene Q MDx instrument before starting the protocol. See the instrument user manual.
- Do not vortex *Taq* or any mix containing *Taq*, as this may inactivate the enzyme.
- Pipet *Taq* by placing the pipet tip just under the liquid surface to avoid the tip being coated in excess enzyme.
- $\blacksquare$  Up to 24 samples can be assessed using the control reaction mix available.

### Things to do before starting

- Ensure that the *therascreen* EGFR CE Assay Package software is installed before first use of the Rotor-Gene Q MDx instrument (see ["Appendix B:](#page-77-0)  Installation of the *therascreen* [EGFR CE Assay Package"](#page-77-0), page [78\)](#page-77-0).
- **Before each use, all reagents must be thawed completely for a minimum of** 1 hour and a maximum of 4.5 hours at room temperature (15–25°C), mixed by inverting 10 times, and centrifuged briefly to collect the contents at the bottom of the tube.
- Mix all samples by inverting 10 times, and centrifuge briefly to collect the contents at the bottom of the tube.
- Ensure that *Taq* is at room temperature (15–25°C) before each use. Centrifuge the tube briefly to collect the enzyme at the bottom of the tube.

#### Procedure

1. Thaw the Control Reaction Mix (CTRL), nuclease-free water for No Template Control (NTC), and EGFR Positive Control (PC) at ambient temperature (15–25°C) for a minimum of 1 hour and a maximum of 4.5 hours.

The times for thawing reagents, PCR setup, and storage before starting the run are indicated in Table 2.

| <b>Thawing time</b> |                | Storage temperature                          | <b>Maximum PCR setup</b> |  |  |  |  |
|---------------------|----------------|----------------------------------------------|--------------------------|--|--|--|--|
| <b>Minimum</b>      | <b>Maximum</b> | after PCR setup                              | and storage time         |  |  |  |  |
| 1 h                 | 4.5h           | Ambient<br>temperature<br>$(15-25^{\circ}C)$ | 7 h                      |  |  |  |  |
| 1 h                 | 4.5h           | $2-8$ °C                                     | 18 h                     |  |  |  |  |

Table 2. Thawing times, PCR setup times, and storage temperatures

Note: PCR setup is performed at ambient temperature (15–25°C). The term "storage" refers to the time between completion of PCR setup and start of the PCR run on the Rotor-Gene Q MDx instrument.

Note: Bring *Taq* to ambient temperature (15–25°C) at the same time as the other reagents (see ["Reagent Storage and Handling"](#page-13-0), page [14\)](#page-13-0). Centrifuge the tube briefly to collect the enzyme at the bottom of the tube.

- 2. When the reagents have thawed, mix by inverting each tube 10 times to avoid localized concentrations of salts, and then centrifuge briefly to collect the contents at the bottom of the tube.
- 3. Prepare sufficient Control master mix (Control Reaction Mix [CTRL] plus *Taq*) for the DNA samples, an EGFR PC reaction, and a NTC reaction according to the volumes in Table 3. Include reagents for one extra sample to allow sufficient overage for the PCR setup.

The master mix contains all of the components needed for the PCR, except the sample.

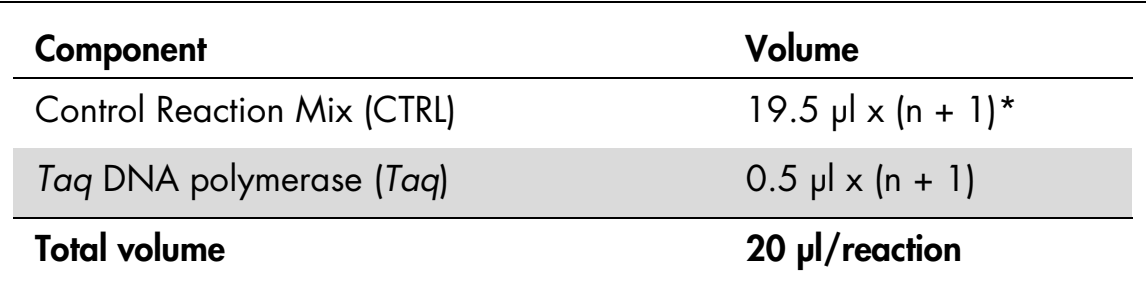

### Table 3. Preparation of Control assay master mix

\*n = number of reactions (samples plus controls). Prepare enough master mix for one extra sample (n + 1) to allow for sufficient coverage for the PCR setup. The value n should not exceed 26 (24 samples, plus 2 controls).

Note: When preparing the master mix, the required volume of the Control Reaction Mix is added to the relevant tube first and the *Taq* is added last.

4. Thoroughly mix the master mix by gently pipetting up and down 10 times. Place the appropriate number of strip tubes in the loading block according to the layout in Table 4. Immediately add 20 µl of master mix to each PCR strip tube.

Caps remain in the plastic container until required. For DNA sample assessment, Control assay master mix is added to one PC tube, one NTC tube, and one tube for each sample.

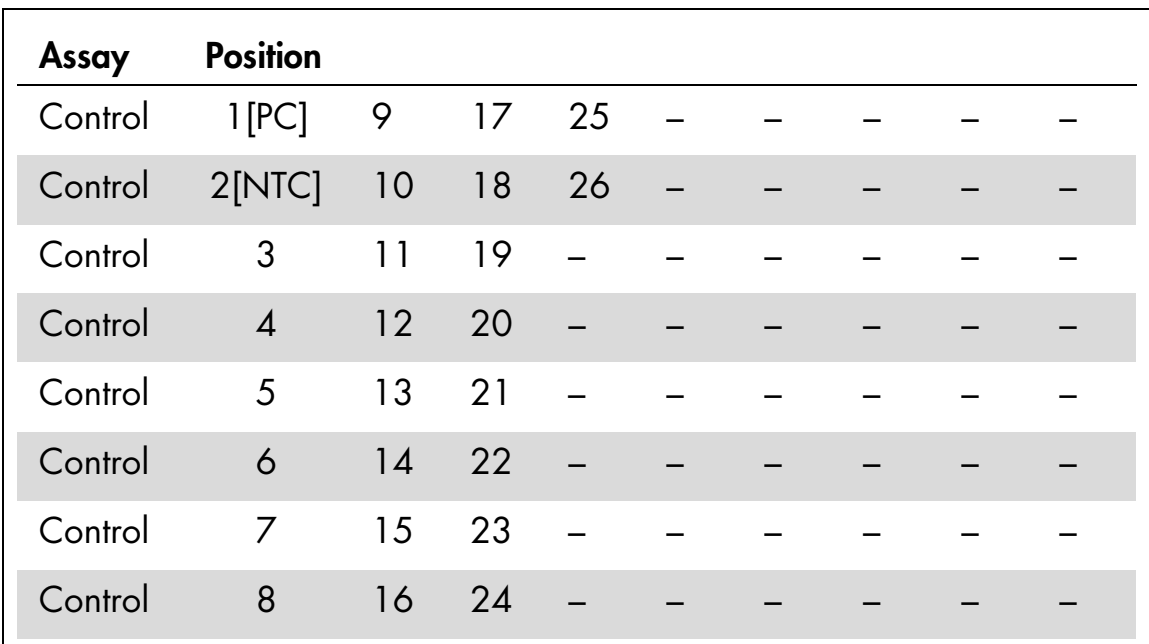

Table 4. Layout of DNA sample assessment assays in the loading block. Numbers denote positions in the loading block and indicate final rotor position.

- 5. Immediately add 5 µl water for NTC to the tube in position 2 and cap the tube.
- 6. Add 5 µl of each sample to the sample tubes (tube positions 3–26) and cap the tubes.
- 7. Add 5 µl of EGFR PC to the tube in position 1 and cap the tube.

Take care to avoid loading or pipetting error to ensure correct addition of NTC, samples, and PC to the appropriate tubes. Mark the lids of the tubes to show the direction to load the tubes into the Rotor Gene Q MDx instrument.

- 8. After all PCR tubes are capped, perform a visual check on fill levels of sample tubes to ensure sample has been added to all tubes.
- 9. Invert all PCR tubes 4 times to mix samples and reaction mixes.
- 10. Place the PCR strip tubes into the appropriate positions in the 72-well rotor according to the layout in Table 4.

If the rotor is not fully occupied, fill all empty positions on the rotor with capped, empty tubes.

11. Immediately place the 72-well rotor into the Rotor-Gene Q MDx instrument. Make sure that the locking ring (accessory of the Rotor-Gene Q MDx instrument) is placed on top of the rotor to secure the tubes during the run.

Note: If using manual sample assessment, refer to ["Appendix A:](#page-56-0) *therascreen* [EGFR RGQ PCR Kit Manual Protocol"](#page-56-0), page [57.](#page-56-0)

12. Start the Rotor-Gene Q software by double-clicking the "therascreen EGFR CE Control Run Locked Template" icon on the desktop of the computer connected to the Rotor-Gene Q MDx instrument (Figure 1).

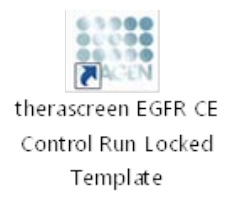

Figure 1. EGFR CE Locked Template icon for control run (sample assessment).

13. The "Setup" tab opens as the default (Figure 2). Ensure that the locking ring is properly attached then check the "Locking Ring Attached" box. Close the lid of the Rotor-Gene Q MDx instrument.

| View                                                                                                    |                                          |                                    |                                     |                                   |                          |                               |                           |                             |                          |
|----------------------------------------------------------------------------------------------------|------------------------------------------|------------------------------------|-------------------------------------|-----------------------------------|--------------------------|-------------------------------|---------------------------|-----------------------------|--------------------------|
| Setup                                                                                                    |                                          |                                    | <b>Bun Progress</b>                 |                                   |                          |                               |                           | <b>Jyukois</b>              |                          |
| This screen displays miscellaneous setup options for the run. Complete the fields and click Start Run when you are ready to begin the run. |                                          |                                    |                                     |                                   |                          |                               |                           |                             |                          |
| thosacorean EGFR CE<br><b>Kit Name:</b><br>Robor:<br>V Locking Ring Attached<br>RGG PCR Kit<br>3.04<br>Template Version:                   | Notes:                                   |                                    |                                     |                                   |                          |                               |                           |                             |                          |
| Run ID:                                                                                                    |                                          | Layout of the pipelting adapter.   |                                     |                                   |                          |                               |                           |                             |                          |
| <b>Import Samples</b><br>Samples:<br>Sample Name:                                                                                          | Position 1<br>Control                    | Punklain II<br><b>Mail South P</b> | Finition 17.<br>Noticend            | Posten 20<br>Network              | Forlier 33<br>flid scent | (Pindon 41)<br>National       | Floridated AS<br>Nut Lond | Published (ST)<br>Not used. | Paston PE<br>Not ized i  |
| Sample ID<br>Sample Name                                                                                                    | Postion 2<br>NTC <sup>1</sup><br>Control | Pauline III<br><b>Mid Lowd</b>     | <b>Postun 18</b><br><b>Not used</b> | Pushan20<br>Netword:              | Foster(31)<br>Not used   | Purfure 42<br>National        | Postercfill:<br>Not joint | Fushert St.<br>tist med.    | Pautoccili.<br>Not sized |
|                                                                                                    | Périleiro 3<br>first unsd.               | Poster II<br>Not used              | Person 19<br>Not used               | Pushun 27<br>Not used             | Parker 25<br>Not used    | Findura 43<br>Nill uned       | Posten 51<br>That united  | Forkers 53<br>fittured      | Paulenti?<br>Not untill  |
|                                                                                                    | <b>Protion A</b><br>Not used.            | Puiton 12<br>Natured:              | Fareer 20.<br>Hilf sited            | Printen28<br>Natured <sup>®</sup> | Freehon 26<br>fint used  | Paintinoble<br>Nitiant        | Postion 52<br>Nutseed:    | Pinnon(0)<br>Not used       | Paston Gli<br>Notunad    |
|                                                                                                    | Protion 5<br>Norteend.                   | Punkin 13<br><b>Not used:</b>      | Politics 21<br><b>National</b>      | Finition 29<br>Netword-           | Pastick 77<br>Not used   | Findon 45<br>Natural          | Portloy 53<br>Not seed.   | Finition 51<br>Mid-issed    | Pasker@L<br>Hot spect    |
|                                                                                                    | Prestorcio<br>fistized.                  | Poston14<br>Naturat:               | Portum 22<br>Not used               | Pastion 35<br>Not used            | Pointer 30<br>Not used   | Partien 46<br>Nill used       | Posten54<br>Test units:   | Forker 52<br>fittued.       | Paulion, 70<br>Not untd. |
|                                                                                                    | Psotion 7<br>Netfaired.                  | Puston 15<br><b>Not cont."</b>     | Flapton 23.<br>Hill Loan            | Punton It<br>Normand:             | Paulion 28<br>TEST LIGHT | $F = 6$ an $42$<br>Not smed." | Fosten W-<br>Not cent.    | Pushon 63<br>Nortoned's     | Pastiai 75<br>Not used   |
|                                                                                                    | 그<br>Protion®                            | Pushin H.                          | Parties 24                          | Payhon 22                         | Pollociti                | Fundati 49                    | Postercfd-                | Fusbon54                    | : Pasket 72              |

Figure 2. The "Setup" tab (1) and "Locking Ring Attached" box (2).

14. Enter the run ID in the "Run ID" dialog field according to your local naming convention. Enter the sample name in the "Sample Name" dialog field according to your local naming convention and press the return key.

This adds the sample name to the sample list below and assigns the sample a "Sample ID" (1, 2, 3, etc.). In addition, the "Layout of the pipetting adaptor" panel on the right side updates to include the sample name (Figure 3).

Note: Alternatively, sample names stored in \*.smp (Rotor-Gene Q sample file) or \*.csv (comma separated values) formats can be imported using the "Import Samples" button. Sample names are populated automatically using this method.

Note: In the "Layout of the pipetting adaptor" panel, check that addition of the sample name is highlighted by a change in color and the sample name is in the sample position (Figure 3).

Note: Sample names with more than 8 characters may not be completely displayed in the "Layout of the pipetting adaptor" panel.

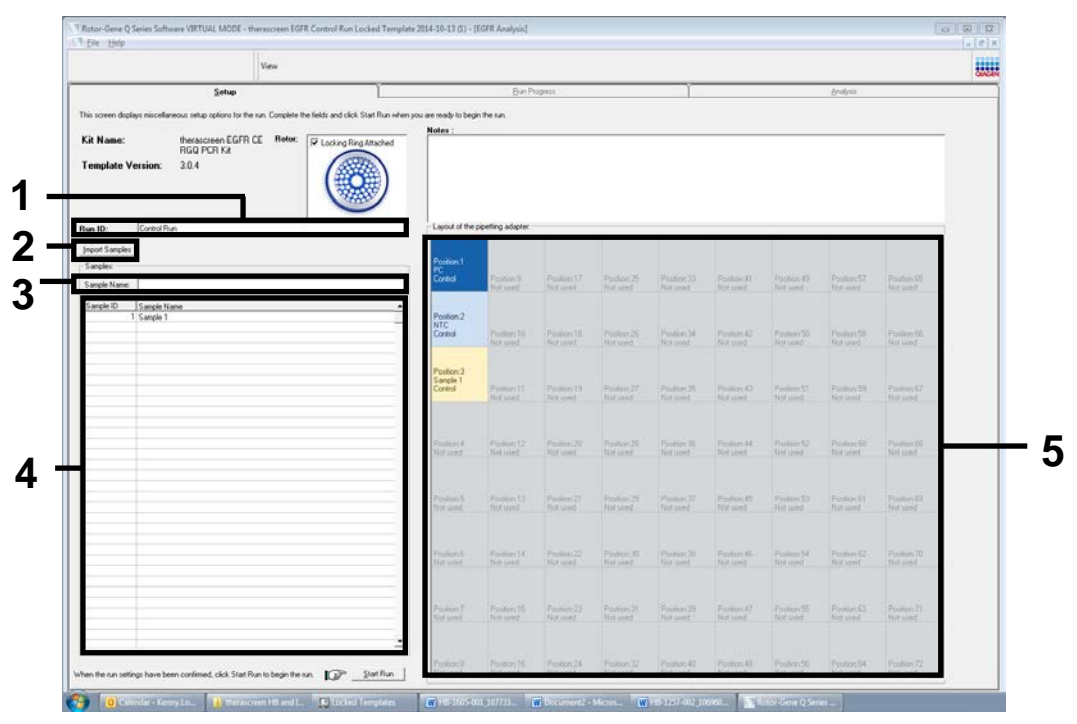

Figure 3. Entering the "Run ID" and "Sample Name" (1 = "Run ID" dialog field;  $2 =$  "Sample Name" dialog field;  $3 =$  "Sample List";  $4 =$  "Layout of the pipetting adaptor" panel; 5 = "Sample Import" panel).

### 15. Repeat step 14 to enter the names of all additional samples (Figure 4).

Note: To edit a sample name, click on "Sample Name" in the sample list and the selected sample will appear in the "Sample Name" dialog field above. Edit the sample name according to your local naming convention and press the return key to update the name.

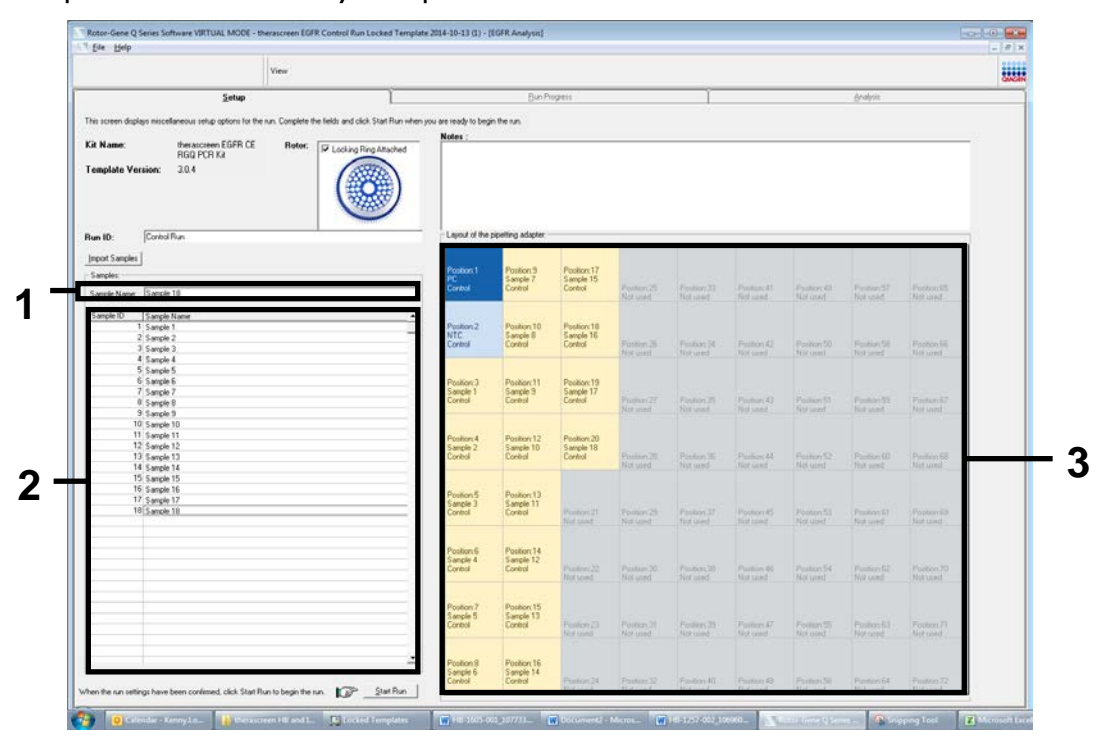

Figure 4. Entering additional sample names in the "Sample Name" dialog field (1 = "Sample Name" dialog field; 2 = "Sample List"; 3 = "Layout of the pipetting adaptor" panel).

16. When all sample names are entered, check they are correct. Add any additional information in the "Notes" dialog field if necessary and then click "Start Run" (Figure 5).

Note: If any rotor position is unused, a "Warning" will appear (Figure 5) to remind the user that all unused positions on the rotor must be filled with capped, empty tubes. Check that all unused rotor positions are filled with capped, empty tubes and click "OK" to proceed.

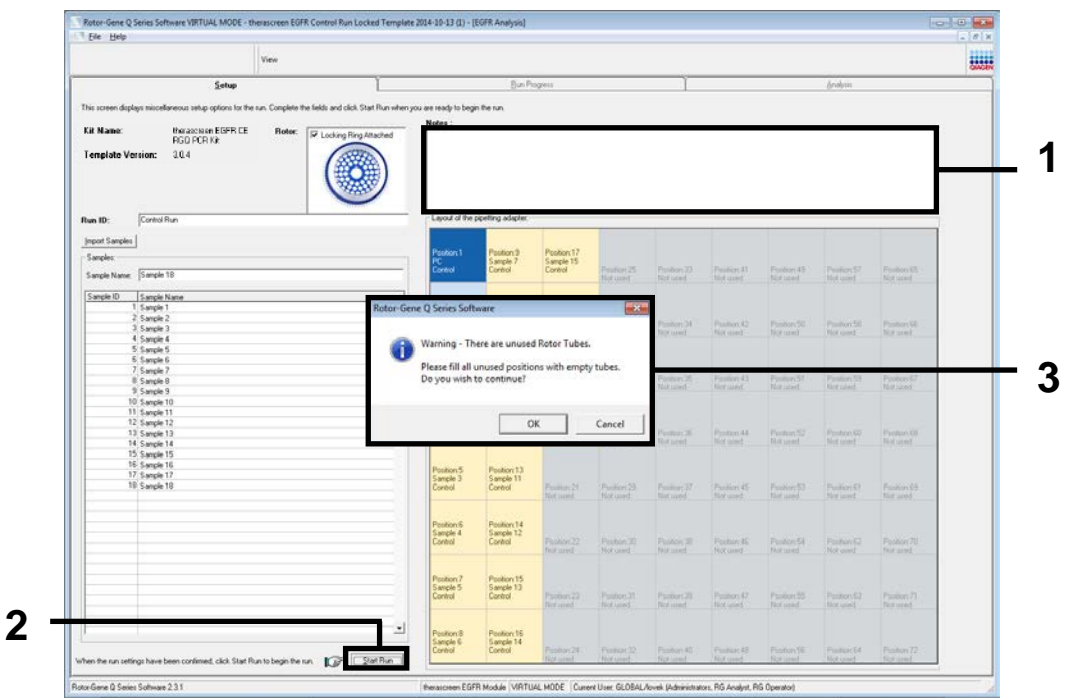

Figure 5. "Notes" dialog field (1), the "Start Run" button (2), and "Warning" of unused rotor positions (3).

17. The "Save As" window opens. Chose an appropriate file name and save the PCR run as a \*.rex run file to the selected location. Click "Save" (Figure 6).

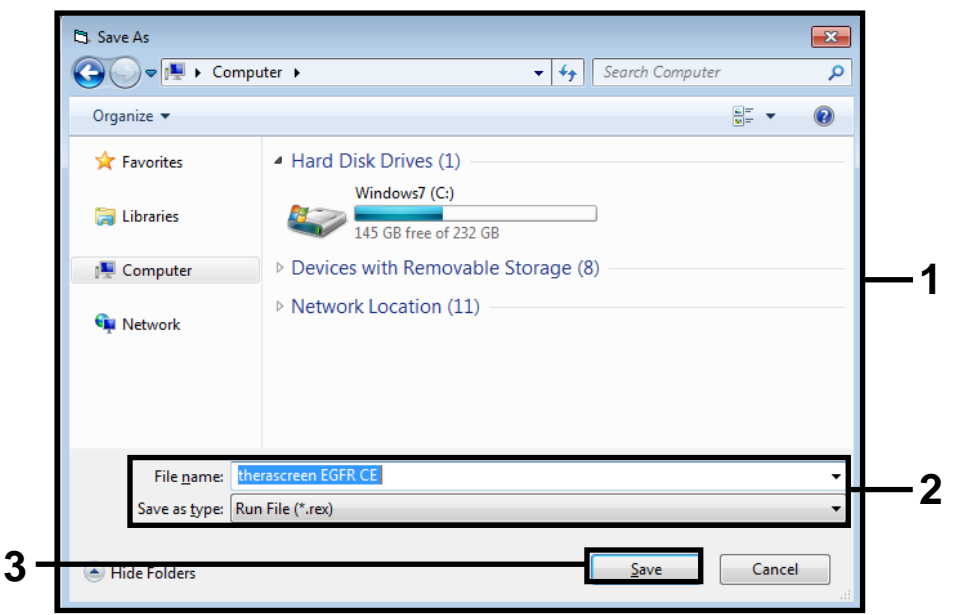

Figure 6. "Save As" window (1)  $(2 =$  "File Name" and "Save as type" fields;  $3 =$  "Save" button).

#### 18. The PCR run starts.

Note: When the run starts, the "Run Progress" tab opens to show the temperature trace and remaining run time (Figure 7).

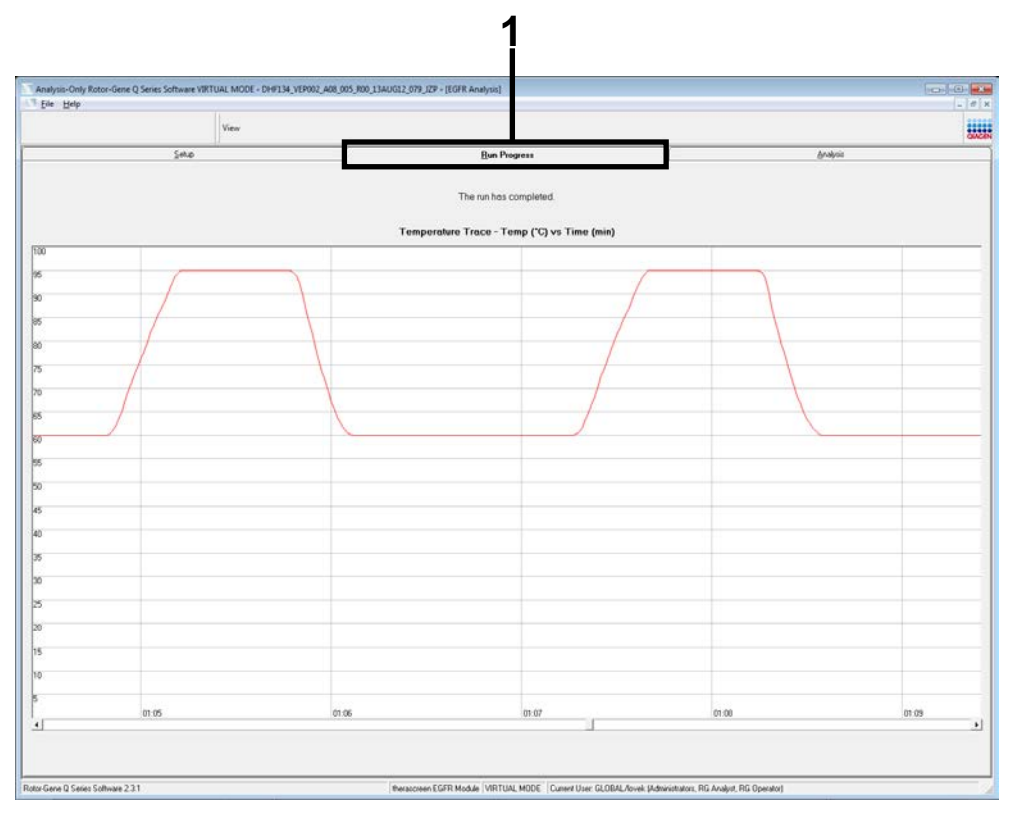

Figure 7. The "Run Progress" tab (1).

### 19. After the run is finished, the "Analysis" tab opens.

Note: If the "Analysis" tab fails to open, click the "Analysis" tab (Figure 8).

Note: An explanation of the calculation method is presented in the ["Interpretation of Results](#page-36-0) (Automated)" section, page [37.](#page-36-0)

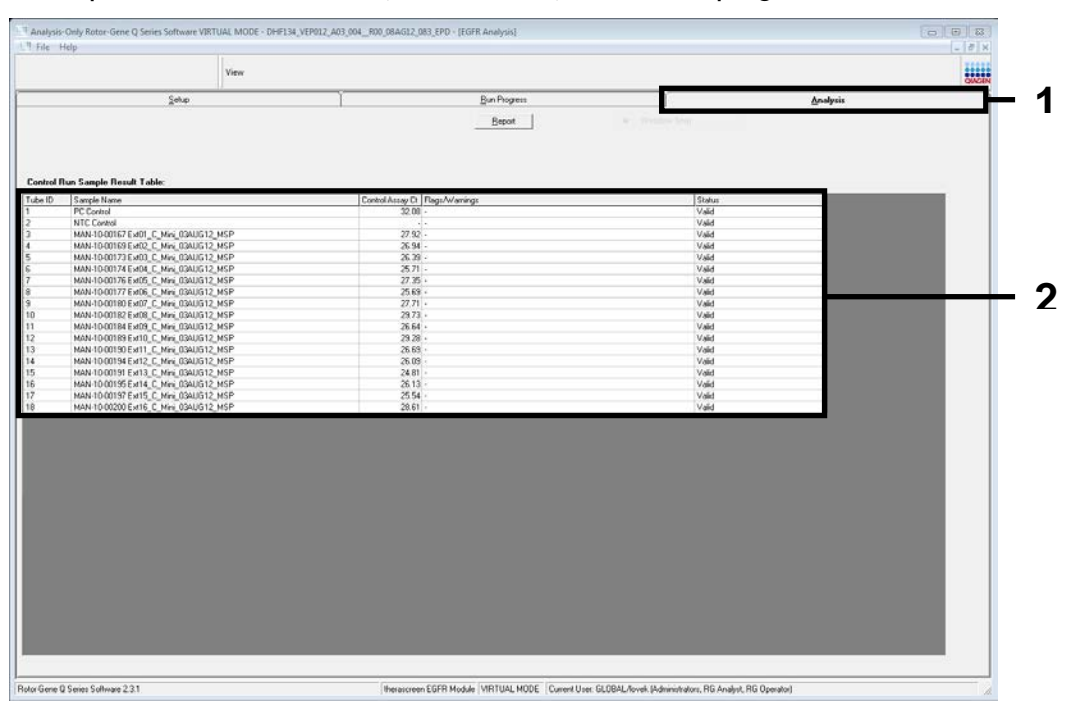

Figure 8. The "Analysis" tab (1) and reporting of results (2 = "Sample QC Result Table").

### 20. Control results are reported as follows in the "Sample QC Result Table" (Figure 8).

- Run controls (PC and NTC, tube positions 1 and 2 respectively). If the results are within acceptable ranges, each displays as "Valid". Otherwise, an "Invalid" result appears.
- Sample control reaction  $C<sub>T</sub> > 31.10$ ; displays as "Invalid". Quantity of DNA is not sufficient for mutation analysis. Retest the sample. If the quantity of DNA is still insufficient, extract more tumor tissue if available.
- Sample control reaction  $C<sub>I</sub> < 23.70$ ; displays as "Invalid". DNA concentration is too high for mutation analysis. Dilute with Nuclease- Free Water for Dilution (Dil.) and retest. Dilute to a  $C<sub>T</sub>$  of 23.70–31.10. Dilution of 1:1 increases the  $C<sub>I</sub>$  value by approximately 1.0.
- Sample control reaction C<sub>T</sub> of 23.70–31.10 (23.70≤ Control C<sub>T</sub>  $\geq$  31.10); displays as "Valid".

DNA concentration is suitable for mutation analysis.

Note: If re-extraction or dilution is required, repeat the control reaction to confirm that the DNA concentration is suitable for use.

### 21. Click "Report" to produce a report file. The "Report Browser" window opens. Select "EGFR CE Analysis Report" under "Templates" and then click "Show" (Figure 9).

Note: To save reports to an alternative location in Web Archives format, click "Save As" on the top left corner of each report.

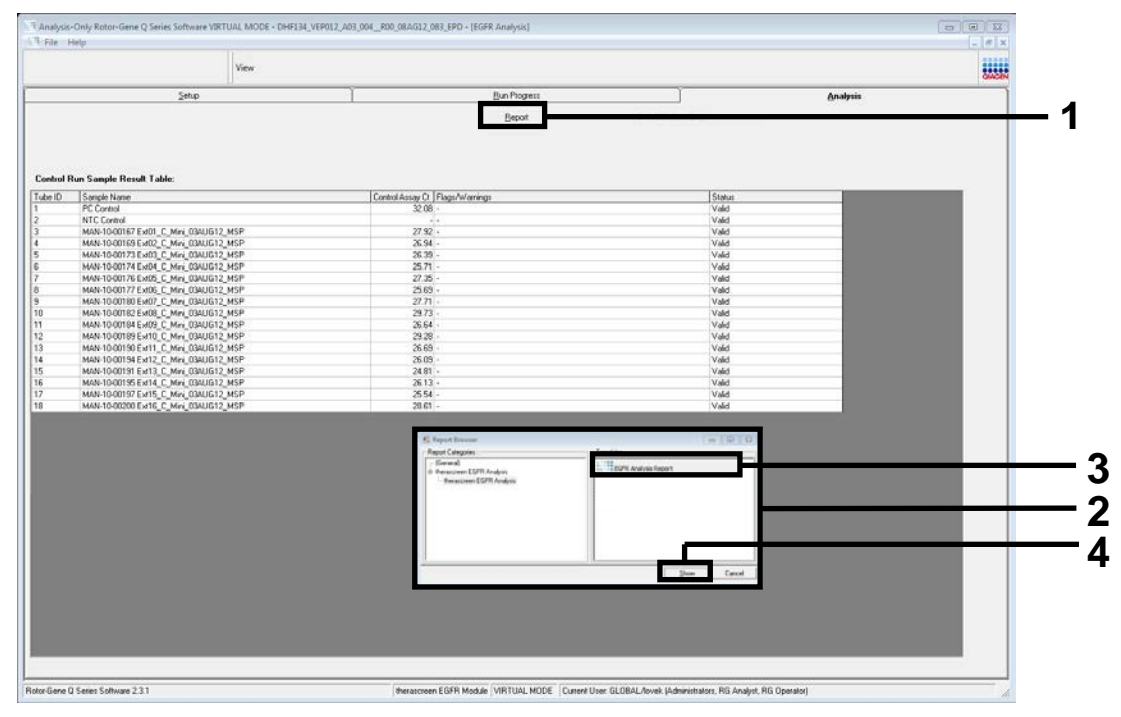

Figure 9. Selecting the "EGFR CE Analysis Report" (1 = "Report" button; 2 = "Report Browser" window; 3 = "EGFR Analysis Report" selection; 4 = "Show" button).

### <span id="page-26-0"></span>Protocol: EGFR mutation detection

This protocol is for the detection of EGFR mutations. When a sample has passed DNA sample assessment, it can be tested with the EGFR mutation assays using automated software.

Note: For manual mutation detection, refer to ["Appendix A:](#page-56-0) *therascreen* EGFR [RGQ PCR Kit Manual Protocol"](#page-56-0), page [57.](#page-56-0)

#### Important points before starting

- **Before beginning the procedure, read ["General precautions"](#page-12-2), page [13.](#page-12-2)**
- $\blacksquare$  Take time to familiarize yourself with the Rotor-Gene Q MDx instrument before starting the protocol. See the instrument user manual.
- A sample can be tested using the EGFR mutation assays when it has passed the DNA sample assessment.
- For efficient use of the *therascreen* EGFR RGQ PCR Kit, samples must be grouped into batches of 7. Smaller batch sizes mean that fewer samples can be tested with the *therascreen* EGFR RGQ PCR Kit.
- A sample must be tested using all reaction mixes provided in the *therascreen* EGFR RGQ PCR Kit.
- Do not vortex the *Taq* or any mix containing *Taq*, as this may inactivate the enzyme.
- Pipet *Taq* by carefully placing the pipet tip just under the liquid surface to avoid the tip being coated in excess enzyme.

### Things to do before starting

- Ensure that the *therascreen* EGFR CE Assay Package software is installed before first use of the Rotor-Gene Q MDx instrument (see ["Appendix B:](#page-77-0)  Installation of the *therascreen* [EGFR CE Assay Package"](#page-77-0), page [78\)](#page-77-0).
- Before each use, all reagents must be thawed completely for a minimum of 1 hour and a maximum of 4.5 hours at ambient temperature (15–25°C), mixed by inverting 10 times, and centrifuged briefly to collect the contents at the bottom of the tube.
- Mix all samples by inverting 10 times, and centrifuge briefly to collect the contents at the bottom of the tube.
- Ensure that *Taq* is at ambient temperature (15–25°C) before each use. Centrifuge the tube briefly to collect the enzyme at the bottom of the tube.

### **Procedure**

1. Thaw all reaction mix tubes, water for NTC, and EGFR PC at ambient temperature (15–25°C) for a minimum of 1 hour and a maximum of 4.5 hours.

The times for thawing reagents, PCR setup, and storage before starting the run are indicated in Table 5.

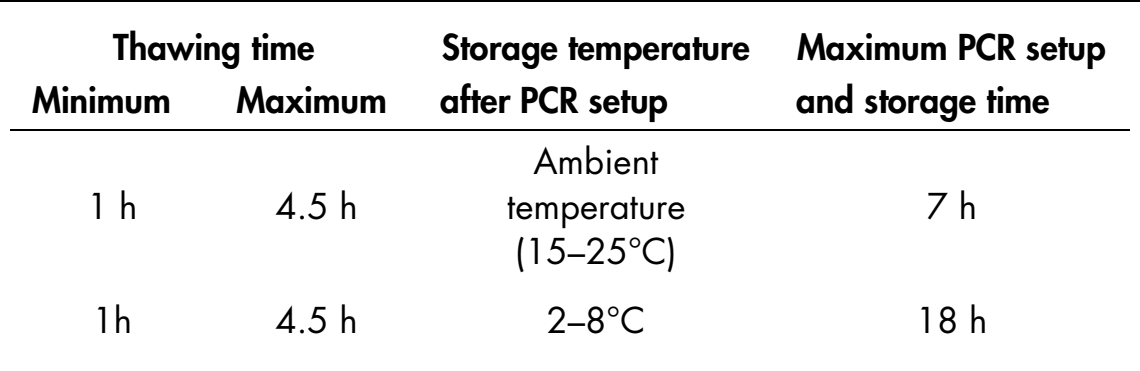

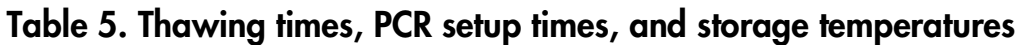

Note: PCR setup is performed at ambient temperature (15–25°C). The term "storage" refers to the time between completion of PCR setup and start of the PCR run on the Rotor-Gene Q MDx instrument.

Note: Bring *Taq* (tube *Taq*) to ambient temperature (15–25°C) at the same time as the other reagents (see ["Reagent Storage and Handling"](#page-13-0), page [14\)](#page-13-0). Centrifuge the tube briefly to collect the enzyme at the bottom of the tube.

- 2. When the reagents have thawed, mix by inverting each tube 10 times to avoid localized concentrations of salts, and then centrifuge briefly to collect the contents at the bottom of the tube.
- 3. Prepare sufficient assay master mixes (assay reaction mix plus *Taq*) for the DNA samples, an EGFR PC, and a NTC reaction according to the volumes in Table 6. Include reagents for one extra sample to allow sufficient overage for the PCR setup.

The master mixes contain all of the components needed for the PCR, except the sample.

| Assay            | <b>Reaction</b><br>mix tube | Volume of<br>reaction mix | <b>Volume of Tag DNA</b><br>polymerase<br>(tube Tag) |
|------------------|-----------------------------|---------------------------|------------------------------------------------------|
| Control          | <b>CTRL</b>                 | $19.5$ µ $\times$ (n+1)*  | $0.5$ µ $\times$ (n+1)*                              |
| <b>T790M</b>     | <b>T790M</b>                | $19.5$ pl x (n+1)         | $0.5$ µ $\times$ (n+1)                               |
| <b>Deletions</b> | Del                         | $19.5$ pl x (n+1)         | $0.5$ µ $x(n+1)$                                     |
| <b>L858R</b>     | <b>L85R</b>                 | $19.5$ pl x (n+1)         | $0.5$ µ $x(n+1)$                                     |
| L861Q            | L861Q                       | $19.5$ pl x (n+1)         | $0.5$ µ $x(n+1)$                                     |
| G719X            | G719X                       | $19.5$ pl x (n+1)         | $0.5$ µ $x(n+1)$                                     |
| S768I            | S768I                       | $19.5$ pl x (n+1)         | $0.5$ µ $x(n+1)$                                     |
| Insertions       | <u>Ins</u>                  | $19.5$ pl x (n+1)         | $0.5$ pl x (n+1)                                     |

Table 6. Preparation of assay master mixes

\*n = number of reactions (samples plus controls). Prepare enough master mix for one extra sample (n + 1) to allow for sufficient overage for the PCR setup. The value n should not exceed 7 (plus controls) as 7 is the maximum number of samples that can fit on a run.

4. Thoroughly mix the assay master mixes by gently pipetting up and down 10 times. Place the appropriate number of strip tubes in the loading block according to the layout in Table 7. Immediately add 20 µl of the appropriate assay master mix to each PCR strip tube.

Caps remain in the plastic container until required.

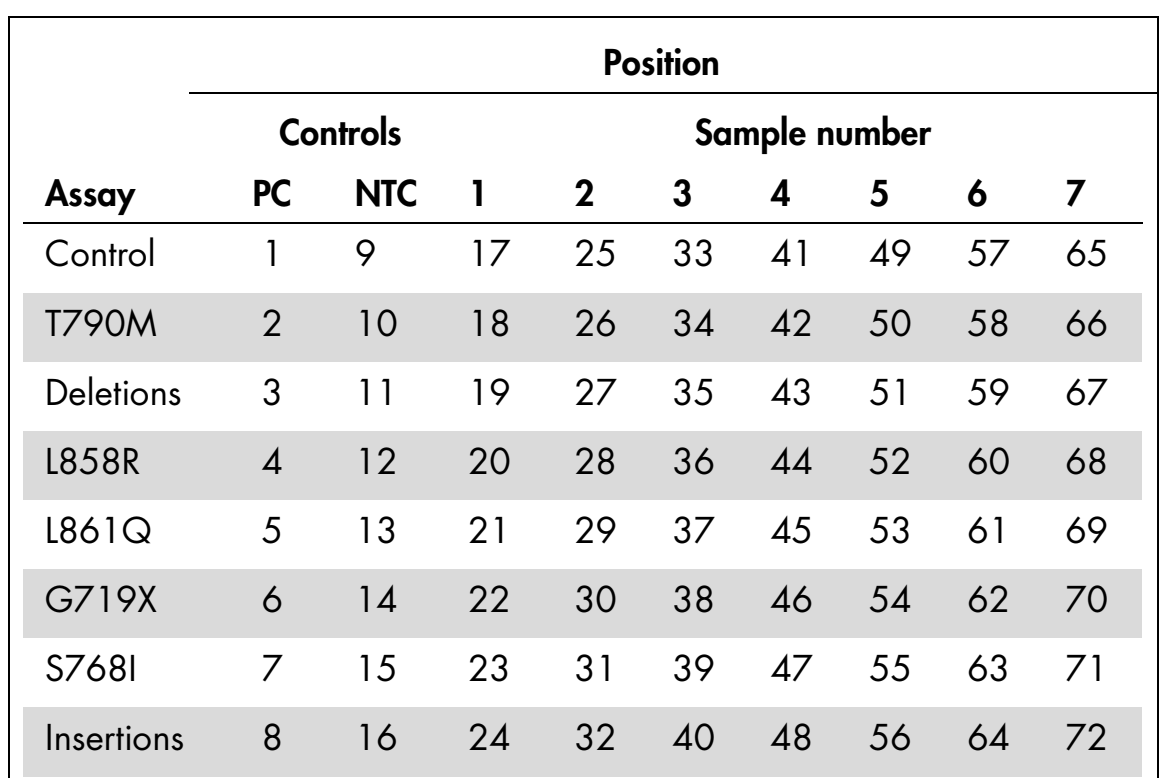

### Table 7. Layout of control and mutation assays in the loading block.

Numbers denote positions in the loading block and indicate final rotor position.

- 5. Immediately add 5 µl water for NTC to the tubes in positions 9-16 and cap the tubes.
- 6. Add 5 µl of each sample to the sample tubes (tube positions 17–24, 25–32, 33–40, 41–48, 49–56, 57–64, and 65–72) and cap the tubes.

## 7. Add 5 µl of EGFR PC to the tubes in position 1–8 and cap the tubes.

Take care to avoid loading or pipetting error to ensure correct addition of NTC, samples, and EGFR PC to the appropriate tubes.

Each tube should contain a total reaction volume of 25 µl (20 µl of assay master mix prepared in step 3 (Table 6), plus 5 µl of NTC/sample/PC). Numbers denote positions in the loading block and indicate final rotor position.

Mark the lids of the tubes to show the direction to load the tubes into the Rotor Gene Q MDx instrument.

- 8. After all PCR tubes are capped, perform a visual check on fill levels of sample tubes to ensure sample has been added to all tubes.
- 9. Invert all PCR tubes 4 times to mix samples and reaction mixes.
- 10. Place the PCR strip tubes into the appropriate positions in the 72-well rotor according to the layout in Table 7.

A maximum of 7 samples can be included in each PCR run. If the rotor is not fully occupied, fill all empty positions on the rotor with capped, empty tubes.

- 11. Immediately place the 72-well rotor into the Rotor-Gene Q MDx instrument. Make sure that the locking ring (accessory of the Rotor-Gene Q MDx instrument) is placed on top of the rotor to secure the tubes during the run. Note: If using manual EGFR mutation detection, refer to ["Appendix A:](#page-56-0)  *therascreen* [EGFR RGQ PCR Kit Manual Protocol"](#page-56-0), page [57.](#page-56-0)
- 12. Start the Rotor-Gene Q software by double-clicking the "therascreen EGFR CE Locked Template" icon on the desktop of the laptop connected to the Rotor-Gene Q MDx instrument (Figure 10).

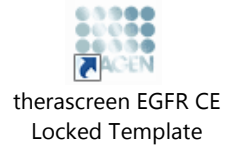

Figure 10. EGFR CE Locked Template icon (EGFR mutation detection).

13. The "Setup" tab opens as the default (Figure 11). Ensure that the locking ring is properly attached then check the "Locking Ring Attached" box. Close the lid of the Rotor-Gene Q MDx instrument.

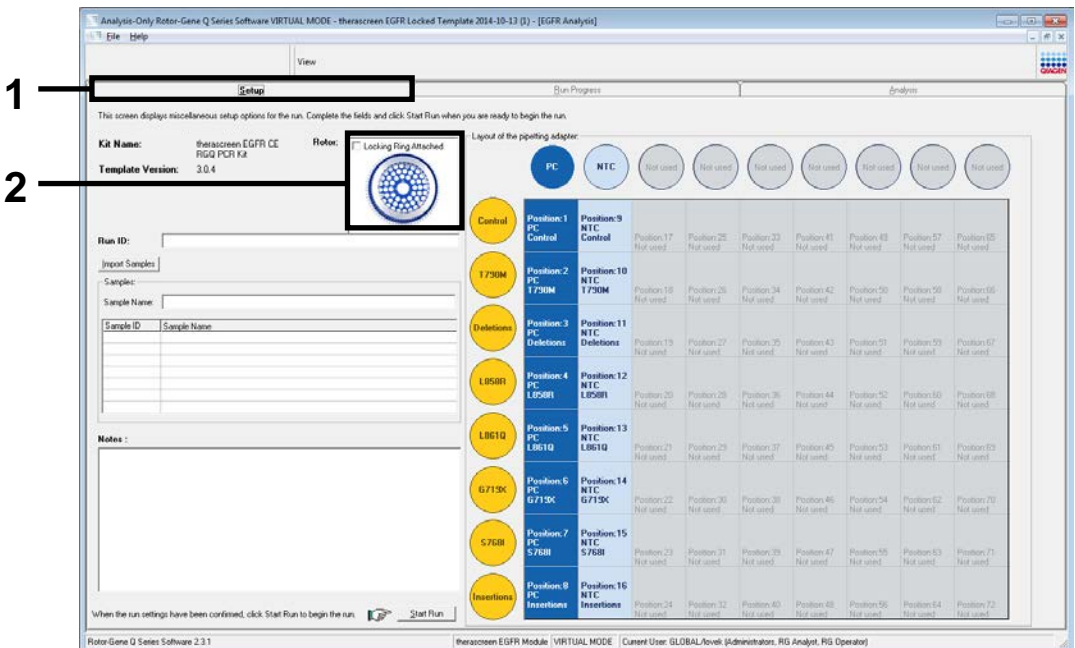

Figure 11. The "Setup" tab (1) and "Locking Ring Attached" box (2).

14. Enter the run ID in the "Run ID" dialog field according to your local naming convention. Enter the sample name in the "Sample Name" dialog field according to your local naming convention and press the return key.

This adds the sample name to the sample list below and assigns the sample a "Sample ID" (1, 2, 3, etc.). In addition, the "Layout of the pipetting

adaptor" panel on the right side updates to include the sample name (Figure 12).

Note: Alternatively, sample names stored in \*.smp (Rotor-Gene Q sample file) or \*.csv (comma separated values) formats can be imported using the "Import Samples" button. Sample names are populated automatically using this method.

Note: In the "Layout of the pipetting adaptor" panel, check that addition of the sample name is highlighted by a change in color and the sample name is in the sample position (Figure 12).

Note: A maximum of 7 samples can be added. The sample IDs (in the sample circles) are assigned automatically from 1 to 7.

Note: Sample names with more than 8 characters may not be completely displayed in the "Layout of the pipetting adaptor" panel.

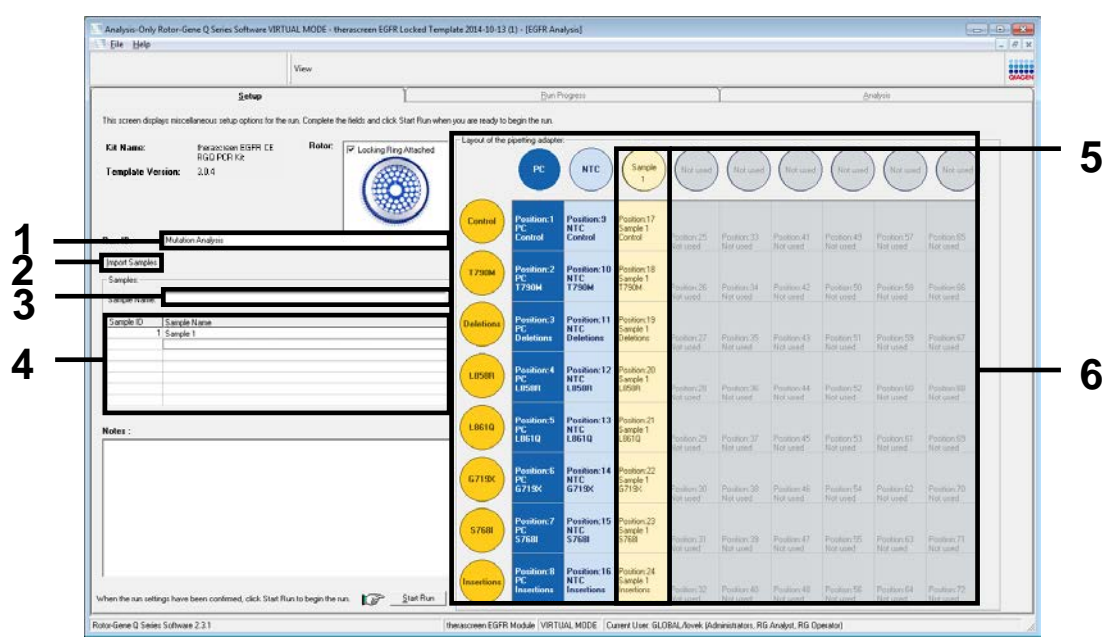

Figure 12. Entering the "Run ID" and "Sample Name" (1 = "Run ID" dialog field; 2 = "Sample Import" button; 3 = "Sample Name" dialog field; 4 = "Sample List"; 5 = "Layout of the pipetting adapter" panel; 6 = Highlighted sample circle and column of 8 assays underneath).

### 15. Repeat step 14 to enter the names of all additional samples (Figure 13).

Note: To edit a sample name, click on "Sample Name" in the sample list and the selected sample appears in the "Sample Name" dialog field above. Edit the sample name according to your local naming convention and press the return key to update the name.

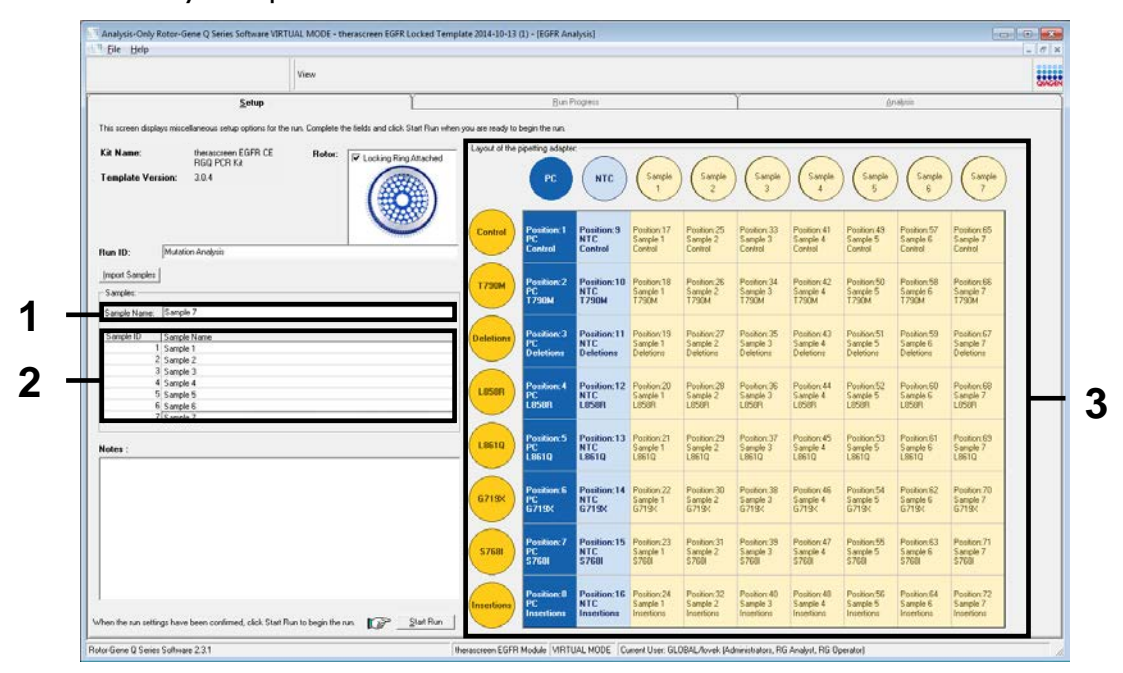

Figure 13. Entering additional sample names in the "Sample Name" dialog field (1 = "Sample Name" dialog field; 2 = "Sample List"; 3 = "Layout of the pipetting adaptor" panel).

16. When all sample names are entered, verify they are correct. Add any additional information in the "Notes" dialog field if necessary and then click "Start Run" (Figure 14).

Note: If any rotor position is unused, a "Warning" will appear (Figure 14) to remind the user that all unused positions on the rotor must be filled with capped, empty tubes. Check that all unused rotor positions are filled with capped, empty tubes and click "OK" to proceed.

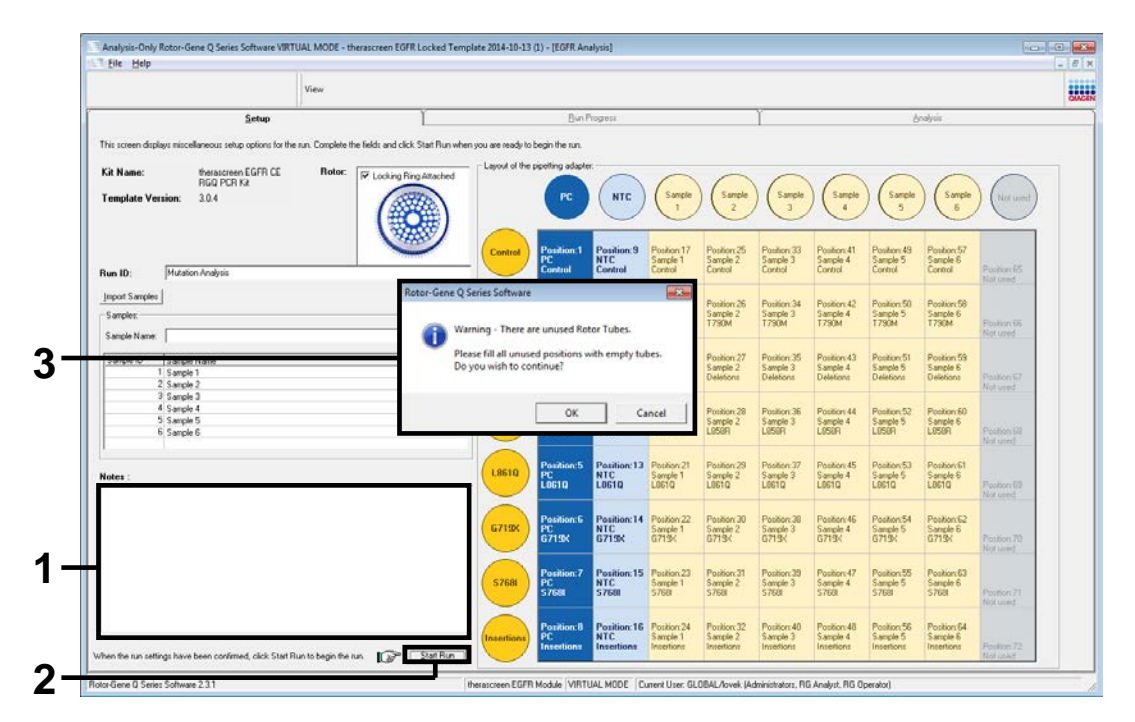

Figure 14. "Notes" dialog field (1), the "Start Run" button (2), and "Warning" of unused rotor positions (3).

17. The "Save As" window opens. Chose an appropriate file name and save the PCR run as a \*.rex run file to the selected location. Click "Save" (Figure 15).

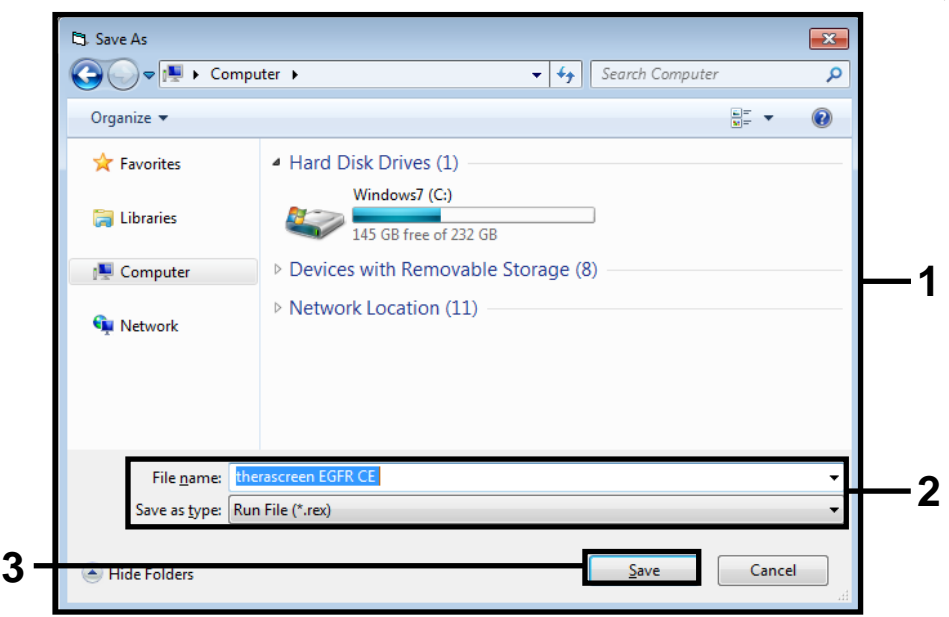

Figure 15. "Save As" window (1)  $(2 =$  "File Name" and "Save as type" fields;  $3 =$  "Save" button).

#### 18. The PCR run starts.

Note: When the run starts, the "Run Progress" tab opens to show the temperature trace and remaining run time (Figure 16).

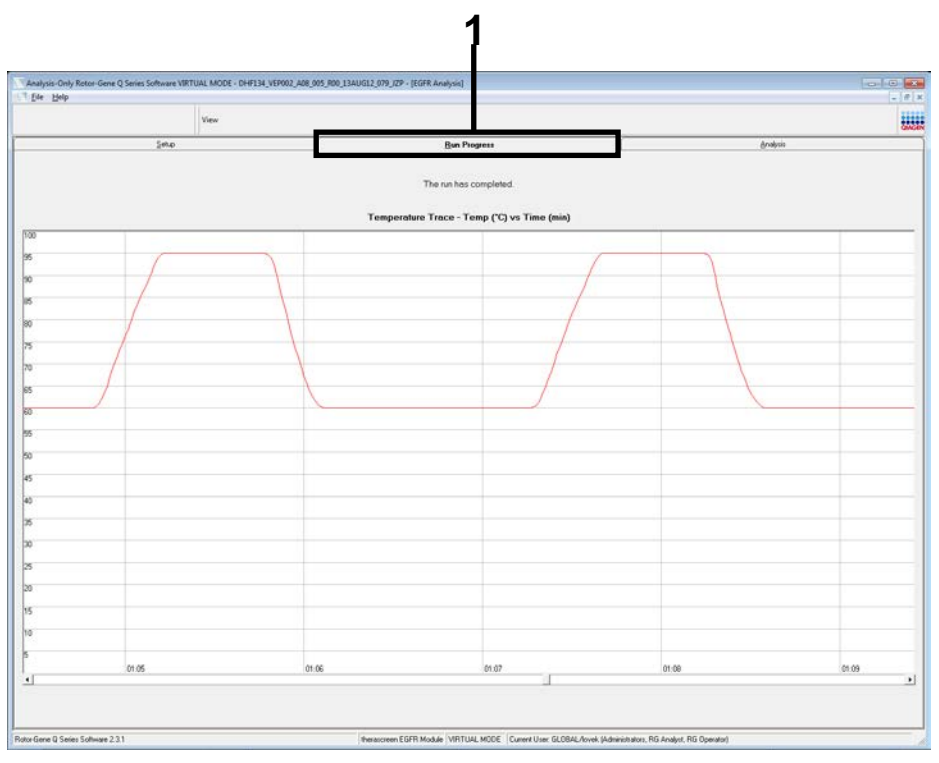

Figure 16. The "Run Progress" tab.

### 19. After the run is finished, the "Analysis" tab opens.

Note: If the "Analysis" tab fails to open, click the "Analysis" tab (Figure 17).

Note: An explanation of the calculation method is presented in the ["Interpretation of Results](#page-36-0) (Automated)" section, page [37.](#page-36-0)

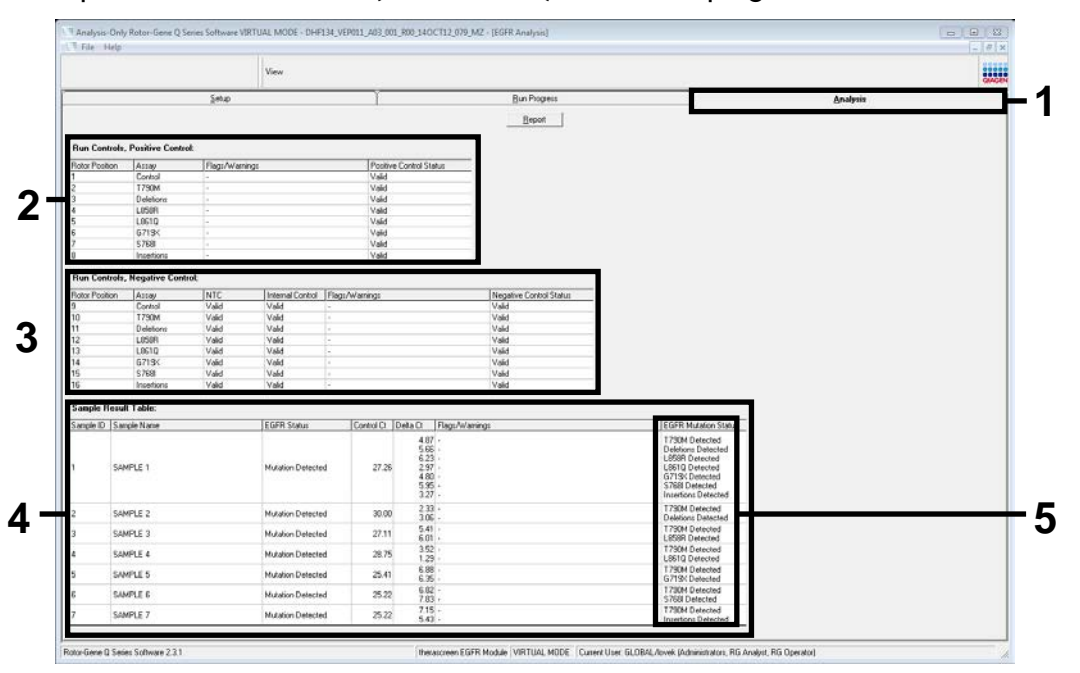

Figure 17. The "Analysis" tab (1) and reporting of results (2 = "Run Controls, Positive Control" panel; 3 = "Run Controls, Negative Control" panel; 4 = "Sample Result Table"; 5 = "Mutation Status" panel).

#### 20. Assay results are reported as follows (Figure 18).

#### **Run Controls, Positive Control**

If the results are within the acceptable range, the "Positive Control Status" will display "Valid", otherwise an "Invalid" result will appear.

### **Run Controls, Negative Control**

If both the "NTC" and "Internal Control" results are within acceptable ranges, the "Negative Control Status" will display "Valid", otherwise an "Invalid" result will appear.

#### Sample Result Table

Specific mutations are reported for the Mutation Positive samples under the "EGFR Mutation Status" column.

#### 21. Click "Report" to produce a report file. The "Report Browser" window opens. Select "EGFR CE Analysis Report" under "Templates", and then click "Show" (Figure 18).

Note: To save a report to an alternative location in Web Archives format, click "Save As" on the top left corner of each report.

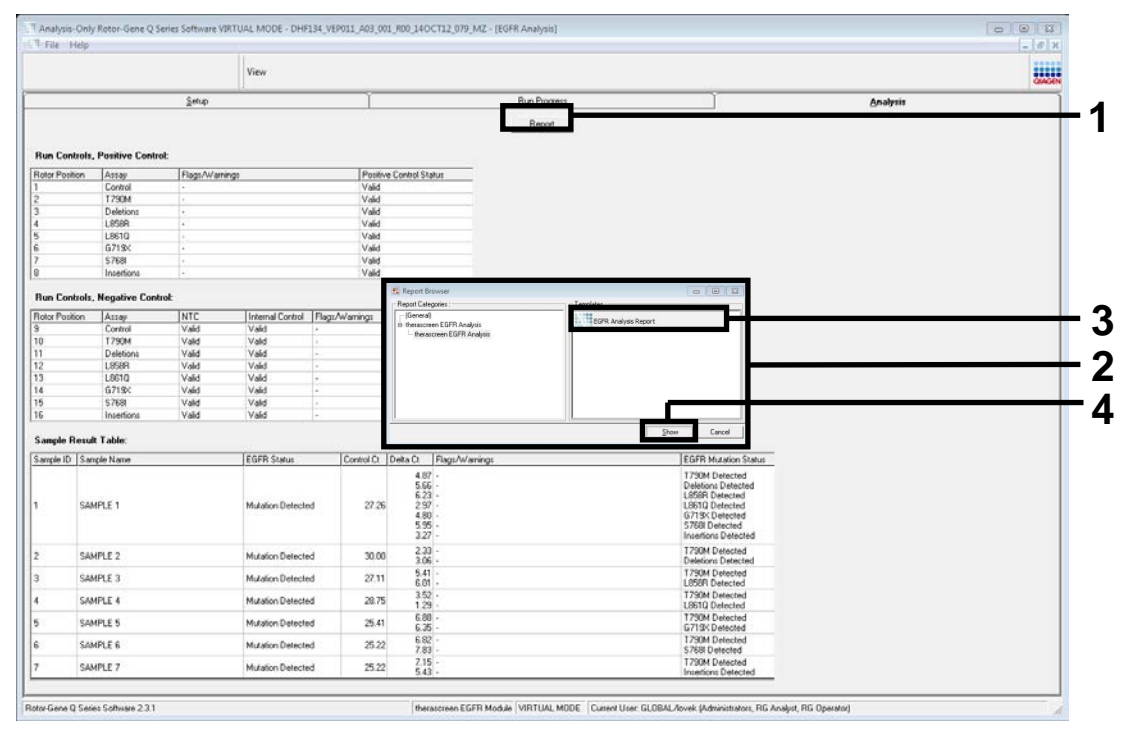

Figure 18. Selecting the "EGFR CE Analysis Report" (1 = "Report" button; 2 = "Report Browser" panel; 3 = "EGFR CE Analysis Report" button; 4 = "Show" button).
# Interpretation of Results (Automated)

Analysis and mutation calls are performed automatically by the *therascreen* EGFR Assay Package when a run is completed. The following information explains how the *therascreen* EGFR Assay Package makes the analysis and mutation calls.

Note: For manual analysis of results, refer to ["Interpretation of Results \(Manual\)"](#page-69-0), page [70.](#page-69-0)

The PCR cycle at which the fluorescence from a particular reaction crosses a threshold value is defined as the  $C_I$  value.  $C_I$  values indicate the quantity of specific input DNA. Low  $C_{\text{I}}$  values indicate higher input DNA levels and high  $C_{\text{I}}$ values indicate lower input DNA levels. Reactions with a  $C<sub>T</sub>$  value are classed as positive amplifications.

The Rotor-Gene Q software interpolates fluorescence signals between any 2 recorded values. The  $C<sub>T</sub>$  values can therefore be any real number (not limited to integers) within the range of 0 to 40. For the *therascreen* EGFR RGQ PCR Kit, the threshold value is set at 0.075 relative fluorescence units for the green (FAM) channel and 0.02 for the yellow (HEX) channel. These values are automatically configured in the *therascreen* EGFR Assay Package. The run controls (PC and NTC, and the IC) are assessed to ensure that acceptable  $C<sub>T</sub>$ values are met and the reactions are performing correctly.

Sample  $\Delta C_{\text{I}}$  values are calculated, for each mutation assay using the equation:

 $\Delta C_{I}$  = [mutation assay  $C_{I}$  value] – [control assay  $C_{I}$  value]

Samples are classed as mutation positive if they give a  $\Delta C_I$  less than or equal to the cutoff  $\Delta C_T$  value for that assay. Above this value, the sample may either contain less than the percentage of mutation able to be detected by the *therascreen* EGFR RGQ PCR Kit (beyond the limit of the assays), or the sample is mutation negative and is reported as "No Mutation Detected".

No amplification in mutation reactions is scored as "No Mutation Detected".  $\Delta C_I$  values calculated from background amplification are expected to be greater than the cutoff  $\Delta C_I$  values, and the sample is classed as "No Mutation Detected".

The assay results are displayed as "Mutation Detected", "No Mutation Detected", "Invalid", or, if a run control fails, "Run Control Failed". For the mutation positive samples, specific mutations will be reported. A tumor may contain more than one mutation. In such instances, more than one mutation will be reported.

### Rotor-Gene Q *therascreen* EFGR Assay Package flags

Possible flags generated by the Rotor-Gene Q *therascreen* EGFR Assay Package, their meaning, and recommended actions are listed in Table 8.

Flag names are constructed to provide information on the affected component of the kit, the sample or control affected, and the failure mode.

For example:

- PC\_CTRL\_ASSAY\_FAIL = The Positive Control (PC), Control Assay (CTRL\_ASSAY) has failed (FAIL)
- NTC INT CTRL FAIL = The No Template Control (NTC), Internal Control (INT\_CTRL) has failed (FAIL)
- SAMPLE\_CTRL\_HIGH\_CONC = The sample (SAMPLE), Control Assay (CTRL) has a High Concentration (HIGH\_CONC)

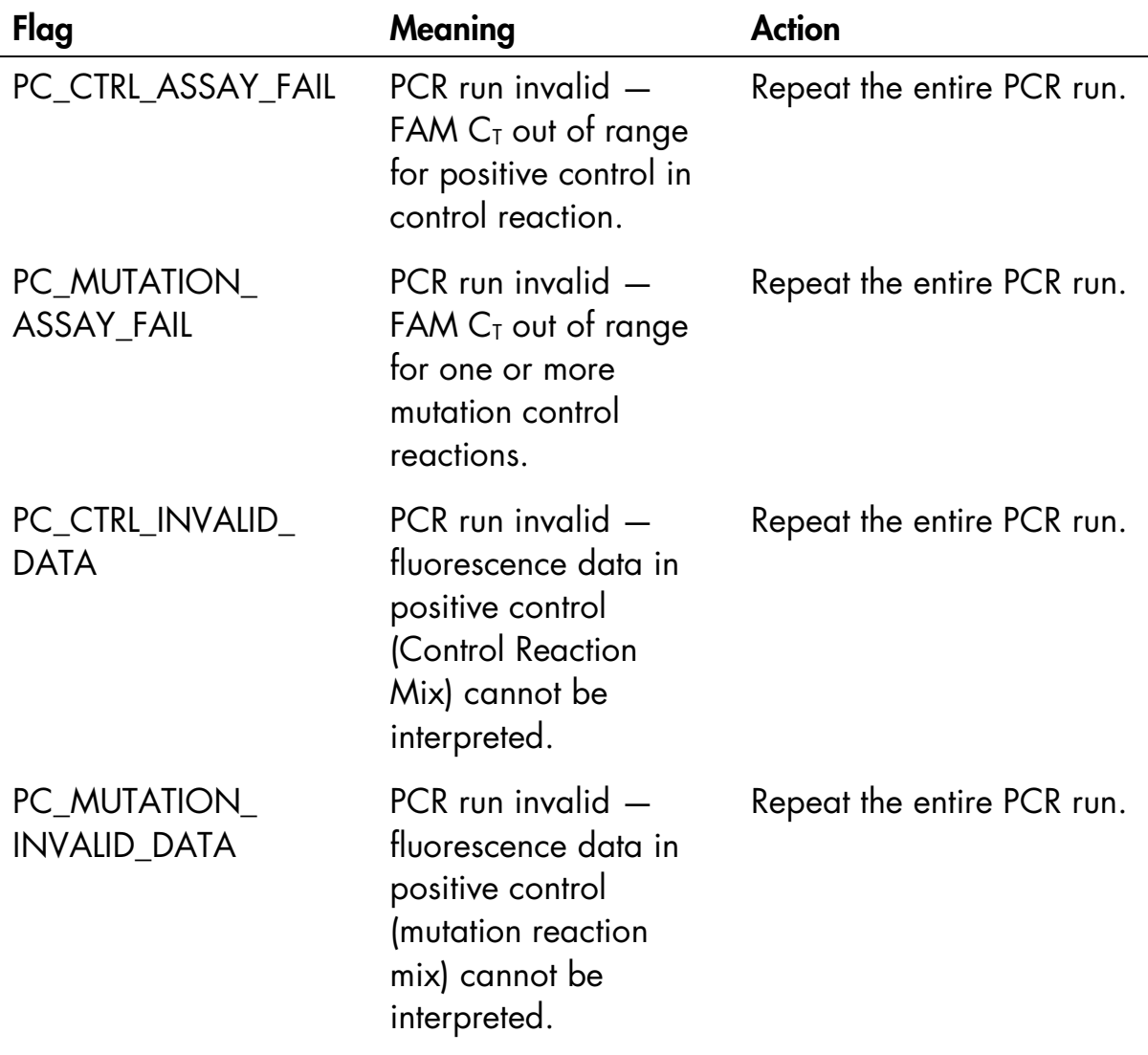

#### Table 8. Flags, meaning, and actions to be taken

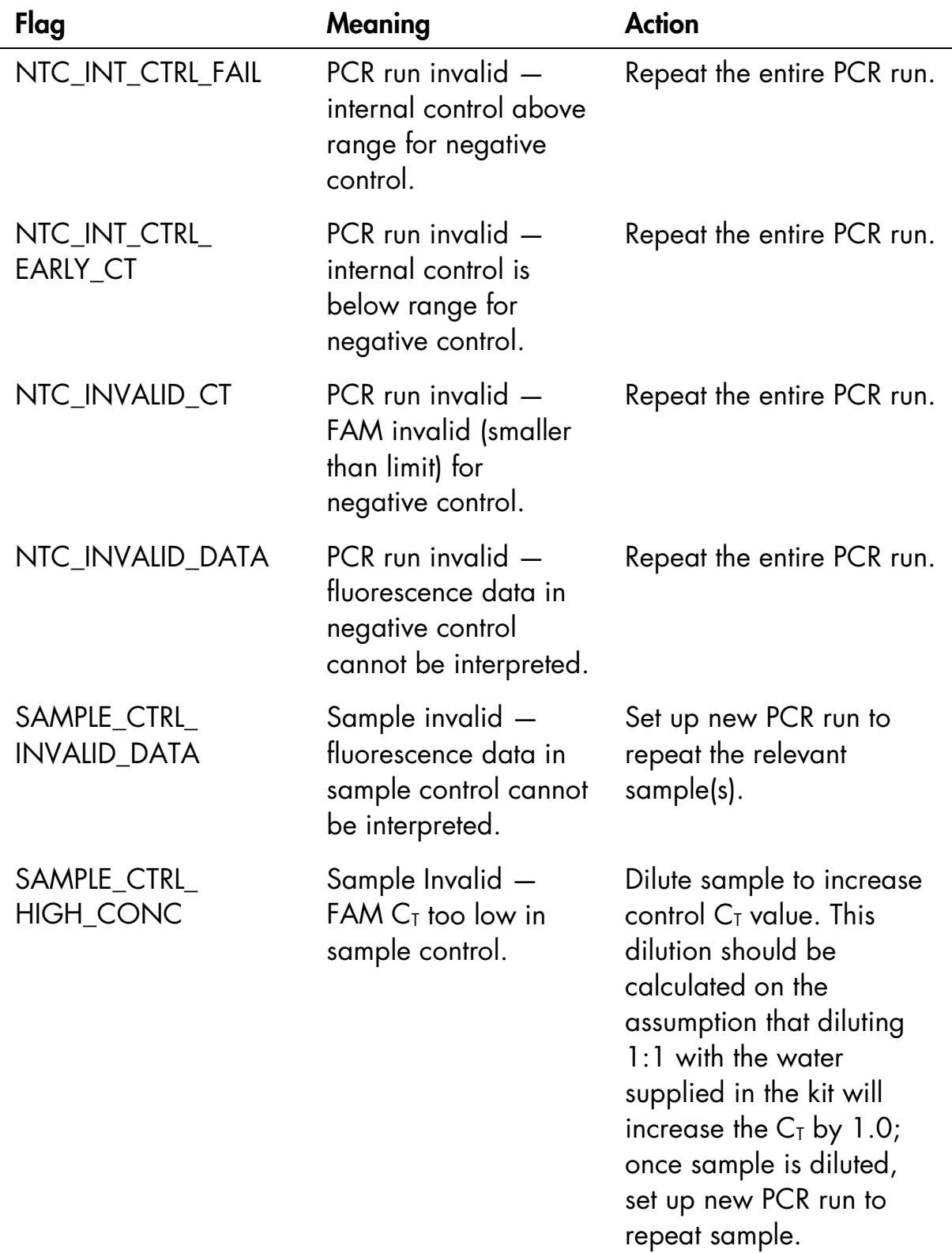

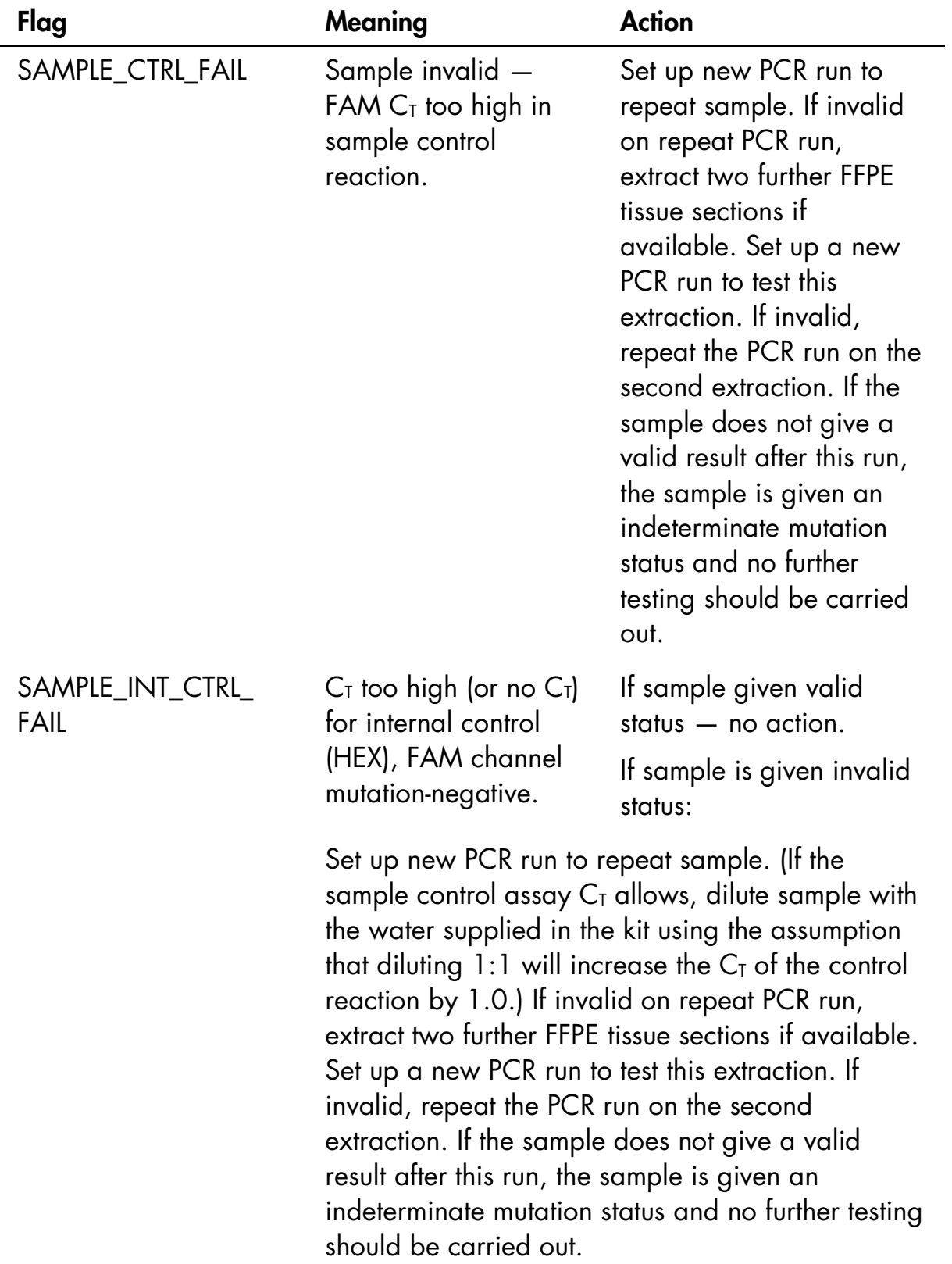

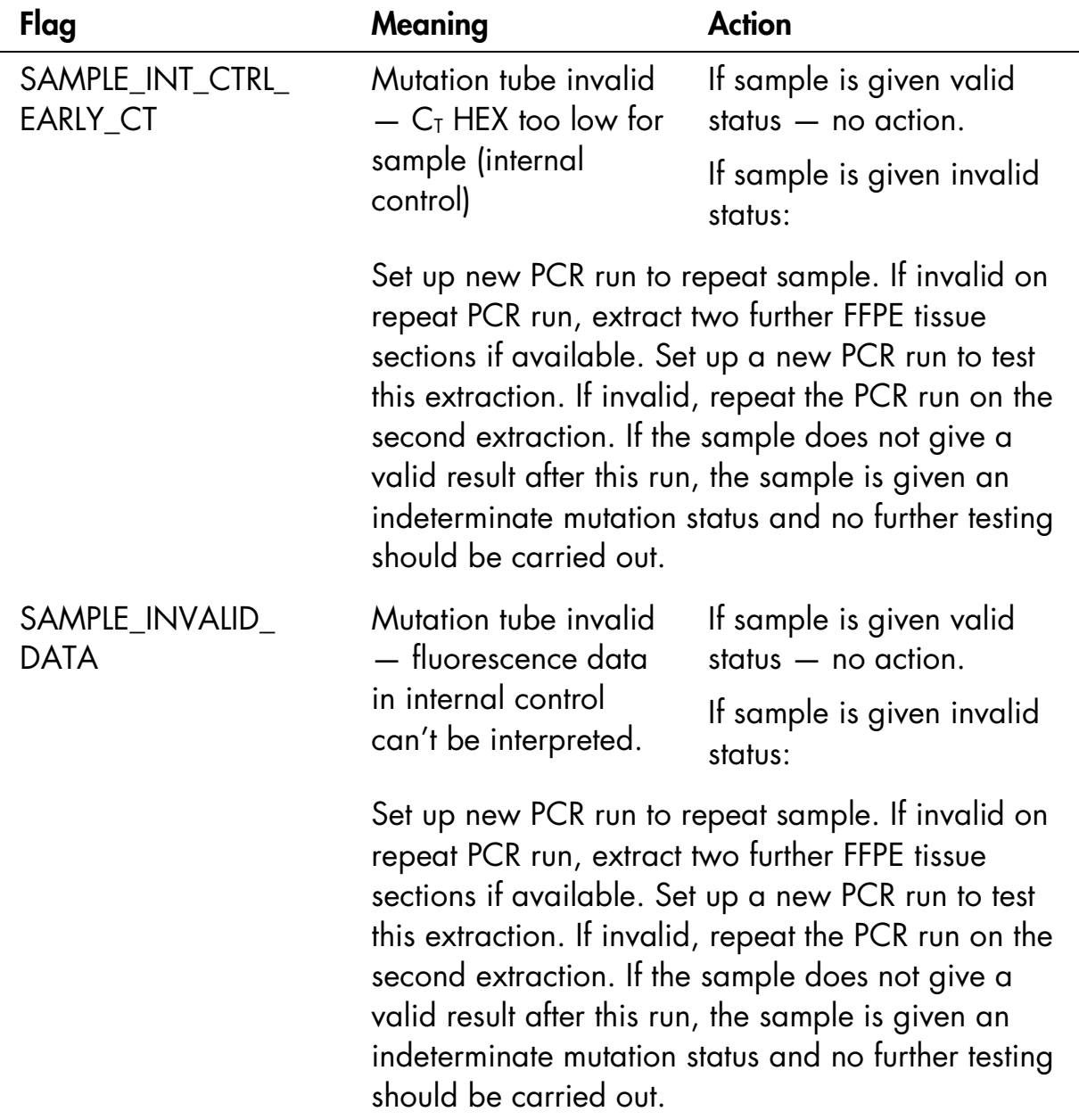

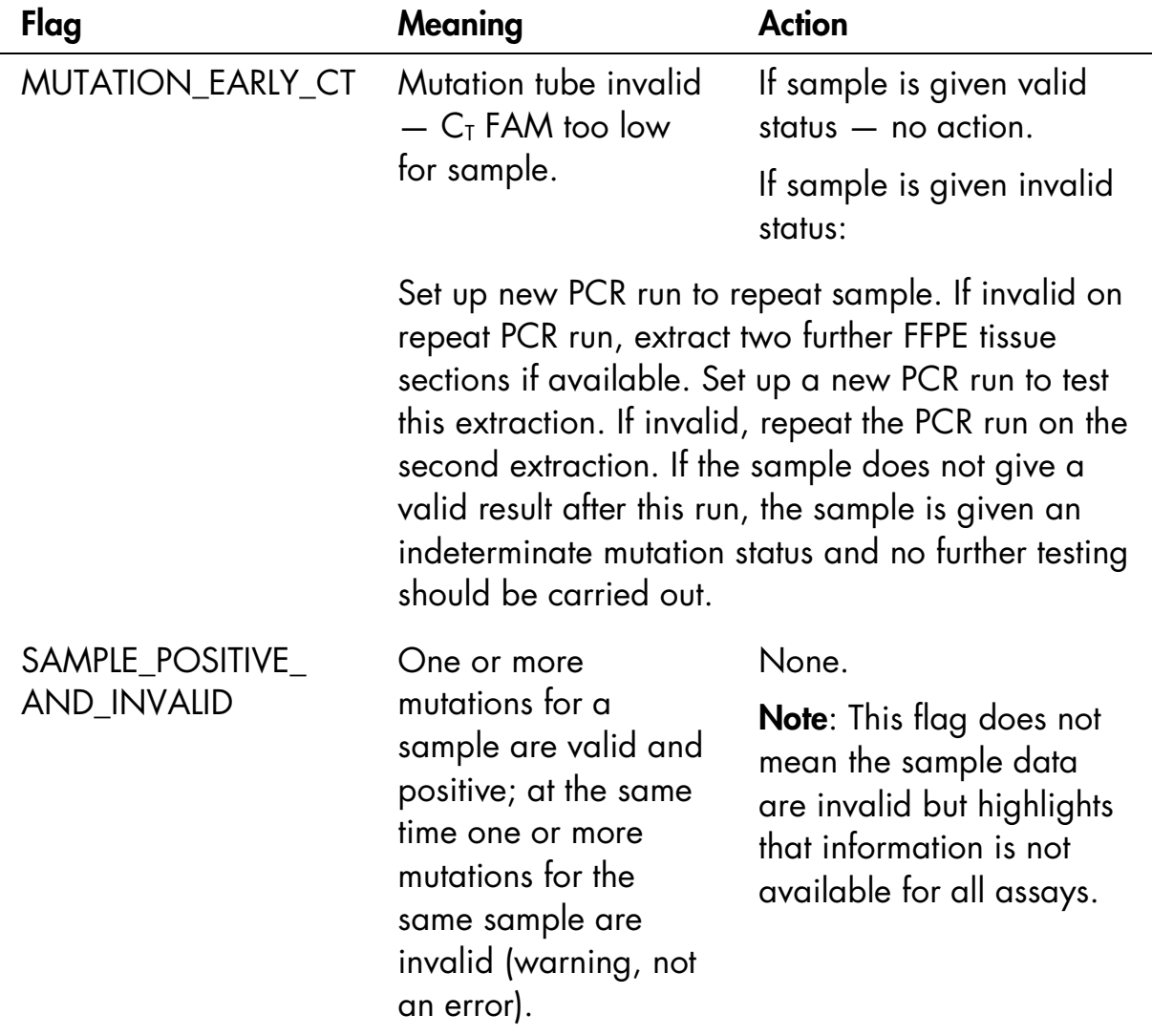

### Troubleshooting guide

This troubleshooting guide may be helpful in solving any problems that may arise. For more information, see also the Frequently Asked Questions page at our Technical Support Center: [www.qiagen.com/FAQ/FAQList.aspx.](http://www.qiagen.com/FAQ/FAQList.aspx) The scientists in QIAGEN Technical Services are always happy to answer any questions you may have about either the information and protocols in this handbook or sample and assay technologies (for contact information, see back cover or visit [www.qiagen.com\)](http://www.qiagen.com/).

#### Comments and suggestions

#### NTC samples show positive results in the Green FAM channel

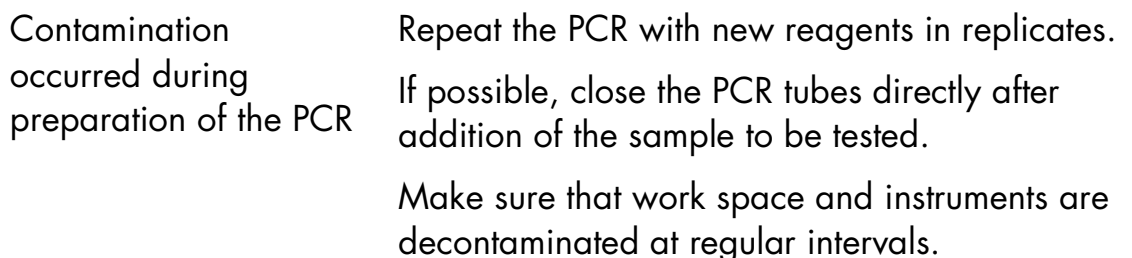

#### No signal with the EGFR positive control

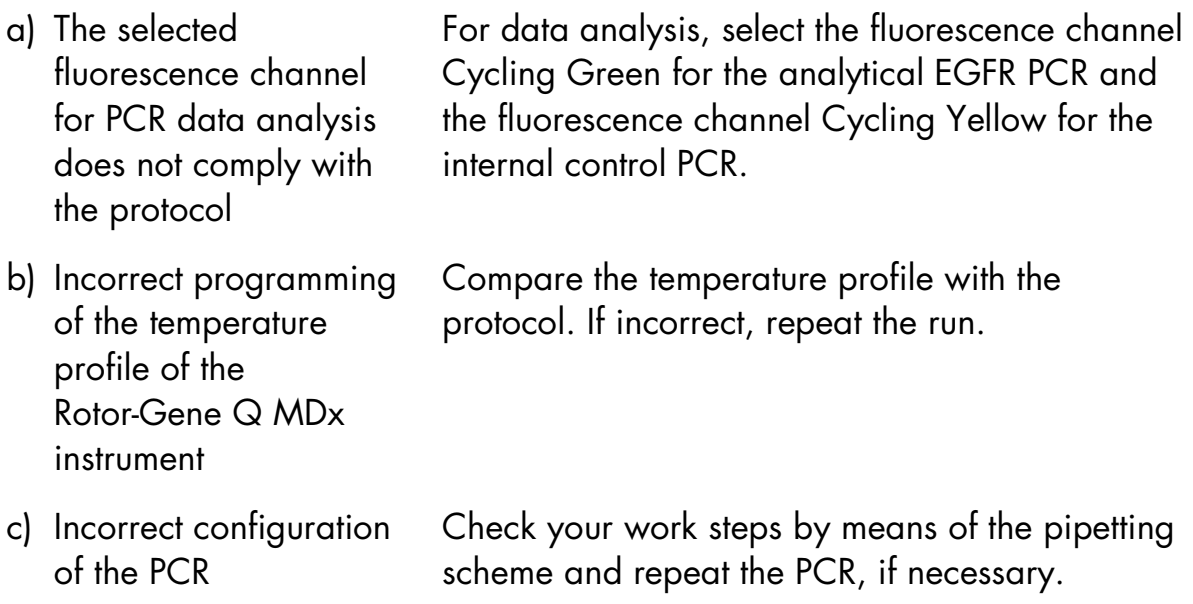

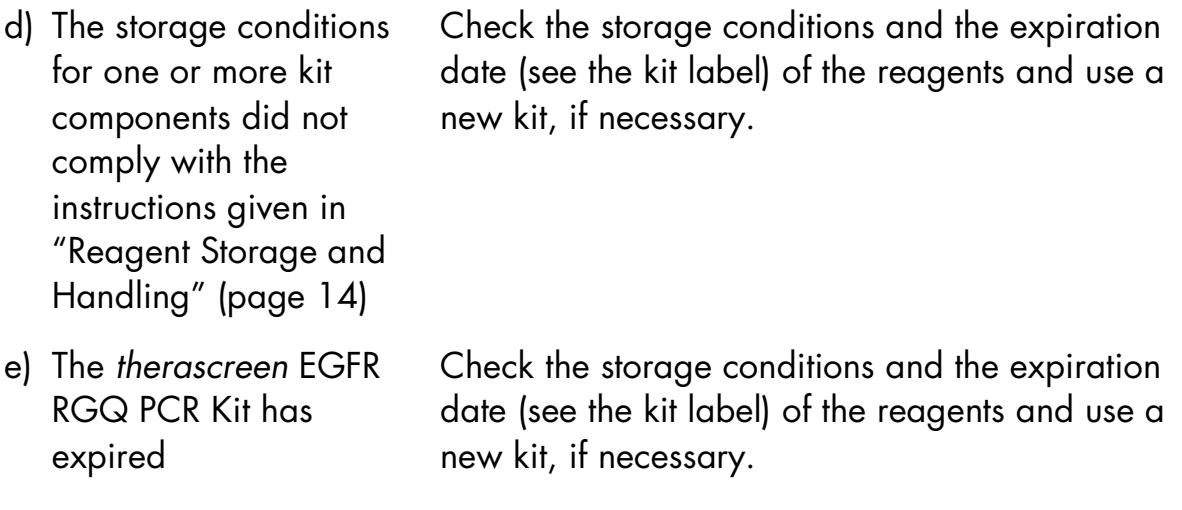

# Quality Control

In accordance with QIAGEN's ISO-certified Quality Management System, each lot of the *therascreen* EGFR RGQ PCR Kit is tested against predetermined specifications to ensure consistent product quality.

# **Limitations**

Results from the product must be interpreted within the context of all relevant clinical and laboratory findings and are not to be used alone for diagnosis.

The product is to be used only by personnel specially instructed and trained in in vitro diagnostics procedures and Rotor-Gene Q MDx instruments.

The product is intended for use only on a Rotor-Gene Q MDx real-time PCR cycler.

Strict compliance with the therascreen *EGFR RGQ PCR Kit Handbook* is required for optimal results. Dilution of the reagents, other than as described in this handbook, is not recommended and will result in a loss of performance.

It is important that the amount and quality of DNA in the sample is assessed prior to performing sample analysis using the *therascreen* EGFR RGQ PCR Kit. Additional Control Reaction Mix is provided to determine that the  $C<sub>T</sub>$  value is acceptable for the assay. Absorbance readings must not be used as they do not correlate with the  $C<sub>T</sub>$  values in fragmented DNA samples

Attention should be paid to expiration dates and storage conditions printed on the box and labels of all components. Do not use expired or incorrectly stored components.

# Performance Characteristics

### Analytical performance

The specific performance characteristics of the *therascreen* EGFR RGQ PCR Kit were determined by studies using FFPE tissue specimens collected from NSCLC patients and FFPE human cell lines (FFPE cell lines). The FFPE cell lines were generated using a lung carcinoma cell line (A549) to produce cell lines harboring the desired specific EGFR mutations. When tissue specimen or cell lines were not available plasmid DNA was used.

## Limit of blank (LOB), working range, and cutoff values

A total of 417 FFPE samples were tested in a study following guidance in NCCLS EP17-A (2004) (12) to determine the LOB and cutoff values for each mutation assay. In addition, the working range was determined. The cutoff values were established and are shown in Table 9.

| Assay            | Cutoff $(\Delta C_{I})$ |
|------------------|-------------------------|
| <b>T790M</b>     | $≤7.40$                 |
| <b>Deletions</b> | $≤8.00$                 |
| <b>L858R</b>     | $≤8.90$                 |
| L861Q            | $≤8.90$                 |
| G719X            | $≤8.90$                 |
| <b>S768I</b>     | $≤8.90$                 |
| Insertions       | ≤ $8.00$                |

Table 9. Established cutoff values for each mutation assay

The control reaction  $C_I$  range was established as 23.70 to 31.10  $C_I$ .

The assay cutoffs and working ranges were verified using standards and further FFPE samples. During verification, the cutoffs were assessed for ability to distinguish the correct mutation in a background of wild type DNA by assessing each assay with high input genomic DNA and high input mutation DNA (see ["Cross-reactivity"](#page-45-0), page [46\)](#page-45-0). The effect of input DNA on mutation call was also assessed (see "Effect of DNA input on  $\Delta C_I$  values", page [46\)](#page-45-1).

To assess performance of the *therascreen* EGFR RGQ PCR Kit in the absence of template, and to ensure that a blank sample or a sample with wild type DNA does not generate an analytical signal that might indicate a low concentration of mutation, samples with no template and NSCLC EGFR wild type DNA were evaluated. The results demonstrated no positive mutation calls for NTC samples and for FFPE wild-type samples.

## <span id="page-45-1"></span>Effect of DNA input on  $\Delta C_T$  values

The DNA input level is defined as the total quantity of amplifiable EGFR DNA in a sample as determined by the  $C<sub>T</sub>$  values from the control reaction. To demonstrate that the performance of the *therascreen* EGFR RGQ PCR Kit is consistent across the control reaction  $C<sub>T</sub>$  range (23.70–31.10), all 7 EGFR mutation assays were tested against a 6-point, 1-in-3 dilution series (DNA extracted from FFPE cell lines). The target  $C<sub>T</sub>$  for dilution 1, for each mutation, was approximately 24.70. The final dilution, which gave a  $C<sub>I</sub>$  of approximately 32–33, was outside of control reaction C<sub>T</sub> range. Overall, the  $\Delta C_T$  values measured at different total DNA input levels were consistent across the working range of the *therascreen* EGFR RGQ PCR Kit.

## <span id="page-45-0"></span>Cross-reactivity

Wild-type EGFR DNA at high DNA input was tested to assess non-specific amplification. The results demonstrated that the lowest  $\Delta C_T$  values exceeded the established cutoffs, indicating no non-specific amplification.

FFPE cell lines at high DNA input were tested against all reaction mixes to assess potential cross-reactivity. The results demonstrated no impact due to cross-reactivity between mutant reactions. The minimum  $\Delta C_I$  values were all higher than the respective assay cutoff values for all non-matching reaction mixes and DNA samples.

## Accuracy: Comparison to the analytical reference method

A study demonstrated the concordance in mutation detection of the *therascreen* EGFR RGQ PCR Kit relative to bi-directional Sanger sequencing. In this study, 360 FFPE samples were tested.

Samples with both Sanger and *therascreen* EGFR RGQ PCR Kit valid results were analyzed to assess the Positive Percent Agreement (PPA), Negative Percent Agreement (NPA), and Overall Percent Agreement (OPA). These percentages, together with the corresponding two-sided 95% confidence intervals (CI), are summarized in Table 10.

Table 10. Analysis of agreement

| Percent agreement (N)<br><b>Measure</b> |                 | 95% CI       |  |
|-----------------------------------------|-----------------|--------------|--|
| <b>Positive Percent</b><br>Agreement    | 99.4% (157/158) | 96.5%-100.0% |  |
| <b>Negative Percent</b><br>Agreement    | 86.6% (175/202) | 81.2%-91.0%  |  |
| Overall Percent<br>Agreement            | 92.2% (332/360) | 89.0%-94.8%  |  |

For the 28 discordant Overall Percentage Agreement results:

- 1 (3.6%) sample was wild-type (i.e., no mutation detected) by the *therascreen* EGFR RGQ PCR Kit but mutation detected results by Sanger sequencing.
- 27 (96.4%) samples were mutation detected by the *therascreen* EGFR RGQ PCR Kit but wild-type results by Sanger sequencing.

### Limit of detection (LOD) values

A study was conducted to determine the LOD of each of the 29 EGFR mutations. LOD was defined as the lowest amount of mutant DNA in a background of wild-type DNA at which a mutant sample will provide mutation positive results in 95% of the test results  $(C_{95})$ .

To determine the LOD for each mutation, samples with different percentages of mutation were prepared at low and high input DNA concentrations and tested with the *therascreen* EGFR RGQ PCR Kit (Table 11). The LOD for each assay was calculated by logistic regression. To verify the LOD, mutation samples at the determined LOD were tested and the positive test rate verified.

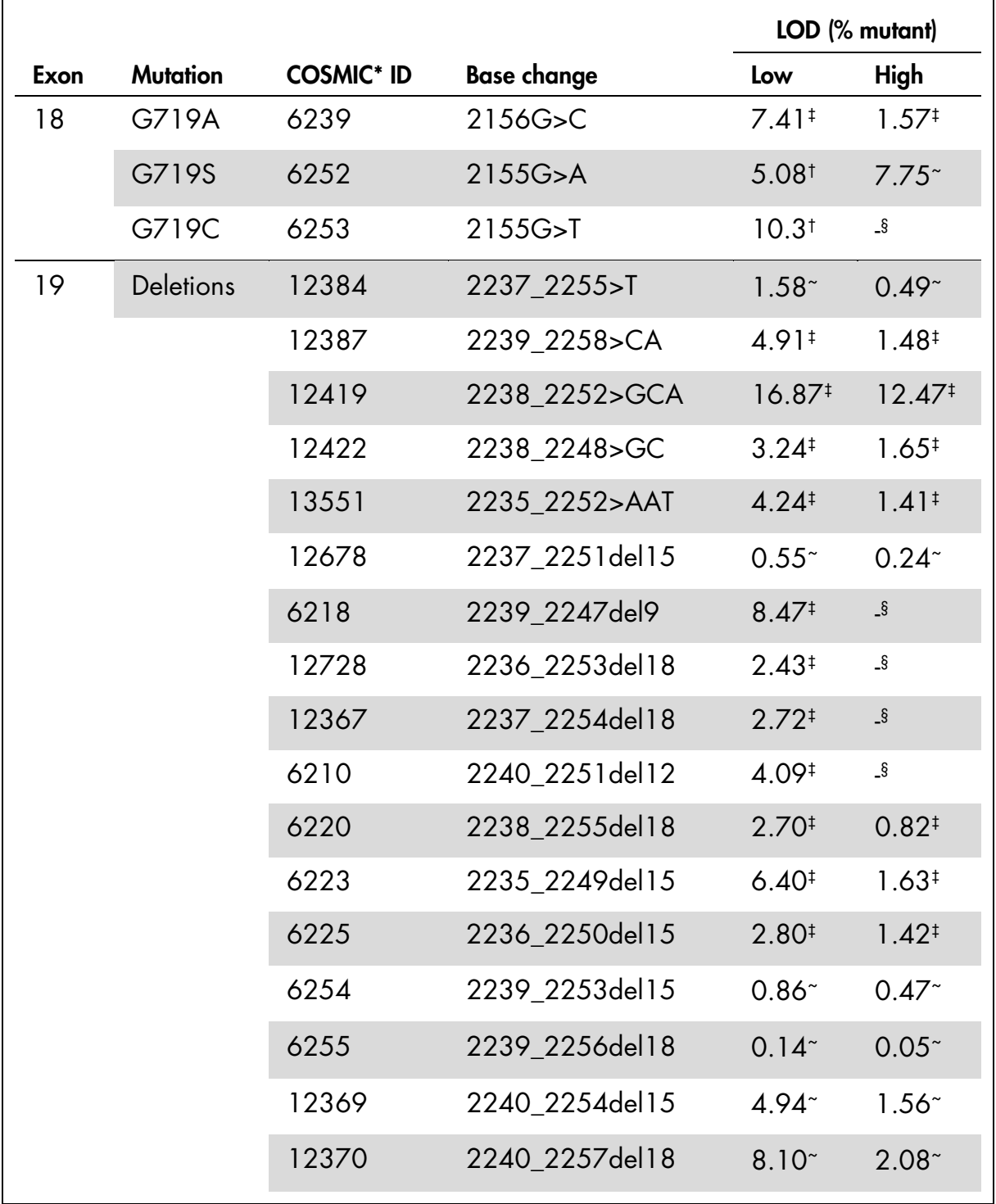

#### Table 11. LOD established using low and high DNA input FFPE clinical specimens, FFPE cell lines, or plasmids

\* COSMIC: Catalogue of somatic mutations in cancer:<http://cancer.sanger.ac.uk/>

† LOD values were established using plasmids

‡ LOD values were established using cell lines

<sup>~</sup> LOD values were established using clinical samples

§ Not assessed

Table continued on next page

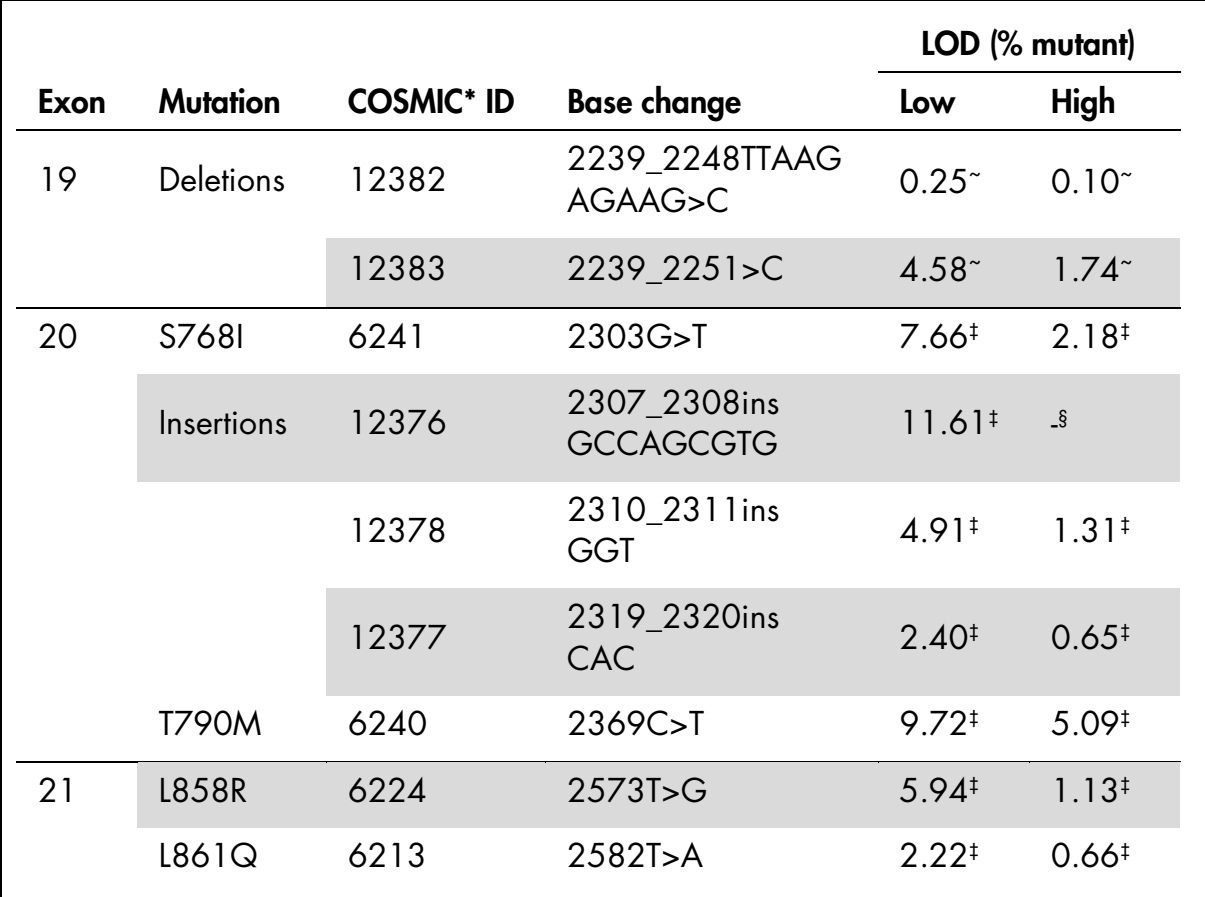

#### Table 11. Continued

\* COSMIC: Catalogue of somatic mutations in cancer:<http://cancer.sanger.ac.uk/>

† LOD values were established using plasmids

‡ LOD values were established using cell lines

<sup>~</sup> LOD values were established using clinical samples

§ Not assessed

### Interference

#### Effects of necrotic tissue

NSCLC FFPE clinical specimens with necrotic tissue content up to 50% for both EGFR mutant and wild-type specimens did not interfere with call results of the *therascreen* EGFR RGQ PCR Kit.

#### Exogenous substances

Potential interfering substances present in the DNA extraction process were tested in mutant and wild-type samples at 10x concentration: paraffin wax, xylene, ethanol, and proteinase K. The results demonstrated that these substances did not interfere with the call results of the *therascreen* EGFR RGQ PCR Kit.

## **Reproducibility**

#### Lot-to-lot reproducibility

The *therascreen* EGFR RGQ PCR Kit test system utilizes 2 separate kits: the QIAamp DNA FFPE Tissue Kit (functionally equivalent to the QIAamp DSP DNA FFPE Tissue Kit) for isolation of DNA, and the *therascreen* EGFR RGQ PCR Kit for the amplification of DNA and detection of EGFR mutation status. Lot-to-lot reproducibility and interchangeability were demonstrated using 3 lots of the QIAamp DSP DNA FFPE Tissue Kit and 3 lots of the *therascreen* EGFR RGQ PCR Kit. The overall percentage of correct calls across lots for EGFR mutation assay was 97.8% (317/324) and that for wild-type samples was 100% (379/379).

#### Specimen handling

The reproducibility of the QIAamp DSP DNA FFPE Tissue Kit was examined using sections taken from 3 FFPE specimen blocks, specifically the exon 19 deletion mutation (2235-2249 del15), the exon 21 L858R mutation, and one wild type. For each specimen, extractions were carried out in duplicate at 3 sites and tested on 3 nonconsecutive days over a period of 6 days, yielding a total of 18 data points per specimen. At each site, 2 operators conducted the testing using one lot of the QIAamp DSP DNA FFPE Tissue Kit (one lot per site, 3 lots total) in combination with the same lot of the *therascreen* EGFR RGQ PCR Kit reagents across sites. All mutant and wild type specimen results were valid and yielded the expected call result (correct call = 100%, 18/18 for each specimen), supporting the reproducibility and repeatability for the *therascreen* EGFR RGQ PCR Kit at the pre-analytical step of DNA isolation.

#### Precision and reproducibility

The precision and reproducibility of the *therascreen* EGFR RGQ PCR Kit was investigated by testing DNA extracted from NSCLC FFPE clinical specimens or FFPE cell lines, representing all 7 mutation assays in the *therascreen* EGFR RGQ PCR Kit. NSCLC wild-type FFPE clinical specimens were also included in the study (Table 12).

A matrix study design was implemented to assess assay reproducibility by testing samples at 3 laboratories (sites), with 3 lots of *therascreen* EGFR RGQ PCR Kit (3 lots across 3 sites), using 2 operators per site, on 2 instruments per site, with each sample (prepared at a level close to the LOD) tested in duplicate, over a total of 16 days. Reproducibility for each individual mutation was conducted over nonconsecutive days at each site. The proportion of correct calls is shown in Table 12.

|           |                  |                       | Calls         |           | % Correct                 |
|-----------|------------------|-----------------------|---------------|-----------|---------------------------|
| Exon      | <b>Mutation</b>  | <b>COSMIC</b><br>* ID | Correct/total | % Correct | Lower one<br>sided 95% CI |
| 18        | G719A            | 6239                  | 77/78         | 98.72     | 94.06                     |
| 19        | <b>Deletions</b> | 12384                 | 93/93         | 100       | 96.83                     |
|           |                  | 12387                 | 92/92         | 100       | 96.8                      |
|           |                  | 12419                 | 95/95         | 100       | 96.9                      |
|           |                  | 12422                 | 83/83         | 100       | 96.46                     |
|           |                  | 13551                 | 94/94         | 100       | 96.86                     |
|           |                  | 6220                  | 96/96         | 100       | 96.93                     |
|           |                  | 6223                  | 96/96         | 100       | 96.93                     |
|           |                  | 6225                  | 95/95         | 100       | 96.9                      |
|           |                  | 6254                  | 91/95         | 95.79     | 90.62                     |
|           |                  | 6255                  | 92/92         | 100       | 96.8                      |
|           |                  | 12369                 | 94/96         | 97.92     | 93.59                     |
|           |                  | 12370                 | 95/95         | 100       | 96.9                      |
|           |                  | 12382                 | 62/63         | 98.41     | 92.69                     |
|           |                  | 12383                 | 92/95         | 96.84     | 92.04                     |
| 20        | S768I            | 6241                  | 82/82         | 100       | 96.41                     |
|           | Insertions       | 12378                 | 93/93         | 100       | 96.83                     |
|           |                  | 12377                 | 92/92         | 100       | 96.8                      |
|           | <b>T790M</b>     | 6240                  | 94/94         | 100       | 96.86                     |
| 21        | L858R            | 6224                  | 92/92         | 100       | 96.8                      |
|           | L861Q            | 6213                  | 83/84         | 98.81     | 94.48                     |
| Wild-type |                  |                       | 84/84         | 100       | 96.5                      |

Table 12. Assay reproducibility — Proportion of correct calls for EGFR mutations tested

\* COSMIC: Catalogue of somatic mutations in cancer:<http://cancer.sanger.ac.uk/>

A variance component analysis was used to estimate the standard deviation and 95% confidence intervals for within-run, between-run, between-day, between-lot, and between-site variability. Across all variance components, the total coefficient of variation (CV) was ≤14.11% for all EGFR mutations tested. Across all mutant panel members, the percentage CV was in general <6% for between-lots, between-days, and between-runs. The percentage CV for within-run variability (repeatability/precision) ranged from 5.99% to 13.49%.

# Clinical Performance

## Clinical outcome data

The LUX-Lung 3 clinical trial was an international, multicenter, open label, randomized Phase 3 trial of afatinib versus chemotherapy as first-line treatment for patients with stage IIIB or IV adenocarcinoma of the lung harboring an EGFR-activating mutation (ClinicalTrials.gov number NCT00949650). The eligibility of a patient for enrollment onto the trial was determined by testing the EGFR mutation status of the patient using the Clinical Trial Assay (CTA). Retrospective testing of tissue specimens was performed using the *therascreen* EGFR RGQ PCR Kit. A bridging study was conducted to assess the concordance between the *therascreen* EGFR RGQ PCR Kit and the CTA.

Based on the CTA test results, 345 patients were in the randomized set (afatinib: 230 patients; chemotherapy: 115 patients). The primary efficacy outcome was progression-free survival (PFS) as assessed by an independent review committee (IRC). Among the 345 randomized patients, tumor samples from 264 patients (afatinib: 178 patients; chemotherapy: 86 patients) were tested retrospectively using the *therascreen* EGFR RGQ PCR Kit. A statistically significant improvement in PFS as determined by the IRC was demonstrated for patients randomized to afatinib compared to those randomized to chemotherapy, in overall CTA+ population and the *therascreen* EGFR RGQ PCR Kit+/CTA+ population. The overall efficacy results are summarized in Table 13 and Figure 19.

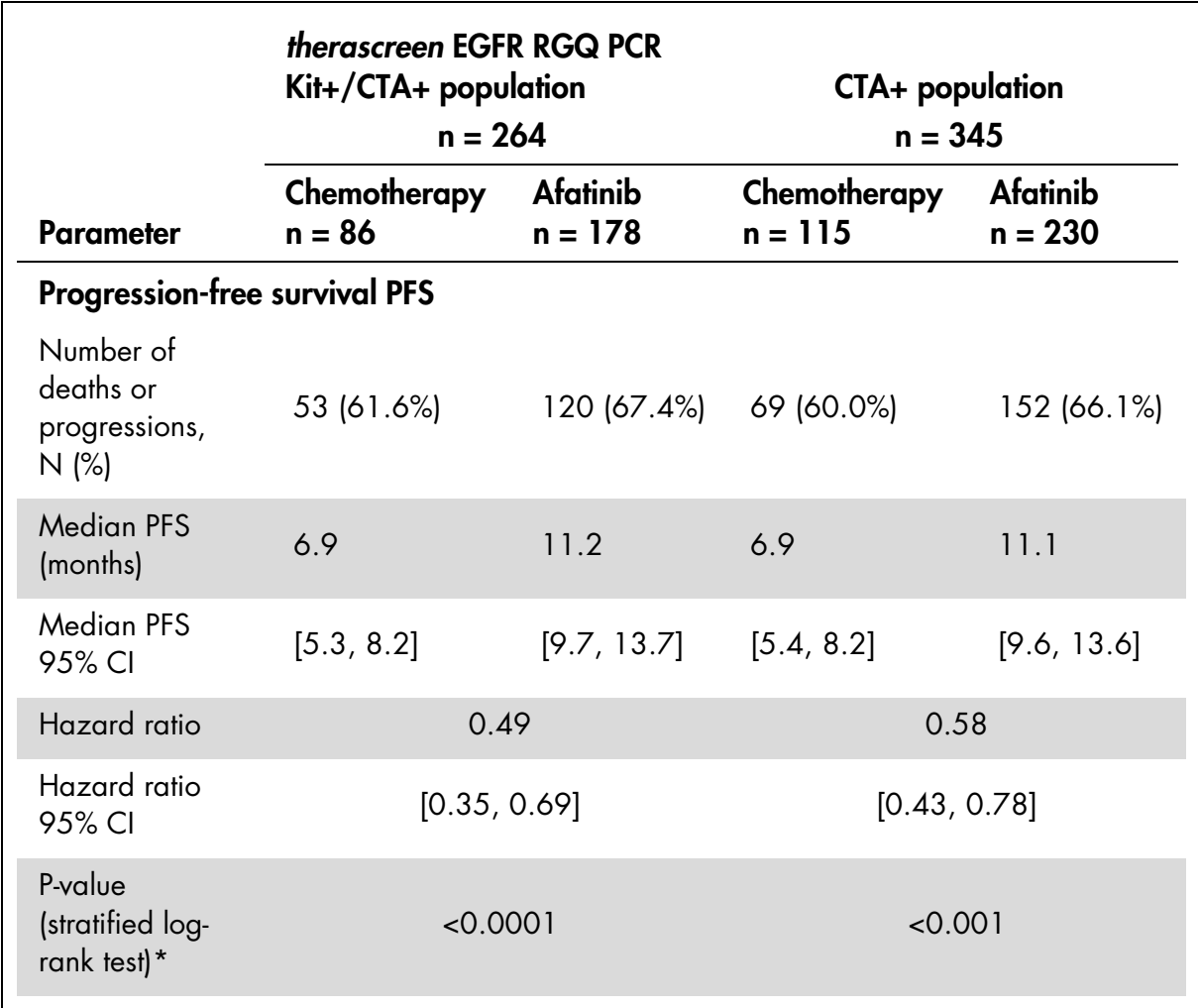

#### Table 13. Clinical benefit of patients tested with the *therascreen* EGFR RGQ PCR Kit in the LUX-Lung 3 clinical trial population

\* Stratified by EGFR mutation status and race.

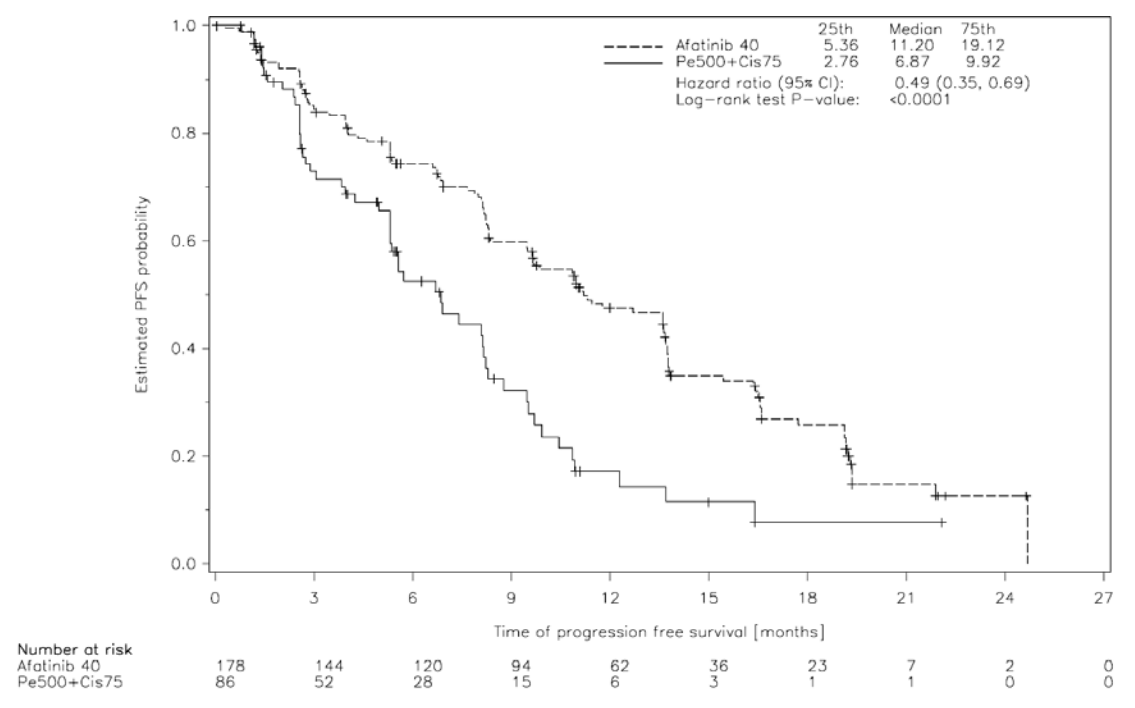

Figure 19. Kaplan-Meier curve of progression-free survival (PFS) by independent review by treatment group (*therascreen* EGFR RGQ PCR Kit+/CTA+ population).

Analysis of the *therascreen* EGFR RGQ PCR Kit+/CTA+ subset (n = 264) revealed that those patients treated with afatinib had a significant increase in PFS time (median PFS 11.2 versus 6.9 months) and are less likely to have an event of progressive disease or death (HR = 0.49, 95 % CI [0.35; 0.69], p<0.0001) than patients treated with chemotherapy. The observed clinical benefit in the subset of patients tested with the *therascreen* EGFR RGQ PCR Kit was comparable to that observed in the full study population (n = 345).

# References

#### Cited references

- 1. Pao, W. and Miller, V.A. (2005) Epidermal growth factor receptor mutations, small molecule kinase inhibitors, and non-small-cell lung cancer: current knowledge and future directions. J. Clin. Oncol. 23, 2556.
- 2. Johnson, B.E. and Jaenne, P.A. (2005) Epidermal growth factor receptor mutations in patients with non-small cell lung cancer. Cancer Res. 65, 7525.
- 3. Inoue, A., Suzuki. T., Fukuhara, T., Maemondo, M., and Kimura, Y. (2006) Prospective Phase II study of gefitinib for chemotherapy-naive patients with advanced non-small cell lung cancer with epidermal growth factor receptor gene mutations. J. Clin. Oncol. 24, 3340.
- 4. Asahina, H., et al. (2006) A Phase II study of gefitinib as a first-line therapy for advanced non-small cell lung cancers with epidermal growth factor receptor (EGFR) gene mutations. 42nd Ann Mtg of the American Society of Clinical Oncology (ASCO), Atlanta 2-6 June 2006. J. Clin. Oncol. 24 (18S) (Suppl), Abstr 13014.
- 5. Paz-Ares, L. et al. A prospective phase II trial of erlotinib in advanced non-small cell lung cancer (NSCLC) patients (p) with mutations in the tyrosine kinase (TK) domain of the epidermal growth factor receptor (EGFR). 42nd Ann Mtg of the American Society of Clinical Oncology (ASCO), Atlanta 2-6 June 2006. J. Clin. Oncol. 24 (18S) (Suppl), Abstr 7020.
- 6. Kobayashi, K., et al. (2008) First-line gefitinib for poor PS patients with EGFR mutations. 44th Ann Mtg of the American Society of Clinical Oncology (ASCO), Chicago 31 May-3 June 2008. J. Clin. Oncol. 26 (15S) (Suppl), Abstr 8070.
- 7. Sequist, L.V., et al. (2008) First-line gefitinib in patients with advanced non-small cell lung cancer harbouring somatic EGFR mutations. J. Clin. Oncol. 15, 2442.
- 8. Porta, R. et al. (2008) Erlotinib customization based on epidermal growth factor receptor (EGFR) mutations in stage IV non-small-cell lung cancer (NSCLC) patients (p). J. Clin. Oncol. 26 (May 20 suppl), abstr 8038.
- 9. Jaene, P.A. and Johnson, B.E. (2006) Effect of epidermal growth factor receptor tyrosine kinase domain mutation on the outcome of patients with non-small cell lung cancer treated with epidermal growth factor receptor tyrosine kinase inhibitors. rd Cambridge Con on Novel Agents in the Treatment of Lung Cancer: Advances in EGFR-Targeted Agents, Cambridge, 23-24 Sep 2005. Clin. Cancer Res. 12 (Suppl.14), 4416.
- 10.Whitcombe, D. et al. (1999) Detection of PCR products using selfprobing amplicons and fluorescence. Nature Biotech 17, 804.
- 11. Thelwell, N. et al. (2000) Mode of action and application of Scorpion primers to mutation detection. Nucleic Acids Res. 28, 3752.
- 12.Clinical and Laboratory Standards Institute (CLSI) (2004). *Protocols for Determination of Limits of Detection and Limits of Quantitation: Approved Guideline*, 1st ed. CLSI Document EP-17A. Wayne, PA: Clinical and Laboratory Standards Institute (formerly NCCLS).

# Symbols

The following symbols may appear on the packaging and labeling:

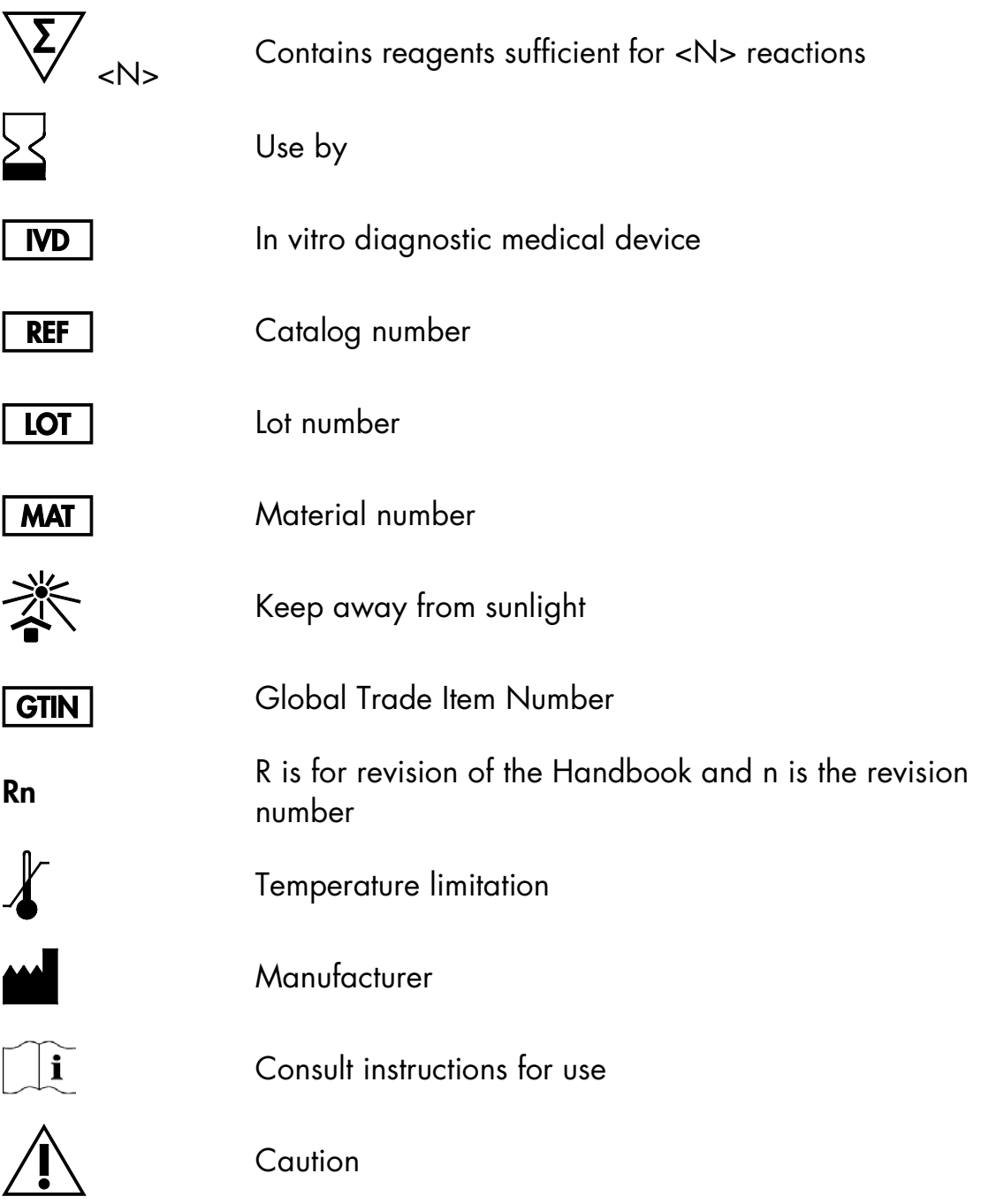

# Appendix A: *therascreen* EGFR RGQ PCR Kit Manual Protocol

This section contains instructions for using the *therascreen* EGFR RGQ PCR Kit with Rotor-Gene Q software version 2.3 in the open mode (i.e., without using the Rotor-Gene Q *therascreen* EGFR CE Assay Package).

### General information

- For a list of materials required, refer to "Materials Required but Not [Provided"](#page-10-0), page [11.](#page-10-0)
- For full instructions on sample preparation and sample layout, refer to ["Protocol: Sample assessment"](#page-16-0), page [17](#page-16-0) and ["Protocol: EGFR mutation](#page-26-0)  [detection"](#page-26-0), page [27.](#page-26-0)
- **Ensure cycling parameters are correct before starting each run.**

### <span id="page-56-0"></span>Protocol: Creating a temperature profile

Before starting, create a temperature profile for the *therascreen* EGFR RGQ PCR Kit analysis. The cycling parameters are the same for DNA sample assessment and EGFR mutation detection.

#### Procedure

A summary of cycling parameters is shown in Table 14.

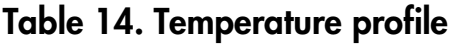

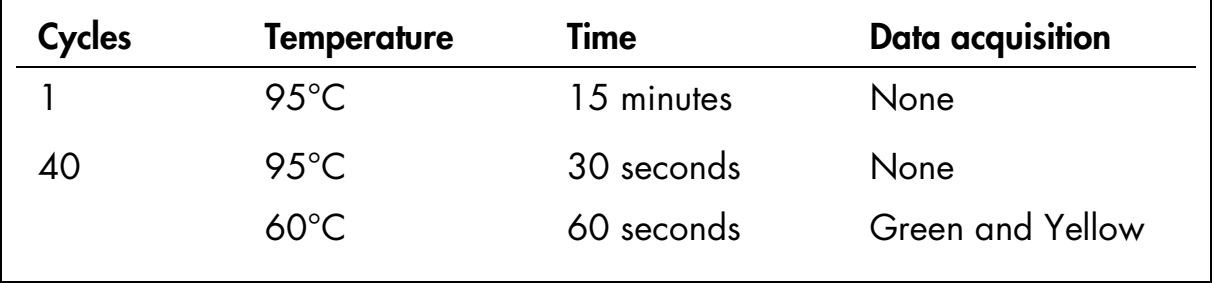

- 1. Double-click the Rotor-Gene Q Series Software 2.3 icon on the desktop of the computer connected to the Rotor-Gene Q MDx instrument.
- 2. To create a new template, select "Empty Run" and then click "New" to enter the "New Run Wizard".

3. Select 72-well rotor as the rotor type. Confirm that the locking ring is attached and check the "Locking Ring Attached" box. Click "Next" (Figure 20).

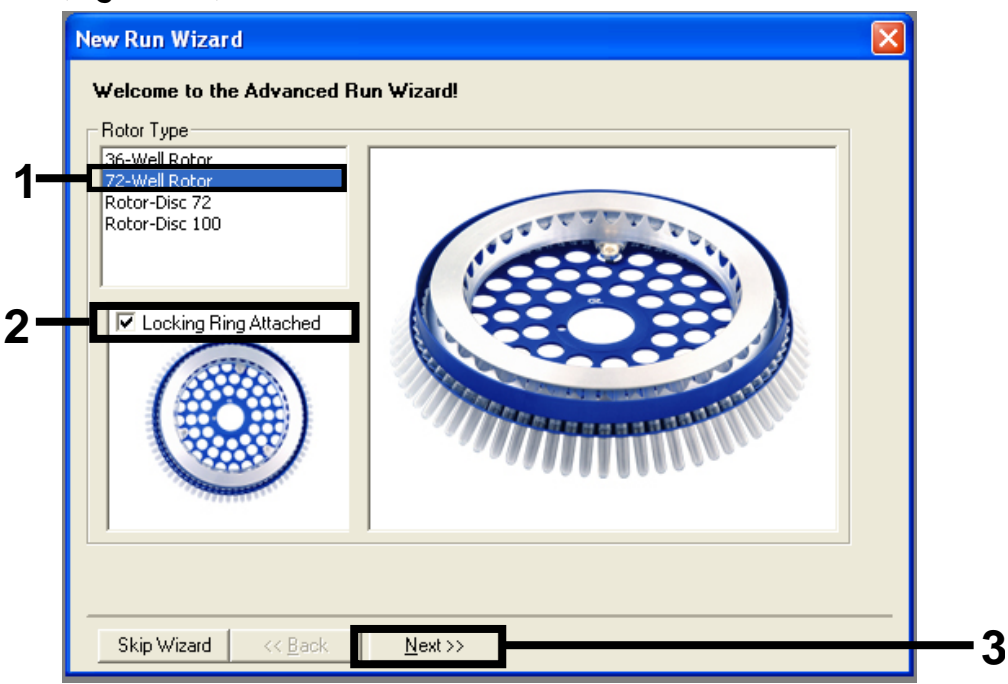

Figure 20. The "New Run Wizard" dialog box  $(1 -$  "Rotor type";  $2 -$  "Locking Ring Attached" box;  $3 =$  "Next" button).

4. Enter the name of the operator. Add any notes and enter the reaction volume as 25. Ensure that "Sample Layout" reads "1, 2, 3…". Click "Next" (Figure 21).

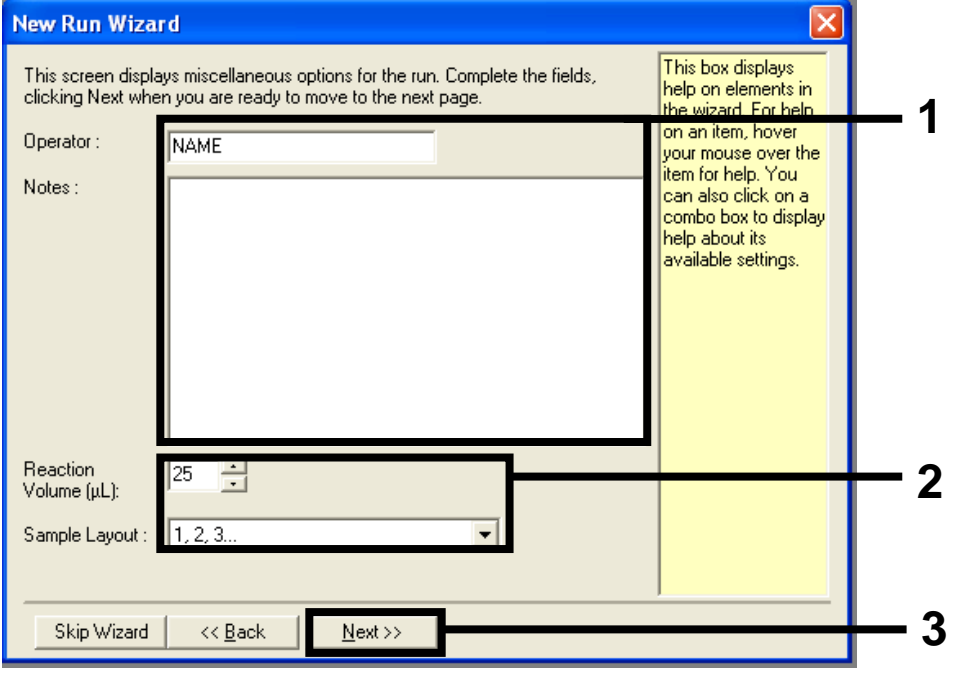

Figure 21. Entering operator name and reaction volumes (1 = "Operator" dialog field and "Notes" dialog field;  $2 =$  "Reaction Volume" field and "Sample Layout" field;  $3 =$  "Next" button).

5. Click "Edit Profile" in the "New Run Wizard" dialog box (Figure 22) and check the run parameters according to the following steps.

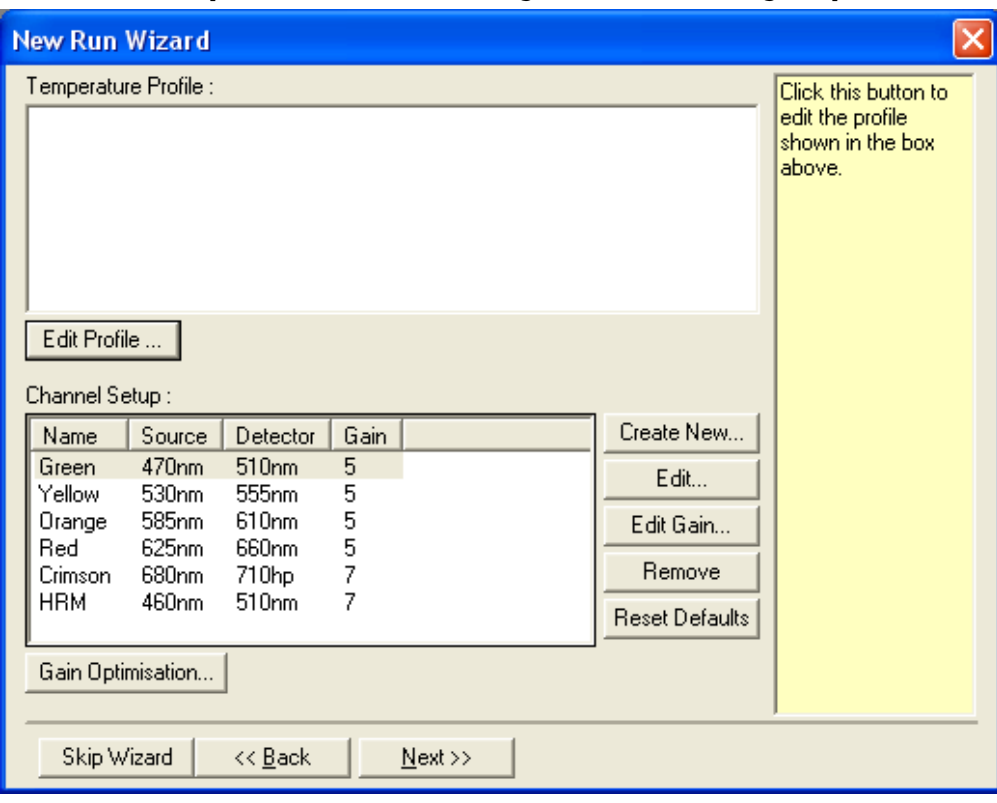

Figure 22. "Edit Profile" in the "New Run Wizard".

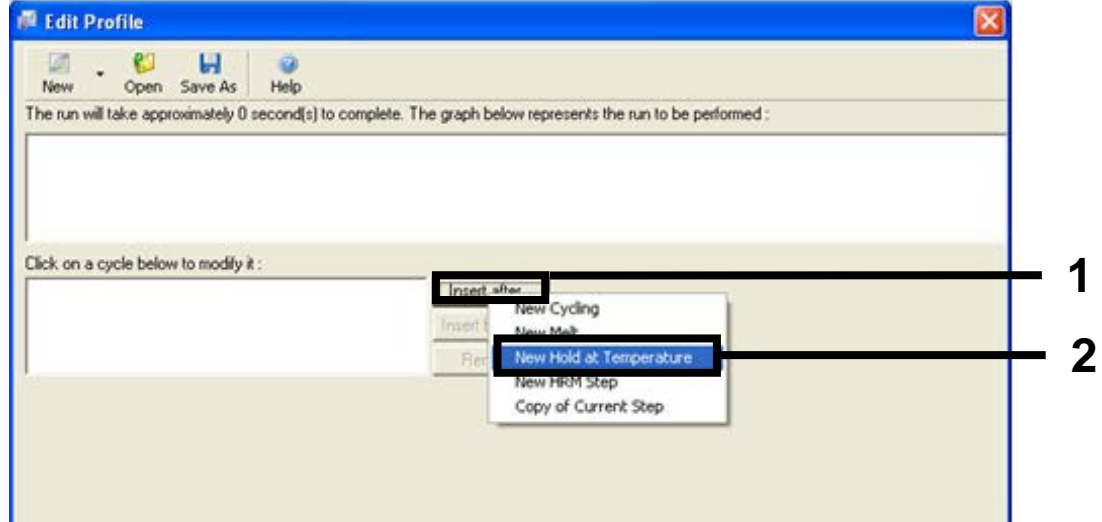

Figure 23. Inserting an initial incubation step (1 = "Insert after" button; 2 = "New Hold at Temperature").

6. Click the "Insert after" button and select "New Hold at Temperature" (Figure 23).

7. Change "Hold Temperature" to 95°C and "Hold Time" to 15 mins 0 secs. Click "Insert After" and then select "New Cycling" (Figure 24).

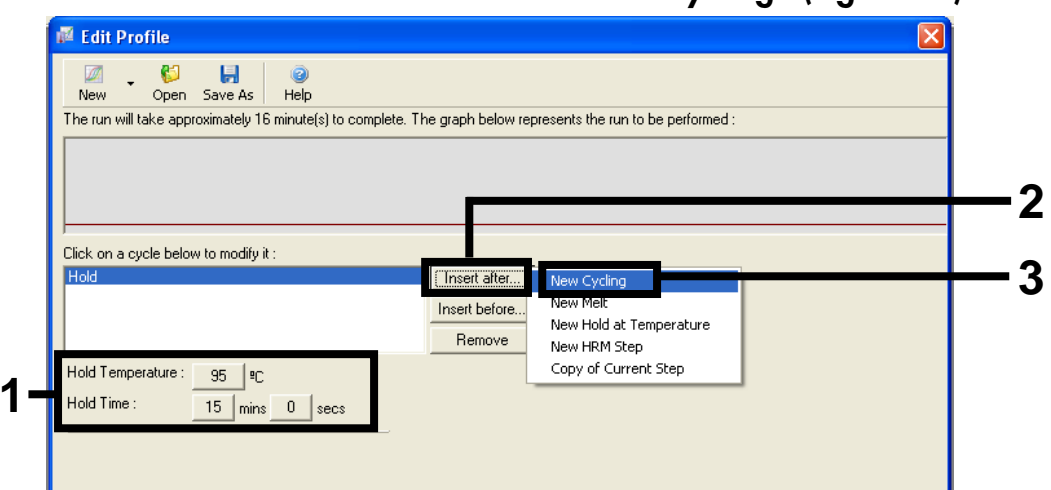

Figure 24. Initial incubation step at 95°C (1 = "Hold Temperature and Hold Time" buttons;  $2 =$  "Insert after" button;  $3 =$  "New Cycling").

8. Change the number of cycle repeats to 40. Select the first step and set to 95°C for 30 secs (Figure 25).

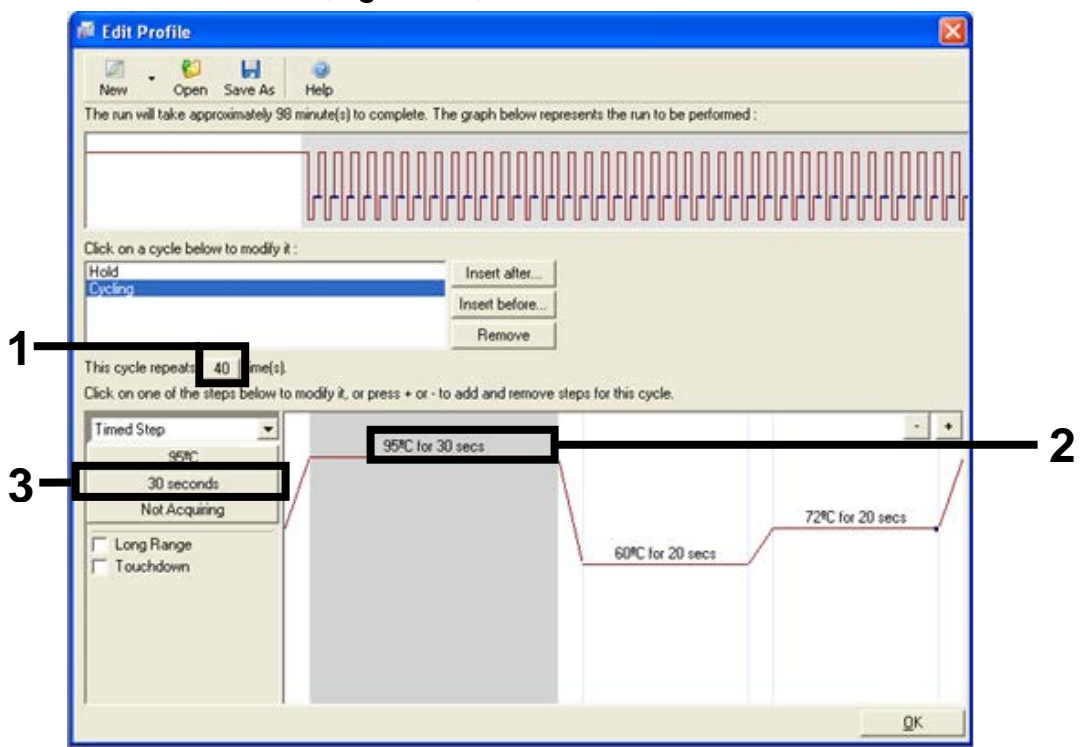

Figure 25. Cycling step at 95°C (1 = "Cycle repeats" box; 2 = Step one: temperature setting;  $3 =$  Step one: time setting).

9. Highlight the second step and set to 60°C for 60 secs. Enable data acquisition during this step by selecting the "Not Acquiring" button (Figure 26).

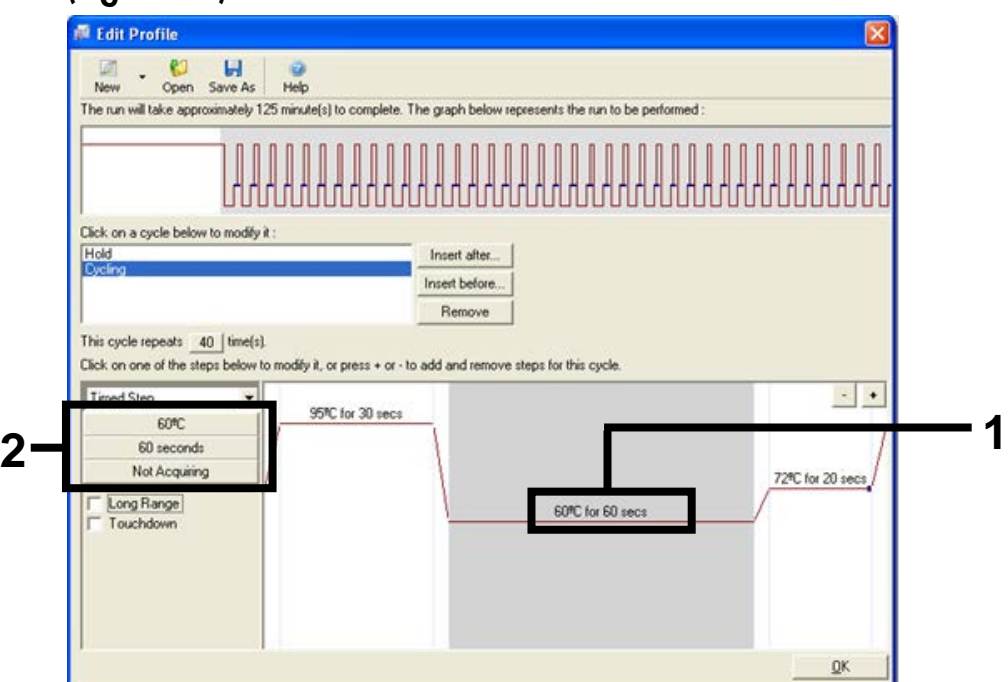

Figure 26. Cycling step at 60°C (1 = Step two: temperature and time setting; 2 = "Not Acquiring" button).

10. Set Green and Yellow as acquiring channels by selecting the ">" button to transfer these channels from the "Available Channels" list. Click "OK" (Figure 27).

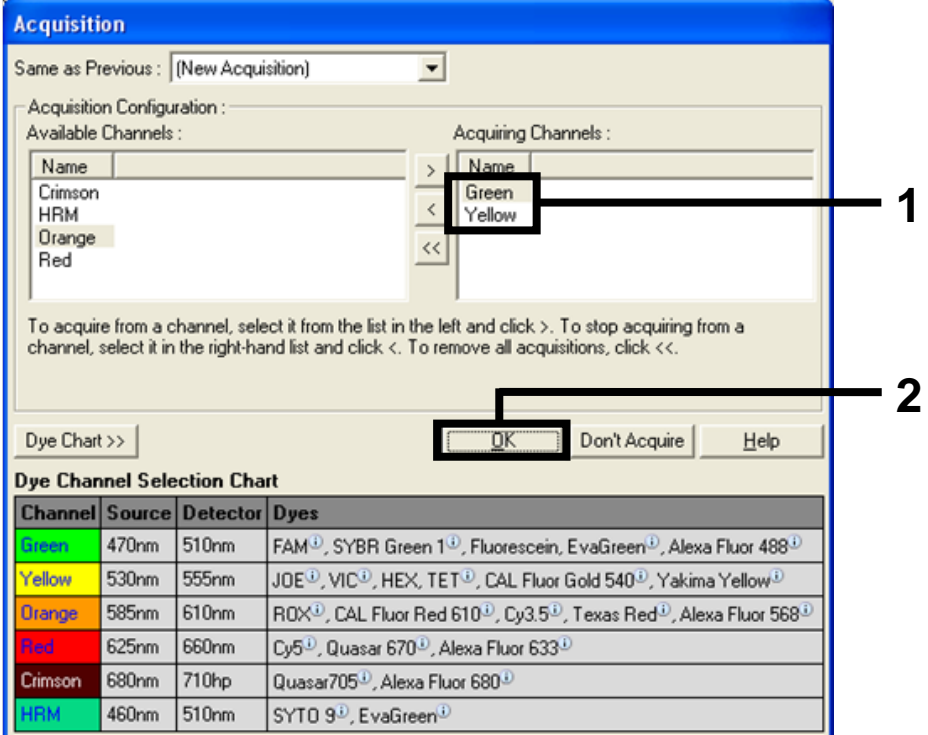

Figure 27. Acquiring at cycling step of 60°C (1 = Selected channels; 2 = "OK" button).

11. Highlight the third step and delete by clicking the "-" button. Click "OK" (Figure 28).

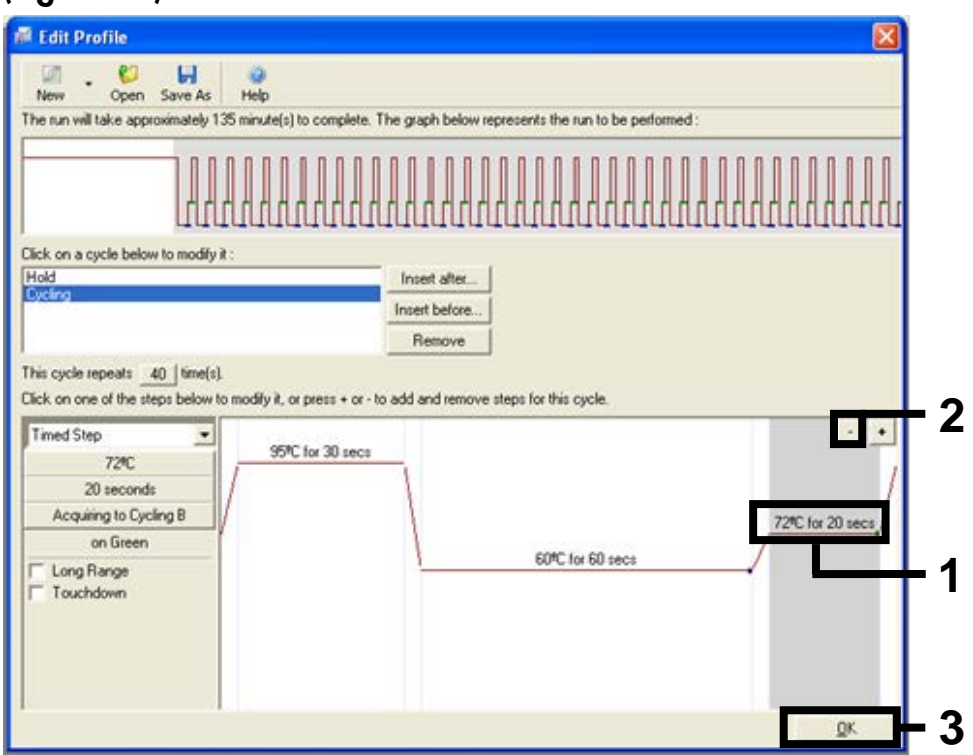

Figure 28. Removal of the extension step  $(1 = 1)$  Third step;  $2 = 1$  Delete button;  $3 = 10$ K" button).

12. In the next dialog box, click "Gain Optimisation" (Figure 29).

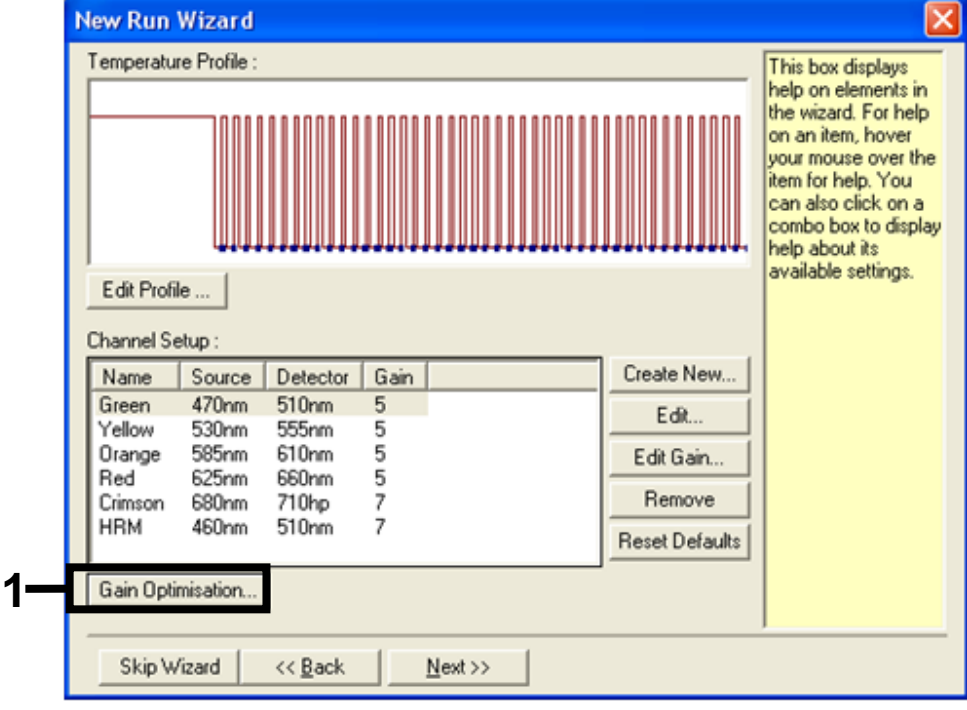

Figure 29. Gain optimization (1).

13. Click the "Optimise Acquiring" button. Channel settings are displayed for each channel. Accept these default values by clicking "OK" for both channels (Figure 30).

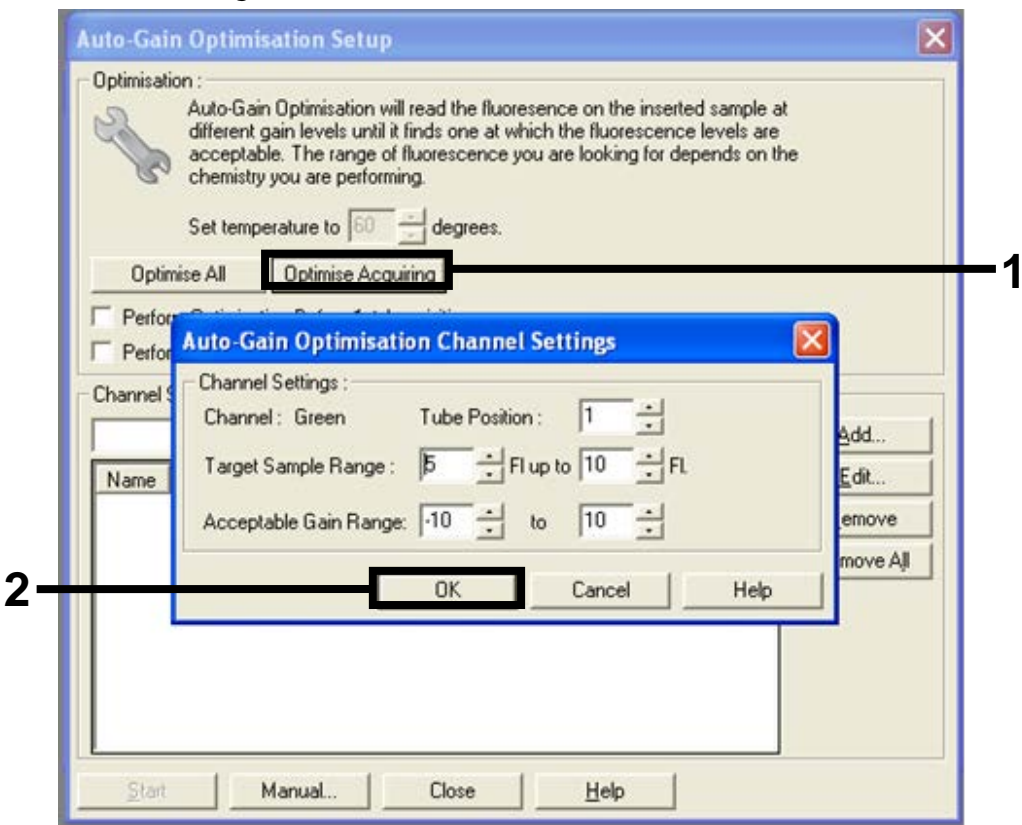

Figure 30. Auto-gain optimization for the Green channel (1 = "Optimise Acquiring" button;  $2 = "OK"$  button).

14. Check the "Perform Optimisation before 1st Acquisition" box, and then click the "Close" button to return to the wizard (Figure 31).

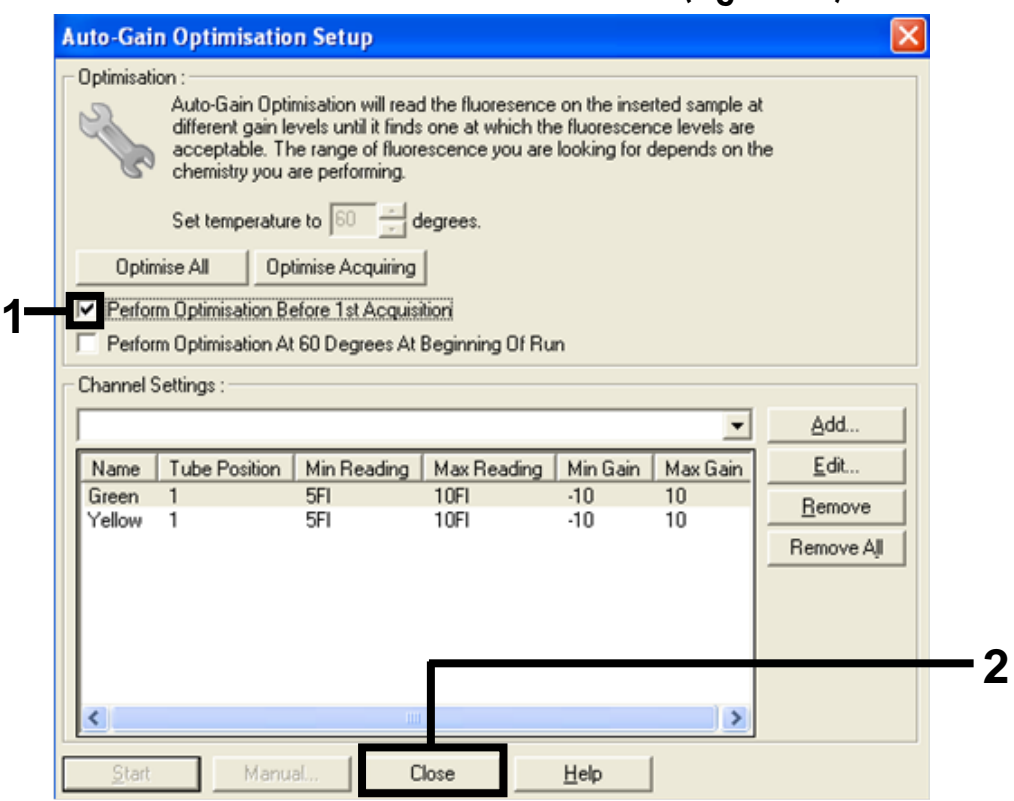

Figure 31. Selection of Green and Yellow channels (1 = "Perform Optimisation Before 1st Acquisition" tick box;  $2 =$  "Close" button).

15. Click "Next" (Figure 32) to save the *therascreen* EGFR RGQ PCR Kit template (\*.ret file) in an appropriate location by selecting "Save Template".

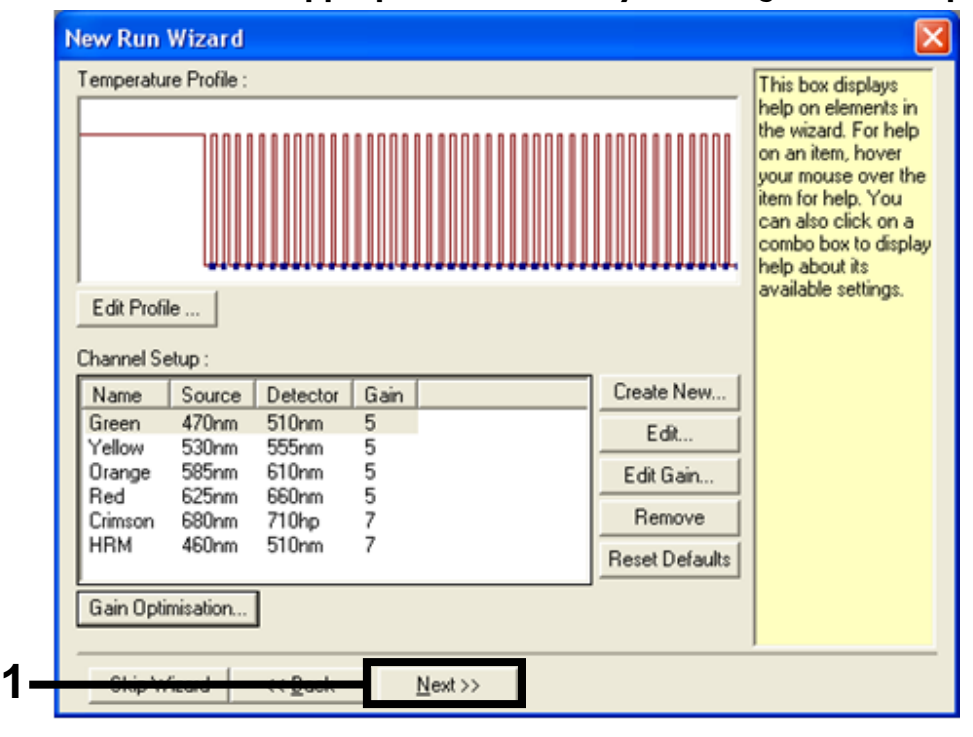

Figure 32. "Next" button (1).

# <span id="page-64-0"></span>Procedure (Manual)

### Protocol: Sample assessment (manual)

This protocol is used to assess the total amplifiable DNA in samples and should be performed prior to EGFR mutation analysis.

- **Prepare samples as described in section ["Protocol: Sample assessment"](#page-16-0) on** page [17,](#page-16-0) up to step 11.
- Set up the PCR run on a Rotor-Gene Q MDx instrument as described in section "Protocol: *therascreen* [EGFR RGQ PCR Kit Rotor-Gene Q setup"](#page-64-0) on page [66.](#page-65-0)
- After the run is complete, analyze the data according to the instructions in section ["Sample assessment data analysis"](#page-70-0) on page [71.](#page-70-0)

### Protocol: EGFR mutation detection (manual)

Once a sample has passed the sample assessment, it can be tested to detect EGFR mutations.

- **Prepare samples as described in section "Protocol: EGFR mutation** [detection"](#page-26-0) on page [27,](#page-26-0) up to step 11.
- Set up the PCR run on a Rotor-Gene Q MDx instrument as described in section "Protocol: *therascreen* [EGFR RGQ PCR Kit Rotor-Gene Q setup"](#page-64-0) on page [66.](#page-65-0)
- **EXTERUTE:** After the run is complete, analyze the data according to the instructions in section ["EGFR mutation detection data analysis"](#page-71-0) on page [72.](#page-71-0)

### <span id="page-65-0"></span>Protocol: *therascreen* EGFR RGQ PCR Kit Rotor-Gene Q setup

#### Procedure

1. Open the Rotor-Gene Q series software version 2.3 and open the appropriate *therascreen* EGFR RGQ PCR Kit temperature profile (\*.ret file). For instructions on creating the temperature profile and checking the run

parameters, see ["Protocol: Creating a temperature profile"](#page-56-0) on page [57.](#page-56-0)

2. Ensure that the correct rotor is selected, and check the box to confirm that the locking ring is attached. Click "Next" (Figure 33).

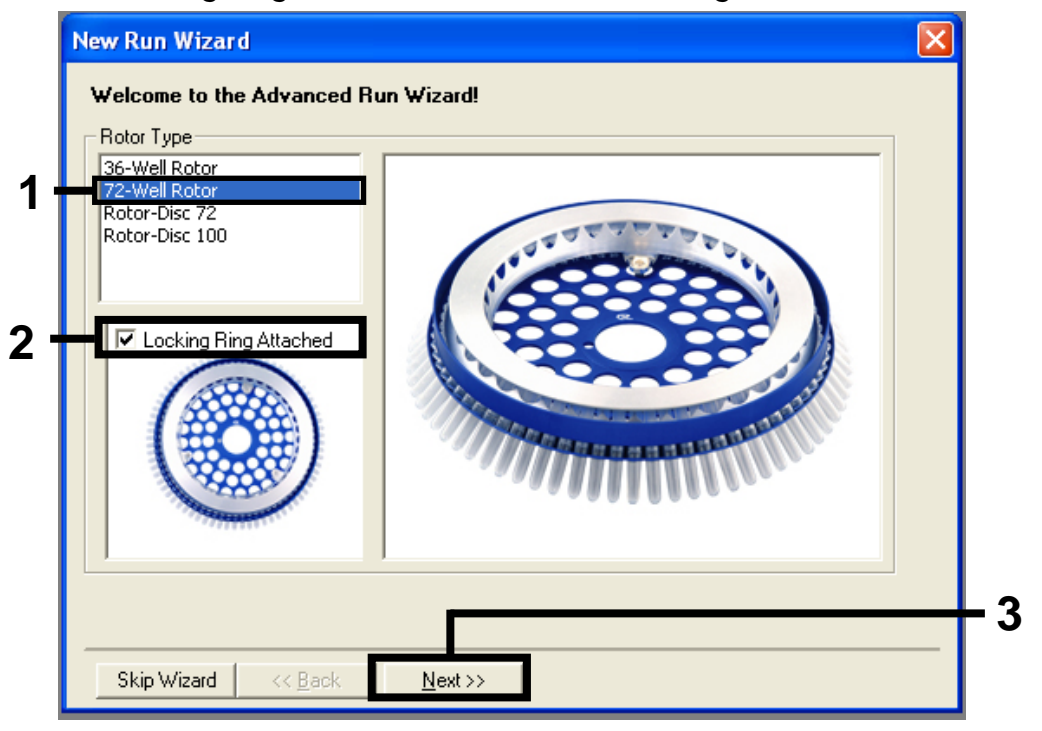

Figure 33. The "New Run Wizard" dialog box and welcome screen  $(1 =$  "Rotor type";  $2 =$  "Locking Ring Attached" box;  $3 =$  "Next" button).

3. Enter the name of the operator. Add any notes, check that the reaction volume is set to 25 and "Sample Layout" reads "1, 2, 3…". Click "Next" (Figure 34).

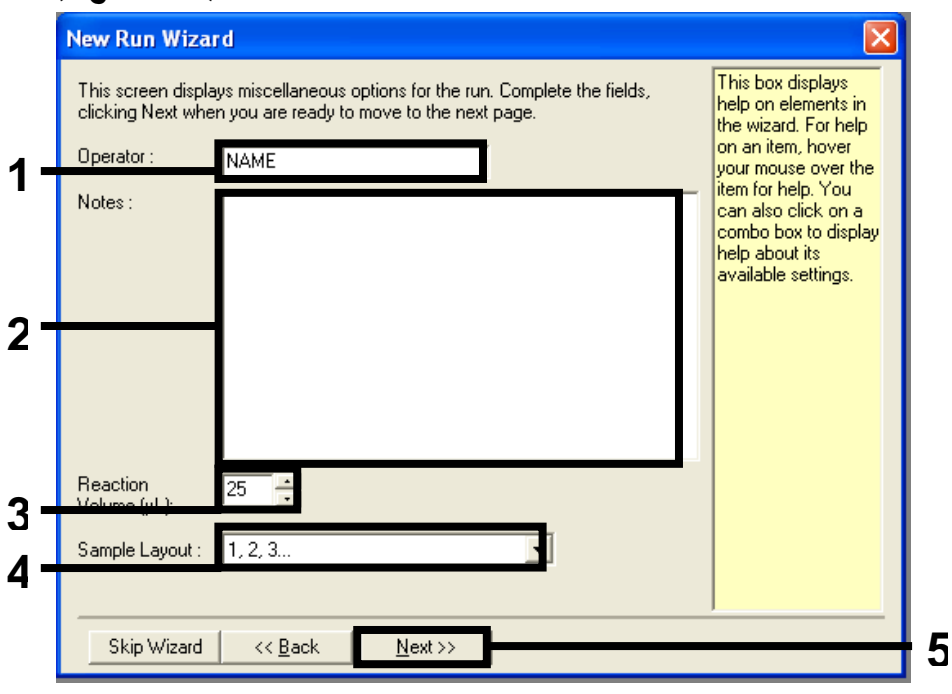

Figure 34. The "New Run Wizard" option screen  $(1 -$  "Operator";  $2 -$  "Notes" field;  $3 =$  "Reaction Volume";  $4 =$  "Sample Layout" field;  $5 =$  "Next" button).

4. The next window allows editing of the temperature profile. (No editing is required as the temperature profile was created according to the instructions in ["Protocol: Creating a temperature profile"](#page-56-0), page [57.](#page-56-0)) Click "Next" (Figure 35).

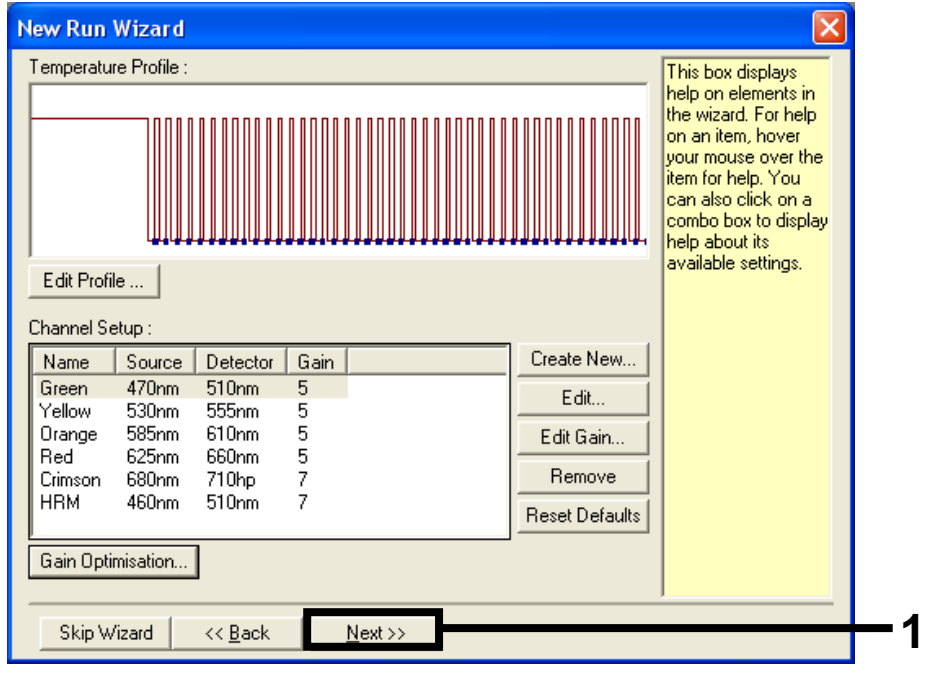

Figure 35. The "New Run Wizard" dialog box and temperature editing screen  $(1 =$  "Next" button).

5. Check the summary and click "Start Run" to save the run file and start the run (Figure 36).

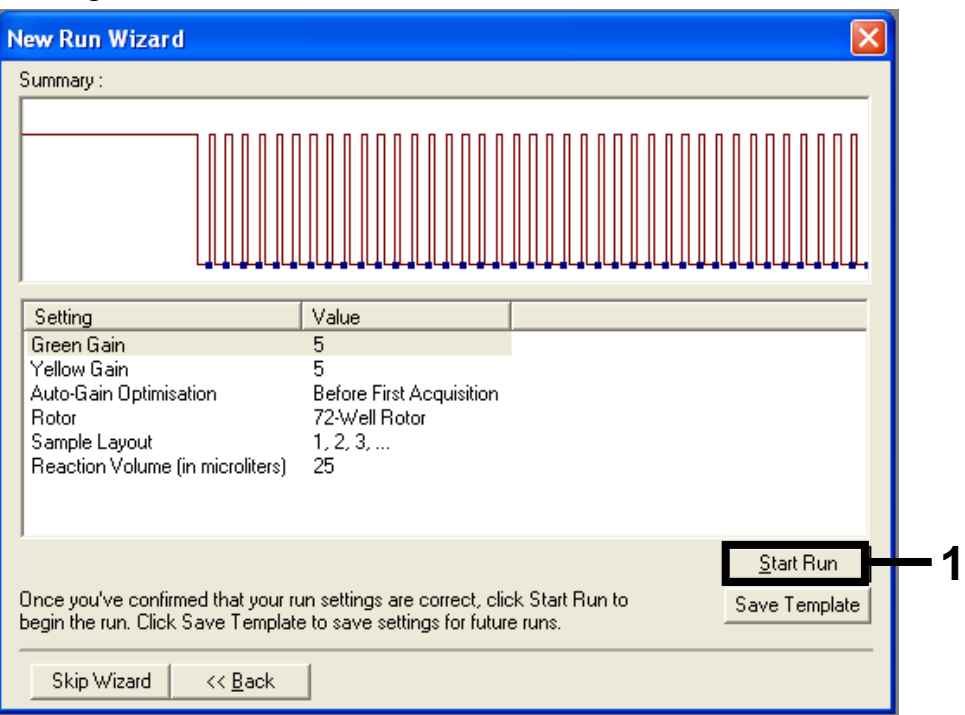

Figure 36. The "New Run Wizard" dialog box and summary screen  $(1 =$  "Start Run" button).

6. After the run starts, a new window opens. You can enter sample names now, or click "Finish" and enter them later by selecting the "Sample" button during the run, or once the run is complete.

Clicking "Finish and Lock Samples" will prevent you from editing the sample names. The user should take particular care when entering sample names to ensure correct sample testing and analysis.

Note: When naming samples, fields for empty tubes should be left blank in the "Name" column.

- 7. After the run is complete, analyze the data according to sections ["Sample](#page-70-0)  [assessment data analysis"](#page-70-0), page [71,](#page-70-0) or ["EGFR mutation detection data](#page-71-0)  [analysis"](#page-71-0), page [72,](#page-71-0) as appropriate.
- 8. If quantitation reports are required, click the "Reports" icon on the toolbar in the Rotor-Gene Q run file.

9. In the report browser, click "Cycling A Green (page 1)" under "Report Categories" (Figure 37).

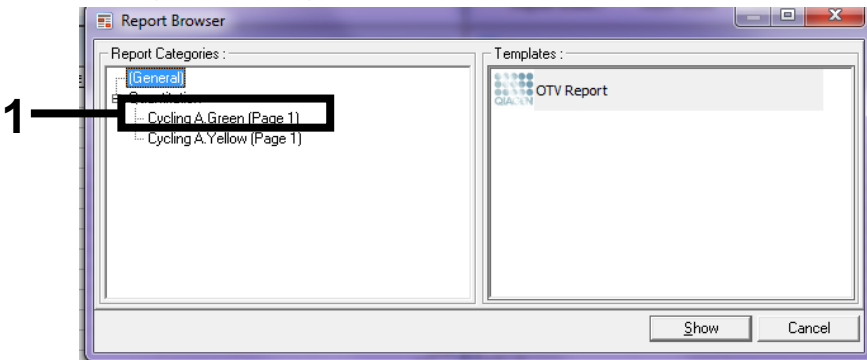

Figure 37. Report browser (1 = "Cycling A. Green (Page 1)" button).

10. Select "Quantitation (Full Report)" under "Templates" (Figure 38).

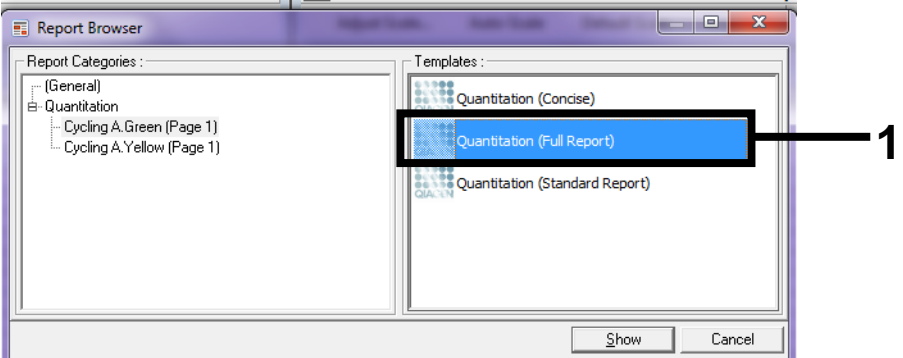

Figure 38. Quantitation report (Full Report) (1).

- 11. Click "Show" to generate the report.
- 12. Click "Save As" to save an electronic version.
- 13. Repeat for "Cycling A Yellow (Page 1)".

# <span id="page-69-0"></span>Interpretation of Results (Manual)

After the *therascreen* EGFR RGQ PCR Kit run (for DNA sample assessment or EGFR mutation analysis) is complete, analyze the data according to the following procedures:

- Software settings for analysis
- **DNA** sample assessment analysis (manual) Note: See [Table 4,](#page-18-0) page [19,](#page-18-0) for tube layout
- **EGFR** mutation detection analysis (manual) Note: See [Table 7,](#page-29-0) page [30,](#page-29-0) for tube layout

### <span id="page-69-1"></span>Software analysis settings

- 1. Open the appropriate run file (\*.rex) using the Rotor-Gene Q series software version 2.3.
- 2. If samples were not already named prior to performing the run, click "Edit Samples".
- 3. Insert the sample names in the "Name" column. Note: Leave the names of any empty tubes blank.
- 4. Click "Analysis". On the analysis page, click "Cycling A Yellow" to check the Yellow (HEX) channel.
- 5. Click "Named On". Note: This ensures that empty tubes do not feature in the analysis.
- 6. Select "Dynamic tube".
- 7. Select "Slope correct".
- 8. Select "Linear scale".
- 9. Select "Take Off Adj" and enter the values 15.01 in the top box ("If take off point was calculated before cycle") and 20.01 in the bottom box ("then use the following cycle and take off point").
- 10. Set the threshold to 0.02 and check the Yellow (HEX) channel  $C<sub>I</sub>$  values.
- 11. On the analysis page, click "Cycling A Green" to view the Green (FAM) channel.
- 12. Select "Named On".
- 13. Select "Dynamic tube".
- 14. Select "Slope correct".
- 15. Select "Linear scale".
- 16. Select "Take Off Adj" and enter the values 15.01 in the top box ("If take off point was calculated before cycle") and 20.01 in the bottom box ("then use the following cycle and take off point").
- 17. Set the threshold to 0.075 and check the Green (FAM) channel  $C<sub>T</sub>$  values.

### <span id="page-70-0"></span>Sample assessment data analysis

After the DNA sample assessment run has finished, refer to ["Software analysis](#page-69-1)  [settings"](#page-69-1), page [70,](#page-69-1) and analyze the data as follows. (See [Table 4,](#page-18-0) page [19,](#page-18-0) for tube layout.)

#### *Run control analysis*

#### Negative control

To ensure that no contamination of the template is present, the NTC must not generate a  $C<sub>T</sub>$  value below 40 in the Green (FAM) channel.

To ensure that the run was set up correctly, the NTC must show amplification in the range of 29.85 to 35.84 in the Yellow (HEX) channel. The values specified are within and including these values.

#### Positive control

The EGFR PC must give a  $C<sub>T</sub>$  value in the Green (FAM) channel within the range of 28.13 to 34.59. A value outside this range indicates an assay setup problem. The run has failed.

Note: Sample data must not be used if either the negative or positive control has failed.

#### *Sample analysis*

If the DNA sample assessment run controls are valid, then analysis may proceed. The control  $C<sub>T</sub>$  value for a sample must be within the range of 23.70 to 31.10 in the Green (FAM) channel. If the sample  $C<sub>T</sub>$  is out of this range, the following guidance is provided.

**S** Sample control assay  $C_T < 23.70$ 

Samples with a control  $C<sub>T</sub>$  of <23.70 (high DNA concentration) will overload the mutation assays and must be diluted. To detect each mutation at a low level, over-concentrated samples are diluted to fall within the  $C_{\text{I}}$ range of 23.70 to 31.10. Diluting sample DNA increases the  $C<sub>T</sub>$  (dilution of 1:1 increases the  $C<sub>T</sub>$  value by approximately 1.0). Dilute samples using the water provided in the kit (Water for Dilution [Dil.]).

Sample control assay  $C_T > 31.10$ 

Re-extraction of samples with a control  $C_I > 31.10$  in the Green (FAM) channel is recommended. Insufficient starting DNA template is present to detect all EGFR mutations at the stated cutoff values for the assay.

### <span id="page-71-0"></span>EGFR mutation detection data analysis

A sample must pass DNA sample assessment before it can be tested to detect EGFR mutations (see ["Sample assessment data analysis"](#page-70-0), page [71\)](#page-70-0).

After the EGFR mutation detection run has finished, refer to ["Software analysis](#page-69-1)  [settings"](#page-69-1), page [70,](#page-69-1) and analyze the data as follows. (See [Table 7,](#page-29-0) page [30,](#page-29-0) for tube layout.)

#### *Run control analysis*

Refer to the run control analysis flowchart in Figure 39.

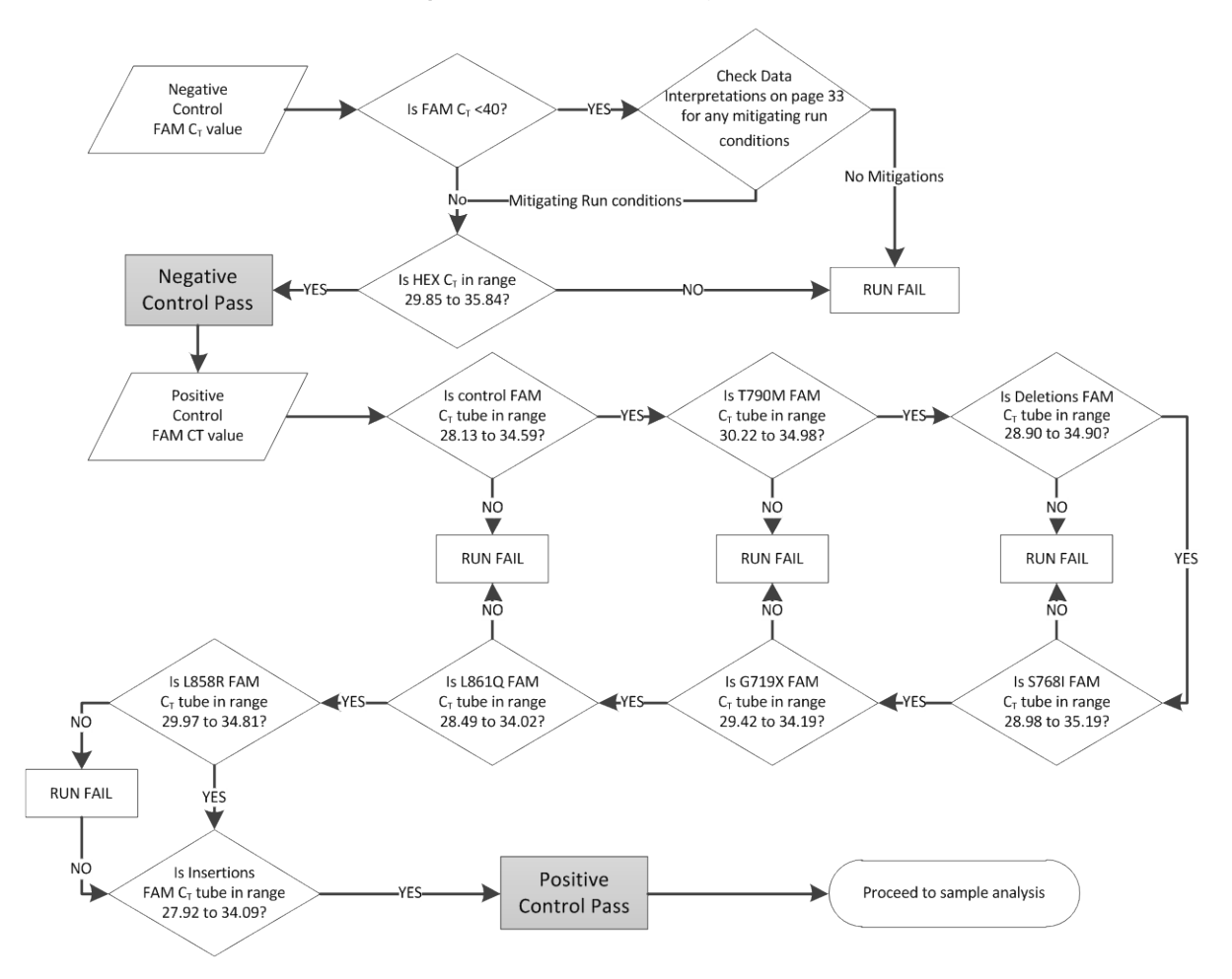

Figure 39. Run control analysis flowchart for EGFR mutation detection.
#### Negative control

To ensure that no contamination of the template is present, the NTC for each EGFR mutation assay must not generate a  $C_I$  value below 40 in the Green (FAM) channel.

To ensure that the run was set up correctly, the NTC must show amplification in the range of 29.85 to 35.84 in the Yellow (HEX) channel. The values specified are within and including these values.

#### Positive control

For each EGFR mutation assay, the EGFR PC must give a  $C<sub>I</sub>$  value in the Green (FAM) channel within the range as shown in Table 15. A value outside this range indicates an assay setup problem. The run has failed.

Note: Sample data must not be used if either the negative or positive run control has failed.

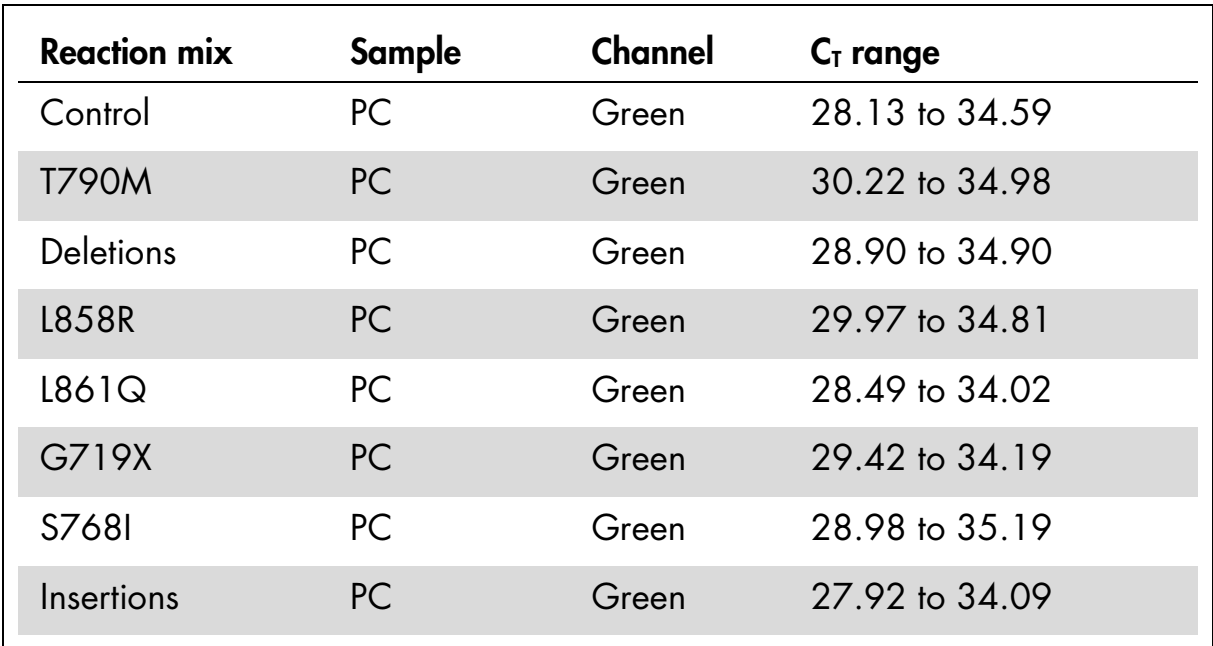

#### Table 15. Acceptable  $C<sub>I</sub>$  ranges for reaction positive controls (EGFR mutation detection assay)

### *Sample analysis - Sample control Green (FAM) channel C<sub>T</sub> value*

If the positive and negative controls for the EGFR mutation detection run are valid, then EGFR mutation detection in samples may proceed.

The control  $C_I$  value for a sample in the Green (FAM) channel must be within the range of 23.70 to 31.10. (See [Table 7,](#page-29-0) page [30,](#page-29-0) for tube layout.)

If the sample control  $C<sub>T</sub>$  is out of this range, the following guidance is provided.

Sample control assay  $C_I < 23.70$ 

Samples with a control  $C<sub>T</sub>$  of <23.70 (high DNA concentration) will overload the mutation assays and must be diluted. To detect each mutation at a low level, over-concentrated samples are diluted to fall within the  $C<sub>I</sub>$ range of 23.70 to 31.10. Diluting sample DNA increases the  $C<sub>I</sub>$  (dilution of 1:1 increases the  $C<sub>T</sub>$  value by approximately 1.0). Dilute samples using the water provided in the kit (Water for Dilution [Dil.]).

Sample control assay  $C_I > 31.10$ 

Re-extraction of samples with a control  $C_I > 31.10$  in the green (FAM) channel is recommended. Insufficient starting DNA template is present to detect all EGFR mutations at the stated cutoff values for the assay.

Refer to the sample analysis flowchart for EGFR mutation detection in Figure 40.

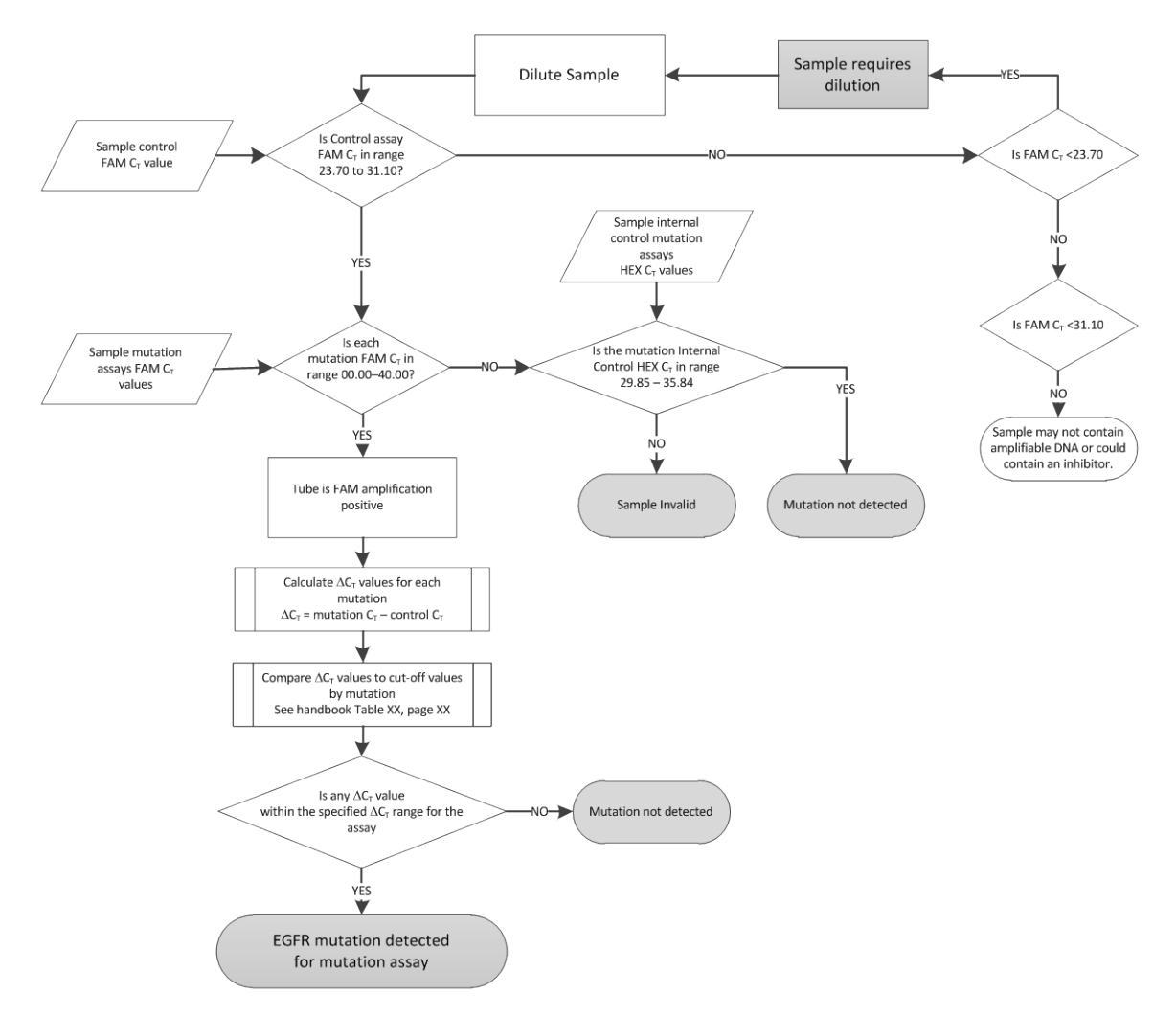

Figure 40. Sample analysis flowchart for EGFR mutation detection.

#### *Sample analysis - Sample internal control Yellow (HEX) channel C<sub>T</sub> value*

Refer to the sample analysis flowchart for EGFR mutation detection in Figure 40.

All tubes of each sample must be analyzed. Check that each tube generates a HEX signal in the range 29.85 to 35.84 from the internal control in the Yellow (HEX) channel. There are 2 possible outcomes.

If the internal control  $C<sub>I</sub>$  falls within the specified range (29.85 to 35.84), the result is positive for Yellow (HEX) channel amplification

The Yellow (HEX) channel amplification for that tube is valid.

If the internal control  $C_{\bar{I}}$  is above the specified range (>35.84), the result is negative for Yellow (HEX) channel amplification.

If there is amplification in the Green (FAM) channel for that tube, the Yellow (HEX) channel amplification is valid. If there is no amplification in the Green (FAM) channel for the tube, the Yellow (HEX) channel amplification is invalid.

The internal control amplification in the Yellow (HEX) channel may fail due to PCR inhibition. Diluting the sample may reduce the effect of inhibitors. It should be noted that this action also dilutes target DNA in the sample. Dilute samples using the water provided in the kit (Water for Dilution [Dil.]).

#### *Sample analysis - Sample mutation assays Green (FAM) channel C<sub>T</sub> value*

The Green (FAM) channel values for all 7 EGFR mutation reaction mixes should be checked against the values listed in Table 16. The values specified are within and including the values shown. (See [Table 7,](#page-29-0) page [30,](#page-29-0) for tube layout.)

Table 16. Acceptable values for sample EGFR mutation reactions in the Green (FAM) channel (EGFR mutation detection assay)

| Assay            | $CT$ range        | Cutoff $(\Delta C_{I})$ |
|------------------|-------------------|-------------------------|
| <b>T790M</b>     | $0.00$ to $40.00$ | $\leq 7.40$             |
| <b>Deletions</b> | 0.00 to 40.00     | $\leq$ 8.00             |
| <b>L858R</b>     | $0.00$ to $40.00$ | $\leq$ 8.90             |
| L861Q            | 0.00 to 40.00     | $\leq$ 8.90             |
| G719X            | $0.00$ to $40.00$ | $\leq$ 8.90             |
| S768I            | 0.00 to 40.00     | $\leq$ 8.90             |
| Insertions       | $0.00$ to $40.00$ | ≤ $8.00$                |

**If the Green (FAM)** channel  $C<sub>T</sub>$  for the sample falls within the specified range, it is FAM amplification positive.

If the Green (FAM) channel  $C_T$  for the sample is above the specified range, or there is no amplification, it is FAM amplification negative.

Calculate the  $\Delta C_{I}$  value for each EGFR mutation detection tube that is FAM amplification positive as follows, ensuring that the mutation and control  $C_I$ values are from the same sample. (See [Table 7,](#page-29-0) page [30,](#page-29-0) for tube layout.)

 $\Delta C_T$  = [mutation assay  $C_T$  value] – [control assay  $C_T$  value]

Compare the  $\Delta C_{\text{I}}$  value for the sample with the cutoff point for the assay in question (Table 16). Ensure that the correct cutoff point is applied.

The cutoff point is the point above which a positive signal for an assay could potentially be due to background signal of the ARMS primer on wild-type DNA. If the sample  $\Delta C_I$  value is higher than the cutoff point for an assay, the sample is classed as negative, or beyond the limits of detection of the kit for that assay.

The status of each mutation reaction for every sample may be one of the following:

- **Mutation detected**
- Mutation not detected
- Invalid

#### *Mutation detected*

Green (FAM) channel amplification is positive and the  $\Delta C_I$  value is at, or below, the cutoff value. If multiple mutations are detected for a sample, all can be reported.

#### *Mutation not detected*

Green (FAM) channel amplification is positive and the  $\Delta C_T$  value is above the cutoff value.

Green (FAM) channel amplification is negative and Yellow (HEX) channel amplification (internal control) is positive.

#### *Invalid*

Yellow (HEX) channel amplification (internal control) is invalid.

Green (FAM) channel amplification is negative and Yellow (HEX) channel amplification (internal control) is negative.

Note: A sample may be Yellow (HEX) channel amplification negative in one tube but Green (FAM) channel amplification positive in a second tube. In that case, a "mutation detected" result in the second tube can be considered valid but the particular mutation identified may not be the only possible mutation in that sample.

## Appendix B: Installation of the *therascreen* EGFR CE Assay Package

The *therascreen* EGFR RGQ PCR Kit is designed for use with the Rotor-Gene Q MDx instrument and a 72-well rotor. The *therascreen* EGFR CE Assay Package is available separately on CD (cat. no. 9023537). The assay package includes the "therascreen EGFR CE Control Run Locked Template" and "therascreen EGFR CE Locked Template".

Note: The *therascreen* EGFR CE Assay Package is compatible only with Rotor-Gene Q software version 2.3. Make sure that the correct version of Rotor-Gene Q software is installed before proceeding with installation of the *therascreen* EGFR CE Assay Package. If your Rotor-Gene Q MDx instrument was delivered with an earlier software version, upgrade by downloading Rotor-Gene Q software version 2.3 from the Rotor-Gene Q MDx product page, in the "Product Resources" section under "Operating Software" on [www.qiagen.com/p/rgq-mdx.](http://www.qiagen.com/p/rgq-mdx)

#### Procedure

- 1. Order the *therascreen* EGFR CE Assay Package CD (cat. no. 9023537).
- 2. Insert the CD into the CD drive of the computer connected to the Rotor-Gene Q MDx instrument.
- 3. If the CD auto-loads, start the installation by double-clicking the file therascreen\_EGFR\_CE\_Assay\_Package\_3.0.5.exe.

Alternatively, locate and start this executable file using the file browser on the connected computer.

4. The *therascreen* EGFR CE Assay Package setup wizard opens. Click "Next" to continue (Figure 41).

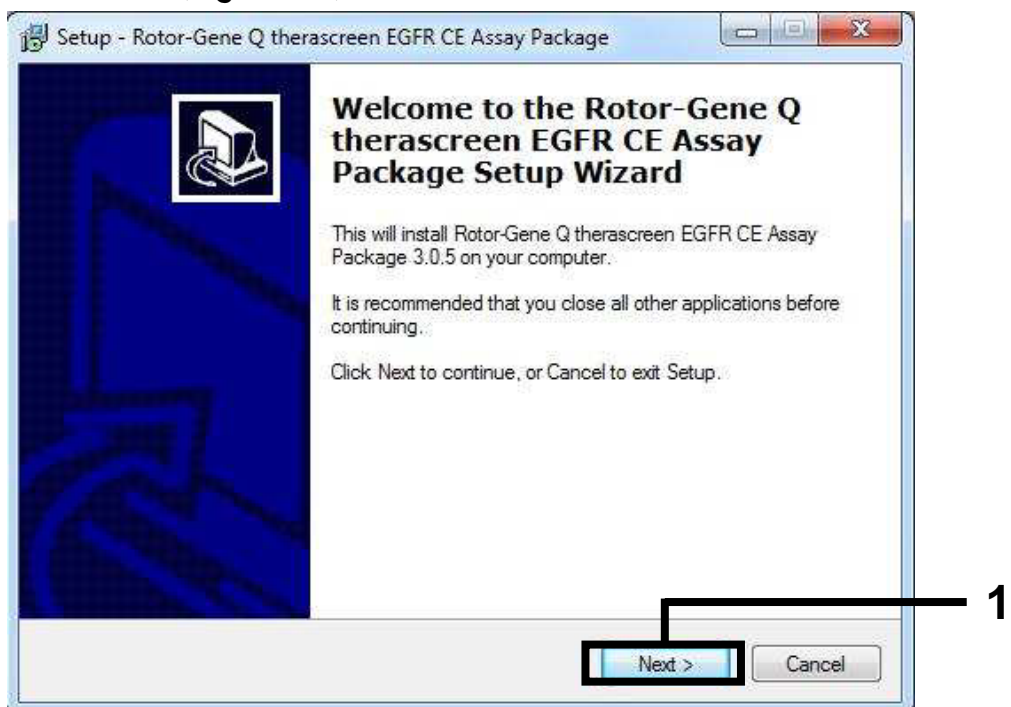

Figure 41. The "Setup Wizard " dialog box (1 = "Next" button).

5. Read the License Agreement in the dialog box and accept the agreement by checking the statement "I accept the agreement". Click "Next" to continue (Figure 42).

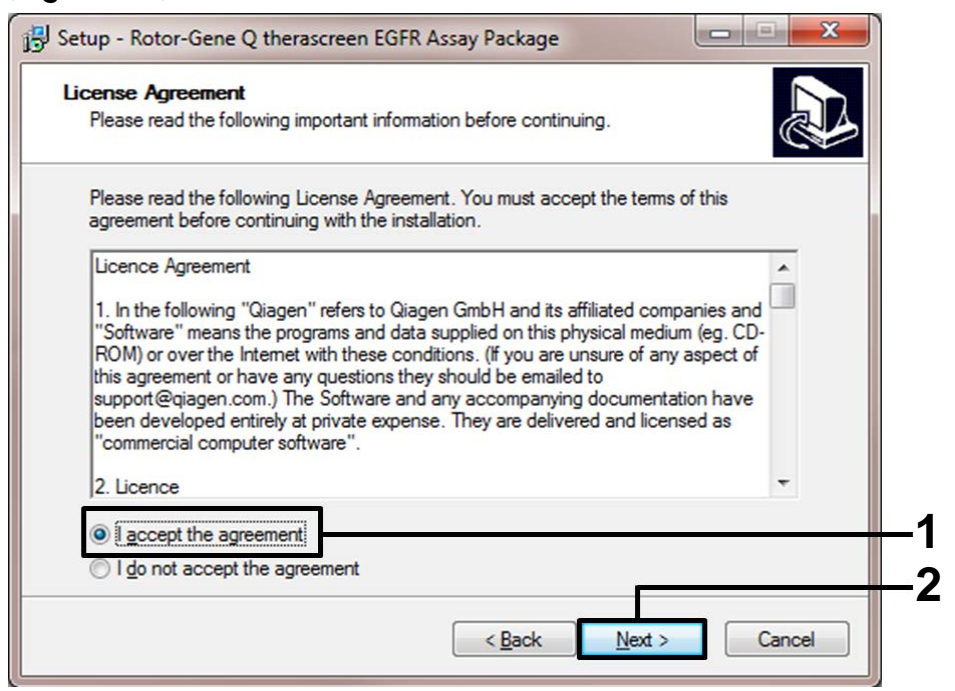

Figure 42. The "License Agreement" dialog box  $(1 -$  "I accept the agreement";  $2 =$  "Next" button).

6. The setup starts automatically. When installation is complete, a final "Setup Wizard" dialog box opens. Click "Finish" to exit (Figure 43).

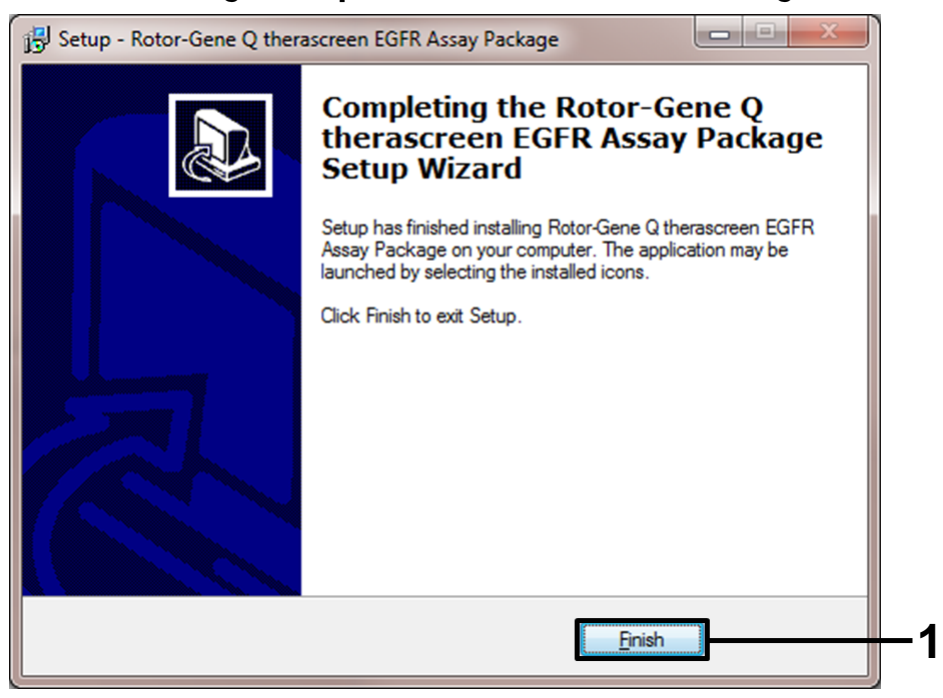

Figure 43. Completing the setup wizard  $(1 - \pi)$  Finish" button).

#### 7. Restart the computer.

Shortcuts to both the "therascreen EGFR CE Control Run Locked Template" and "therascreen EGFR CE Locked Template" are generated automatically and appear on the desktop.

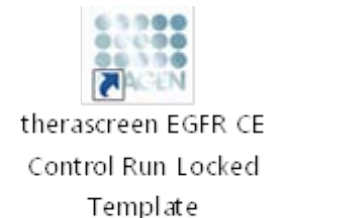

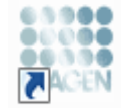

therascreen EGFR CE Locked Template

# Contact Information

For technical assistance and more information, please see our Technical Support Center at www.qiagen.com/Support, call 00800-22-44-6000, or contact QIAGEN Technical Services or local distributors (see back cover or visit [www.qiagen.com\)](http://www.qiagen.com/).

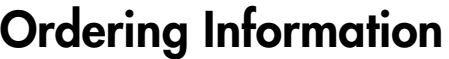

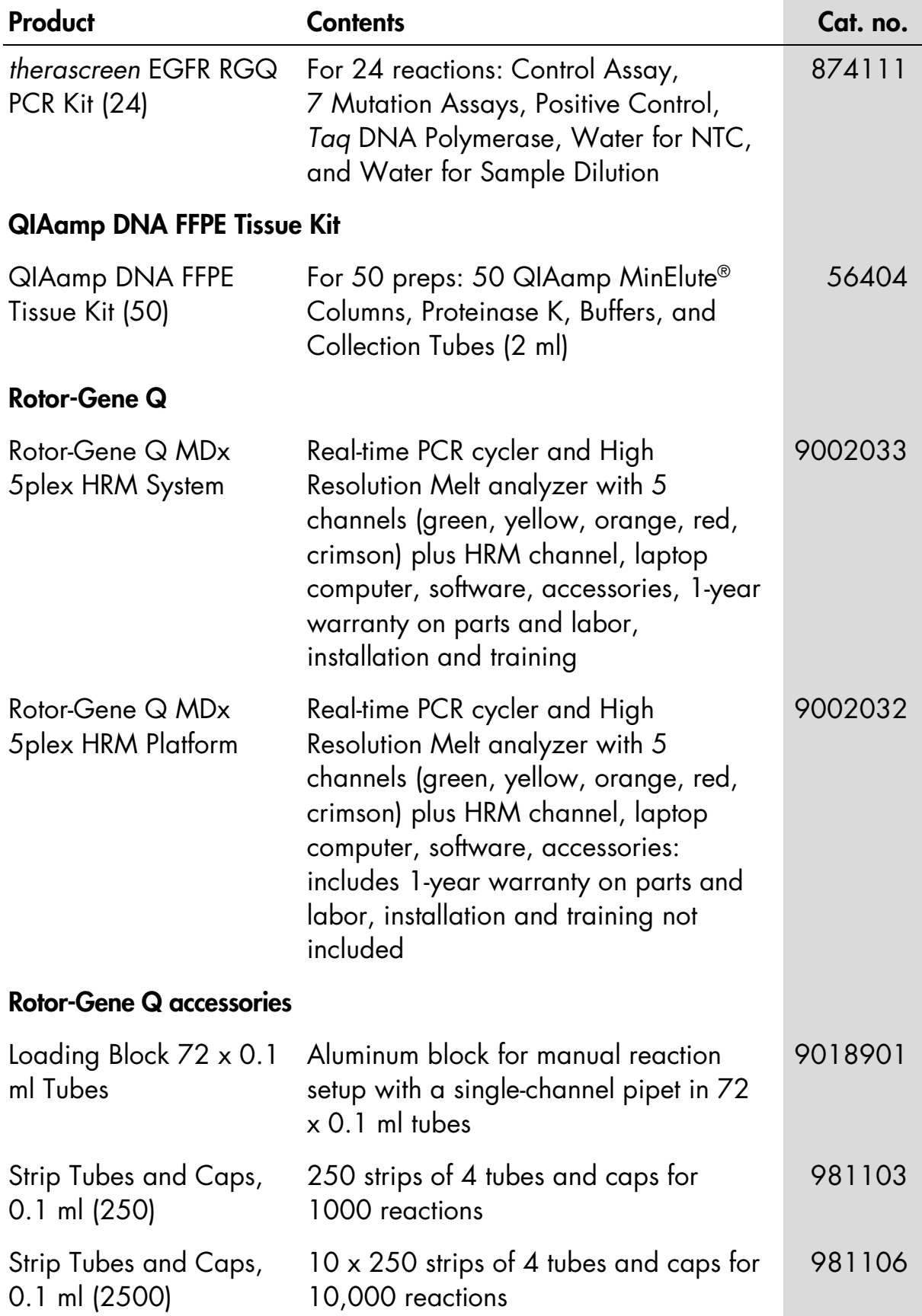

For up-to-date licensing information and product-specific disclaimers, see the respective QIAGEN kit handbook or user manual. QIAGEN kit handbooks and user manuals are available at www.qiagen.com or can be requested from QIAGEN Technical Services or your local distributor.

The purchase of this product allows the purchaser to use it for the performance of diagnostic services for human in vitro diagnostics. No general patent or other license of any kind other than this specific right of use from purchase is granted hereby.

Trademarks: QIAGEN®, QIAamp®, MinElute®, Rotor-Gene®, Scorpions®, *therascreen*® (QIAGEN Group); FAM™, HEX™ (Life Technologies, Inc.).

The *therascreen* EGFR RGQ PCR Kit is a CE-marked diagnostic kit according to the European In Vitro Diagnostic Directive 98/79/EC. Not available in all countries.

#### Limited License Agreement for *therascreen* EGFR RGQ PCR Kit

Use of this product signifies the agreement of any purchaser or user of the product to the following terms:

- 1. The product may be used solely in accordance with the protocols provided with the product and this handbook and for use with components contained in the kit only. QIAGEN grants no license under any of its intellectual property to use or incorporate the enclosed components of this kit with any components not included within this kit except as described in the protocols provided with the product, this handbook, and additional protocols available at [www.qiagen.com.](http://www.qiagen.com/) Some of these additional protocols have been provided by QIAGEN users for QIAGEN users. These protocols have not been thoroughly tested or optimized by QIAGEN. QIAGEN neither guarantees them nor warrants that they do not infringe the rights of third-parties.
- 2. Other than expressly stated licenses, QIAGEN makes no warranty that this kit and/or its use(s) do not infringe the rights of third-parties.
- 3. This kit and its components are licensed for one-time use and may not be reused, refurbished, or resold.
- 4. QIAGEN specifically disclaims any other licenses, expressed or implied other than those expressly stated.
- 5. The purchaser and user of the kit agree not to take or permit anyone else to take any steps that could lead to or facilitate any acts prohibited above. QIAGEN may enforce the prohibitions of this Limited License Agreement in any Court, and shall recover all its investigative and Court costs, including attorney fees, in any action to enforce this Limited License Agreement or any of its intellectual property rights relating to the kit and/or its components.

For updated license terms, see [www.qiagen.com.](http://www.qiagen.com/)

HB-1909-002 © 2015 QIAGEN, all rights reserved.

www.qiagen.com Australia · techservice-au@qiagen.com Austria = techservice-at@qiagen.com Belgium = techservice-bnl@qiagen.com **Brazil** ■ suportetecnico.brasil@qiagen.com China · techservice-cn@qiagen.com Denmark · techservice-nordic@qiagen.com Finland  $\blacksquare$  techservice-nordic@qiagen.com France · techservice-fr@qiagen.com Germany · techservice-de@qiagen.com Hong Kong = techservice-hk@qiagen.com India  $*$  techservice-india@qiagen.com Ireland = techservice-uk@qiagen.com Italy = techservice-it@qiagen.com Japan · techservice-jp@qiagen.com Korea (South) · techservice-kr@qiagen.com Luxembourg = techservice-bnl@qiagen.com Mexico = techservice-mx@qiagen.com The Netherlands  $\blacksquare$  techservice-bnl@qiagen.com Norway **e** techservice-nordic@qiagen.com Singapore · techservice-sg@qiagen.com Sweden · techservice-nordic@qiagen.com Switzerland = techservice-ch@qiagen.com UK = techservice-uk@qiagen.com

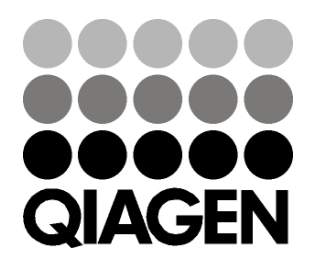

# 1090641 151027265 Sample & Assay Technologies